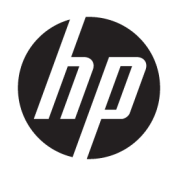

HP Deskjet 2640 series

# **Obsah**

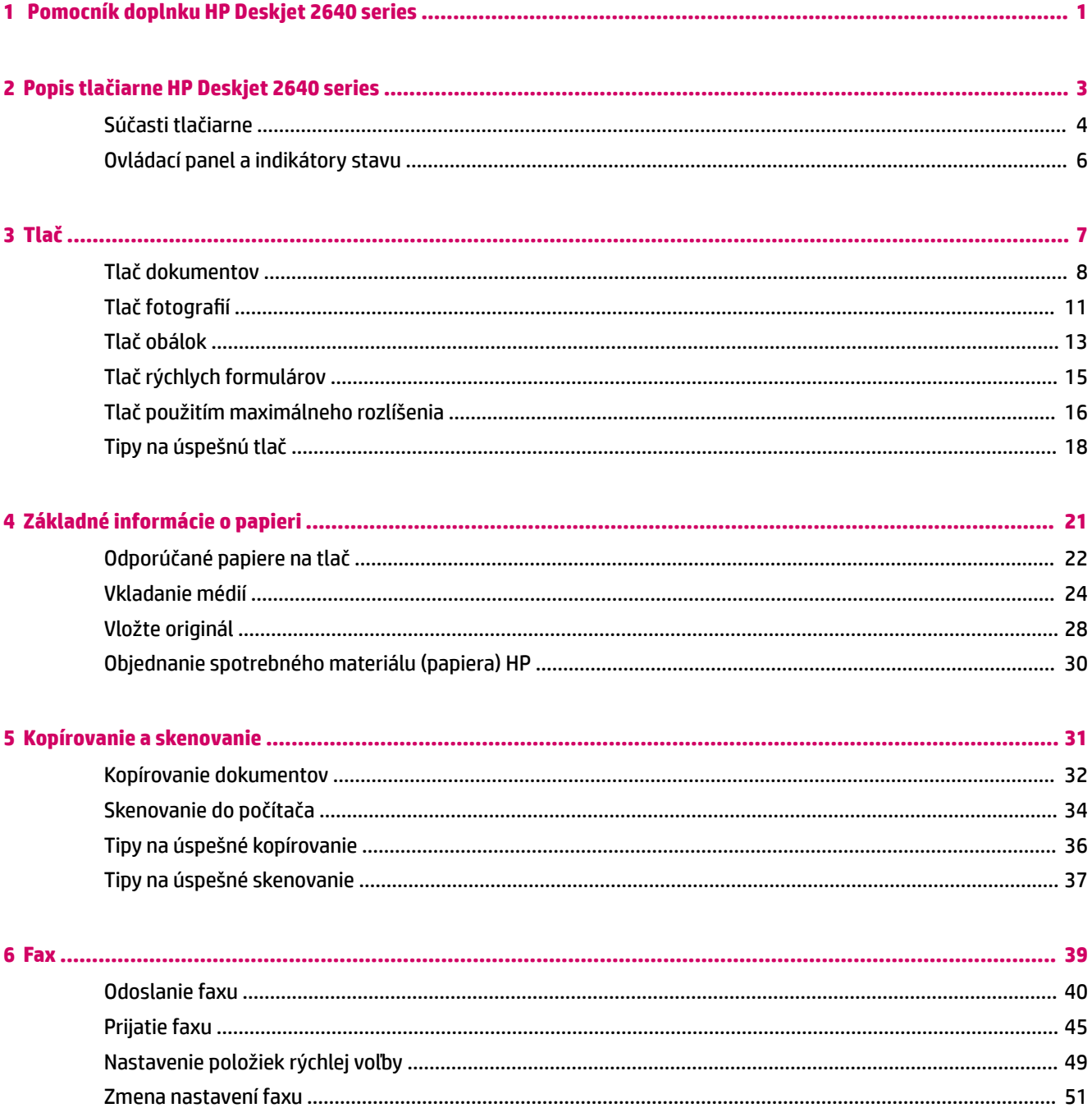

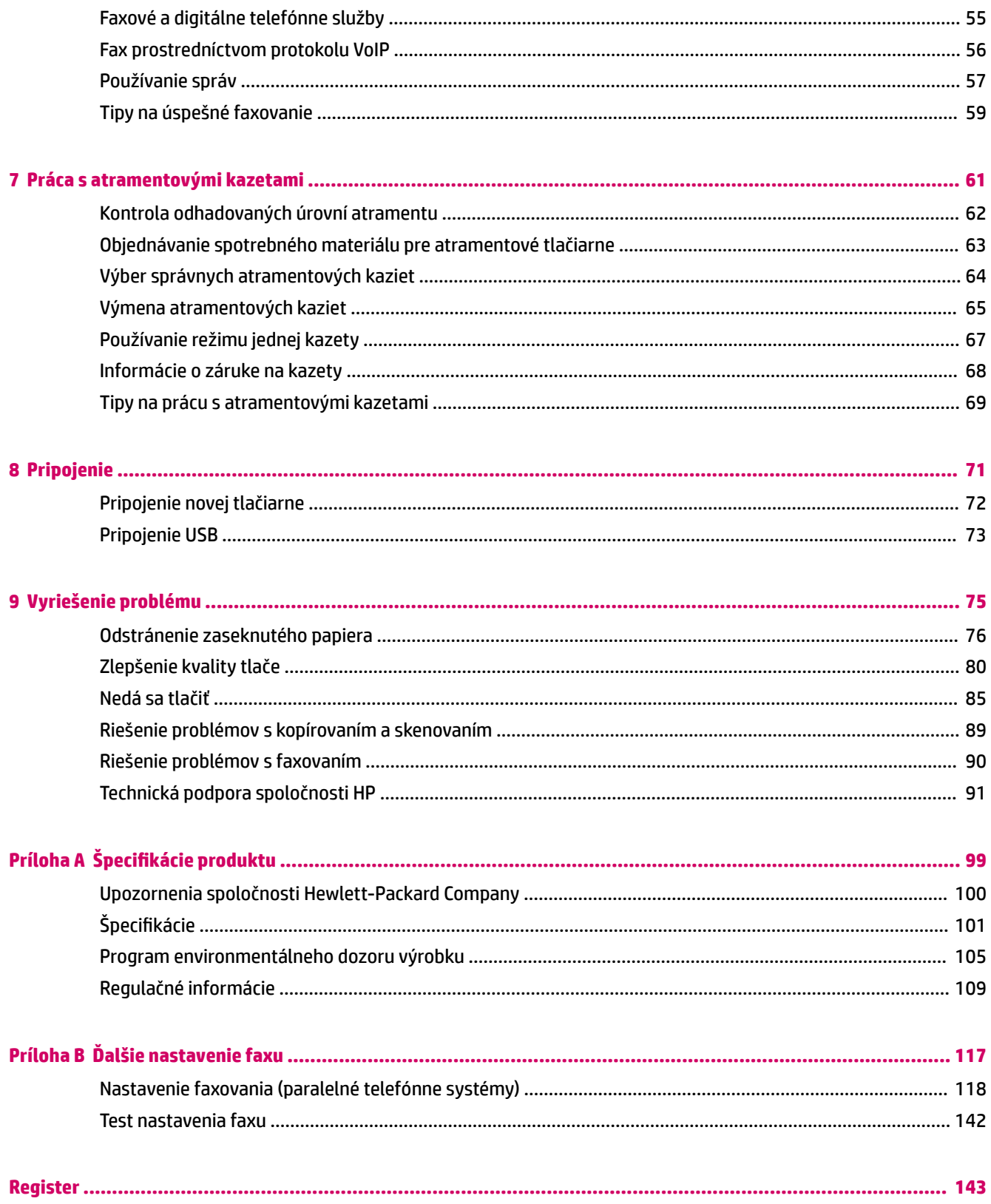

# <span id="page-4-0"></span>**1 Pomocník doplnku HP Deskjet 2640 series**

Informácie o používaní tlačiarne HP Deskjet 2640 series

- [Súčasti tlačiarne na strane 4](#page-7-0)
- [Ovládací panel a indikátory stavu na strane 6](#page-9-0)
- [Vkladanie médií na strane 24](#page-27-0)
- [Tlač na strane 7](#page-10-0)
- [Kopírovanie dokumentov na strane 32](#page-35-0)
- [Skenovanie do počítača na strane 34](#page-37-0)
- [Kontrola odhadovaných úrovní atramentu na strane 62](#page-65-0)
- [Výmena atramentových kaziet na strane 65](#page-68-0)
- [Odstránenie zaseknutého papiera na strane 76](#page-79-0)

# <span id="page-6-0"></span>**2 Popis tlačiarne HP Deskjet 2640 series**

- [Súčasti tlačiarne](#page-7-0)
- [Ovládací panel a indikátory stavu](#page-9-0)

## <span id="page-7-0"></span>**Súčasti tlačiarne**

● Zobrazenie prednej časti

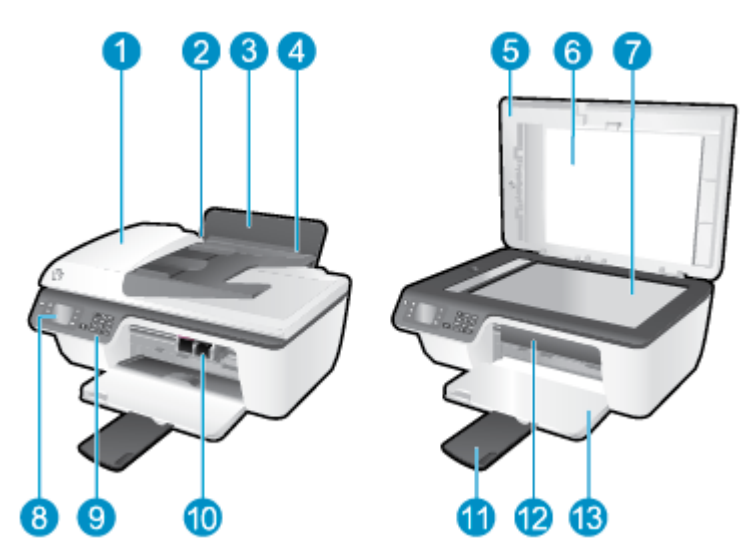

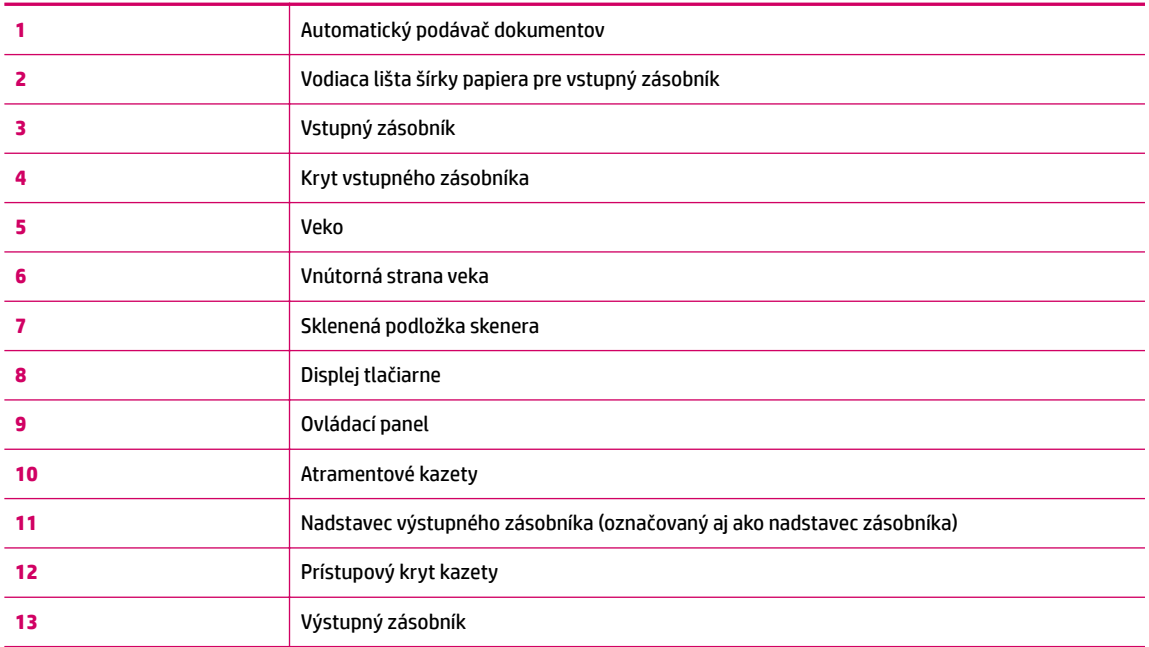

● Zobrazenie zadnej časti

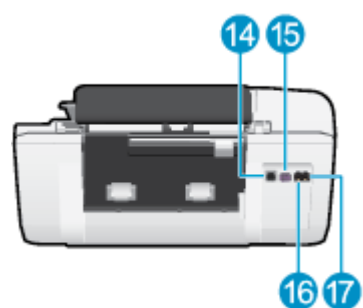

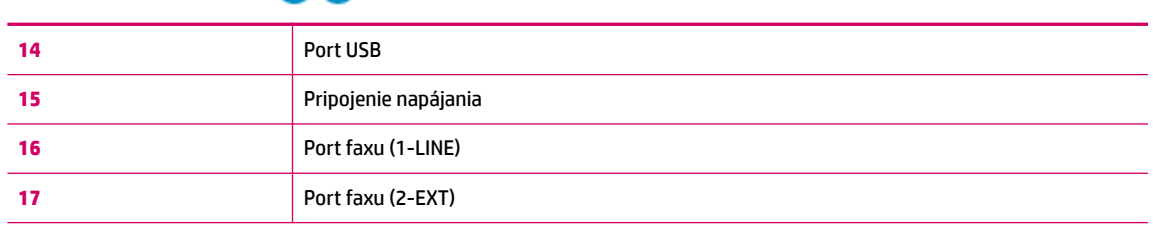

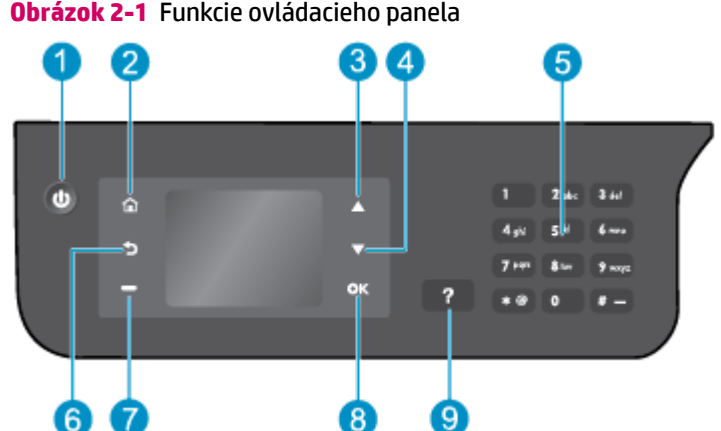

# <span id="page-9-0"></span>**Ovládací panel a indikátory stavu**

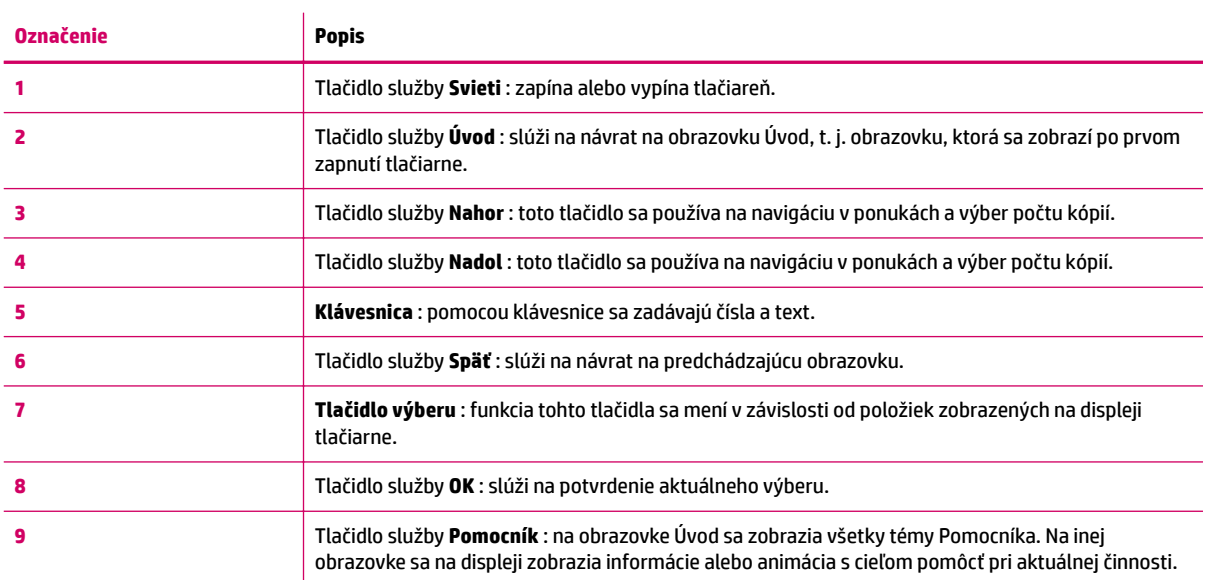

## **Obrázok 2-2** Indikátor tlačidla Zapnúť

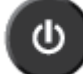

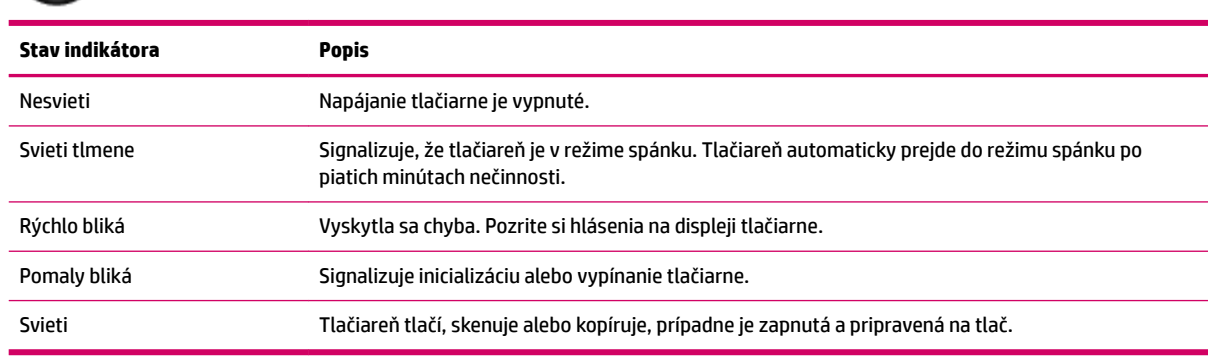

# <span id="page-10-0"></span>**3 Tlač**

- [Tlač dokumentov](#page-11-0)
- · Tlač fotografií
- [Tlač obálok](#page-16-0)
- [Tlač rýchlych formulárov](#page-18-0)
- [Tlač použitím maximálneho rozlíšenia](#page-19-0)
- [Tipy na úspešnú tlač](#page-21-0)

## <span id="page-11-0"></span>**Tlač dokumentov**

### **Vloženie papiera**

- **1.** Skontrolujte, či je otvorený výstupný zásobník.
- **2.** Skontrolujte, či je vo vstupnom zásobníku vložený papier.

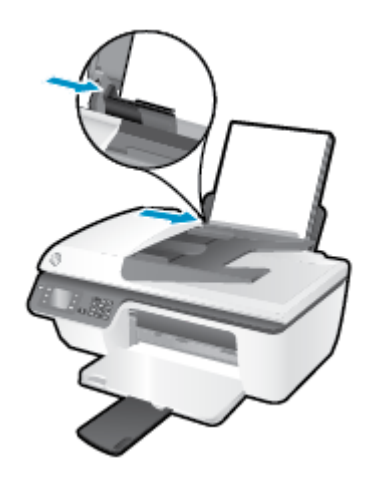

### **Tlač dokumentu**

- **1.** V ponuke **Súbor** softvéru kliknite na položku **Tlačiť**.
- **2.** Skontrolujte, či je vybratá vaša tlačiareň.
- **3.** Kliknite na tlačidlo, ktoré otvorí dialógové okno **Vlastnosti**.

V závislosti od softvérovej aplikácie môže byť toto tlačidlo označené ako **Vlastnosti**, **Možnosti**, **Nastavenie tlačiarne**, **Vlastnosti tlačiarne**, **Tlačiareň** alebo **Predvoľby**.

- **4.** Vyberte príslušné možnosti.
	- Na karte **Rozloženie** vyberte orientáciu **Na výšku** alebo **Na šírku**.
	- Na karte **Papier a kvalita** vyberte príslušný druh papiera a kvalitu tlače v rozbaľovacom zozname **Médiá**.
	- Kliknite na tlačidlo **Rozšírené** v časti **Papier a výstup** a z rozbaľovacieho zoznamu **Veľkosť papiera**  vyberte príslušnú veľkosť obyčajného papiera.

Informácie o ďalších možnostiach tlače nájdete v časti [Tipy na úspešnú tlač na strane 18](#page-21-0).

- **5.** Dialógové okno **Vlastnosti** zatvorte kliknutím na tlačidlo **OK**.
- **6.** Tlač spustite kliknutím na tlačidlo **Tlačiť** alebo **OK**.

### **Tlač zo softvéru**

- **1.** V ponuke **File** (Súbor) softvéru vyberte položku **Print** (Tlačiť).
- **2.** Skontrolujte, či je ako tlačiareň vybraté zariadenie HP Deskjet 2640 series.

**3.** Špecifikujte vlastnosti strany.

Ak sa v dialógovom okne Print (Tlač) nezobrazia možnosti, vykonajte nasledujúce kroky.

- **OS X v10.6**: kliknutím na modrý prístupový trojuholník vedľa výberu tlačiarne zobrazte možnosti tlače.
- **OS X Lion** a **Mountain Lion**: kliknutím na položku **Show Details** (Zobraziť podrobnosti) zobrazte možnosti tlače.
- **POZNÁMKA:** Pre tlačiareň sú k dispozícii nasledujúce možnosti. Umiestnenie možností sa môže líšiť v závislosti od aplikácie.
	- Zvoľte veľkosť papiera.
	- Vyberte orientáciu.
	- Zadajte percento zväčšenia.
- **4.** Kliknite na tlačidlo **Print** (Tlačiť).

### **Obojstranná tlač**

- **1.** V softvéri kliknite na tlačidlo **Tlačiť**.
- **2.** Skontrolujte, či je vybratá vaša tlačiareň.
- **3.** Kliknite na tlačidlo, ktoré otvorí dialógové okno **Vlastnosti**.

V závislosti od softvérovej aplikácie môže byť toto tlačidlo označené ako **Vlastnosti**, **Možnosti**, **Nastavenie tlačiarne**, **Vlastnosti tlačiarne**, **Tlačiareň** alebo **Predvoľby**.

- **4.** Vyberte príslušné možnosti.
	- Na karte **Rozloženie** vyberte orientáciu **Na výšku** alebo **Na šírku**.
	- Na karte **Papier a kvalita** vyberte príslušný druh papiera a kvalitu tlače v rozbaľovacom zozname **Médiá**.
	- Kliknite na tlačidlo **Rozšírené** v časti **Papier a výstup** a z rozbaľovacieho zoznamu **Veľkosť papiera**  vyberte príslušnú veľkosť papiera.

Informácie o ďalších možnostiach tlače nájdete v časti [Tipy na úspešnú tlač na strane 18](#page-21-0).

- **5.** Na karte **Rozloženie** vyberte položku **Otočiť po dĺžke** alebo **Otočiť po šírke** v rozbaľovacom zozname **Manuálna obojstranná tlač**.
- **6.** Kliknutím na tlačidlo **OK** spustite tlač.
- **7.** Po vytlačení párnych strán dokumentu vyberte dokument z výstupného zásobníka.
- **8.** Podľa pokynov na obrazovke znova vložte do vstupného zásobníka papier prázdnou stranou nahor a tlačovou stranou nadol a potom kliknite na položku **Pokračovať**.

### **Obojstranná tlač**

- **1.** V ponuke **File** (Súbor) softvéru vyberte položku **Print** (Tlačiť).
- **2.** V dialógovom okne Print (Tlač) vyberte z kontextovej ponuky položku **Paper Handling** (Manipulácia s papierom) a nastavte položku **Page Order** (Poradie strán) na možnosť **Normal** (Normálne).
- **3.** Nastavte položku **Pages to Print** (Strany na tlač) na možnosť **Odd only** (Iba nepárne).
- **4.** Kliknite na tlačidlo **Print** (Tlačiť).
- **5.** Po vytlačení všetkých nepárnych strán dokumentu vyberte dokument z výstupného zásobníka.
- **6.** Dokument znova vložte do tlačiarne tým koncom, ktorý vyšiel z tlačiarne, pričom prázdna strana dokumentu smeruje k prednej časti tlačiarne.
- **7.** V dialógovom okne Print (Tlač) sa vráťte do kontextovej ponuky **Paper Handling** (Manipulácia s papierom), nastavte poradie strán na možnosť **Normal** (Normálne) a strany na tlač na možnosť **Even Only** (Iba párne).
- **8.** Kliknite na tlačidlo **Print** (Tlačiť).

## <span id="page-14-0"></span>**Tlač fotografií**

### **Vloženie fotopapiera**

- **1.** Skontrolujte, či je otvorený výstupný zásobník.
- **2.** Vyberte všetok papier zo vstupného zásobníka a potom vložte fotopapier tlačovou stranou nahor.

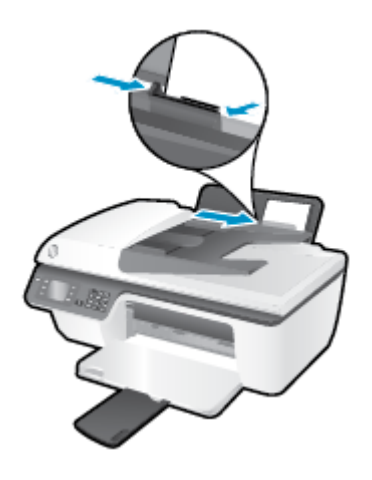

### **Tlač fotografií na fotopapier**

- **1.** V ponuke **Súbor** softvéru kliknite na položku **Tlačiť**.
- **2.** Skontrolujte, či je vybratá vaša tlačiareň.
- **3.** Kliknite na tlačidlo, ktoré otvorí dialógové okno **Vlastnosti**.

V závislosti od softvérovej aplikácie môže byť toto tlačidlo označené ako **Vlastnosti**, **Možnosti**, **Nastavenie tlačiarne**, **Vlastnosti tlačiarne**, **Tlačiareň** alebo **Predvoľby**.

- **4.** Vyberte príslušné možnosti.
	- Na karte **Rozloženie** vyberte orientáciu **Na výšku** alebo **Na šírku**.
	- Na karte **Papier a kvalita** vyberte príslušný druh papiera a kvalitu tlače v rozbaľovacom zozname **Médiá**.
	- Kliknite na položku **Rozšírené** a v rozbaľovacom zozname **Veľkosť papiera** vyberte príslušnú veľkosť fotografického papiera.

Informácie o ďalších možnostiach tlače nájdete v časti [Tipy na úspešnú tlač na strane 18](#page-21-0).

- **<sup>2</sup> POZNÁMKA:** Ak chcete použiť maximálne rozlíšenie, pozrite si časť *Ilač použitím maximálneho* [rozlíšenia na strane 16](#page-19-0).
- **5.** Kliknutím na tlačidlo **OK** sa vrátite do dialógového okna **Vlastnosti**.
- **6.** Kliknite na tlačidlo **OK** a potom na tlačidlo **Tlačiť** alebo **OK** v dialógovom okne **Tlač**.
- **<sup>2</sup> POZNÁMKA:** Po dokončení tlače vyberte zo vstupného zásobníka nepoužitý fotopapier. Fotopapier odložte, aby sa nezačal krútiť, čo môže znížiť kvalitu výtlačkov.

### **Tlač fotografie z počítača**

- **1.** V ponuke **File** (Súbor) softvéru vyberte položku **Print** (Tlačiť).
- **2.** Skontrolujte, či je ako tlačiareň vybraté zariadenie HP Deskjet 2640 series.
- **3.** Nastavte možnosti tlače.

Ak sa v dialógovom okne Print (Tlač) nezobrazia možnosti, vykonajte nasledujúce kroky.

- **OS X v10.6**: kliknutím na modrý prístupový trojuholník vedľa výberu tlačiarne zobrazte možnosti tlače.
- **OS X Lion** a **Mountain Lion**: kliknutím na položku **Show Details** (Zobraziť podrobnosti) zobrazte možnosti tlače.

**POZNÁMKA:** Pre tlačiareň sú k dispozícii nasledujúce možnosti. Umiestnenie možností sa môže líšiť v závislosti od aplikácie.

- **a.** Vyberte príslušnú veľkosť papiera v kontextovej ponuke **Paper Size** (Veľkosť papiera).
- **b.** Vyberte položku **Orientation** (Orientácia).
- **c.** V kontextovej ponuke vyberte položku **Paper Type/Quality** (Typ a kvalita papiera) a potom vyberte tieto nastavenia:
	- **paper Type** (Typ papiera): príslušný typ fotopapiera
	- **Quality** (Kvalita): **Best** (Najlepšia) alebo **Maximum dpi** (Maximálne rozlíšenie dpi)
	- Kliknite na **Možnosti farby** prístupový trojuholník a vyberte príslušnú možnosť v položke **Photo Fix** (Fotokorekcia).
		- **2ff** (Vypnuté): na obrázku sa nevykonajú žiadne zmeny.
		- **Basic** (Základné): automaticky zaostruje obrázok, pričom ostrosť obrázka sa upraví iba mierne.
- **4.** Vyberte ďalšie požadované nastavenia a potom kliknite na položku **Print** (Tlačiť).

## <span id="page-16-0"></span>**Tlač obálok**

Do vstupného zásobníka tlačiarne HP Deskjet 2640 series môžete vložiť jednu alebo viacero obálok. Nepoužívajte lesklé obálky ani obálky s reliéfom, spinkou alebo okienkom.

**<sup>2</sup> POZNÁMKA:** Podrobné informácie o formátovaní textu určeného na tlač na obálky nájdete v súboroch Pomocníka v programe Word. Ak chcete dosiahnuť najlepšie výsledky, skúste na obálkach pre adresu odosielateľa použiť nálepku.

### **Vkladanie obálok**

- **1.** Skontrolujte, či je otvorený výstupný zásobník.
- **2.** Nadvihnite kryt vstupného zásobníka a posuňte priečne vodiace lišty úplne doľava.
- **3.** Vložte obálky na pravú stranu vstupného zásobníka. Strana určená na tlač musí smerovať nahor.
- **4.** Zatlačte obálky do tlačiarne až na doraz.
- **5.** Nadvihnite kryt vstupného zásobníka a posuňte priečne vodiace lišty na doraz k okraju obálok.

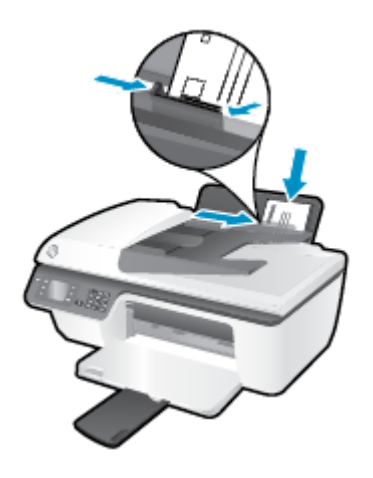

### **Tlač obálky**

- **1.** V ponuke **Súbor** softvéru kliknite na položku **Tlačiť**.
- **2.** Skontrolujte, či je vybratá vaša tlačiareň.
- **3.** Kliknite na tlačidlo, ktoré otvorí dialógové okno **Vlastnosti**.

V závislosti od softvérovej aplikácie môže byť toto tlačidlo označené ako **Vlastnosti**, **Možnosti**, **Nastavenie tlačiarne**, **Vlastnosti tlačiarne**, **Tlačiareň** alebo **Predvoľby**.

- **4.** Vyberte príslušné možnosti.
	- Na karte **Rozloženie** vyberte orientáciu **Na výšku** alebo **Na šírku**.
	- Na karte **Papier a kvalita** vyberte príslušný druh papiera a kvalitu tlače v rozbaľovacom zozname **Médiá**.
	- Kliknite na položku **Rozšírené** a v rozbaľovacom zozname **Veľkosť papiera** vyberte príslušnú veľkosť obálok.

Informácie o ďalších možnostiach tlače nájdete v časti [Tipy na úspešnú tlač na strane 18](#page-21-0).

**5.** Kliknite na tlačidlo **OK** a potom na tlačidlo **Tlačiť** alebo **OK** v dialógovom okne **Tlač**.

### **Tlač obálok**

- **1.** V ponuke **File** (Súbor) softvéru vyberte položku **Print** (Tlačiť).
- **2.** Skontrolujte, či je ako tlačiareň vybraté zariadenie HP Deskjet 2640 series.
- **3.** Nastavte možnosti tlače.

Ak sa v dialógovom okne Print (Tlač) nezobrazia možnosti, vykonajte nasledujúce kroky.

- **OS X v10.6**: kliknutím na modrý prístupový trojuholník vedľa výberu tlačiarne zobrazte možnosti tlače.
- **OS X Lion** a **Mountain Lion**: kliknutím na položku **Show Details** (Zobraziť podrobnosti) zobrazte možnosti tlače.

**POZNÁMKA:** Pre tlačiareň sú k dispozícii nasledujúce možnosti. Umiestnenie možností sa môže líšiť v závislosti od aplikácie.

- **a.** V kontextovej ponuke **Paper Size** (Veľkosť papiera) vyberte príslušnú veľkosť obálky.
- **b.** V kontextovej ponuke vyberte položku **Paper Type/Quality** (Typ a kvalita papiera) a overte, či je typ papiera nastavený na možnosť **Plain Paper** (Obyčajný papier).
- **4.** Kliknite na tlačidlo **Print** (Tlačiť).

## <span id="page-18-0"></span>**Tlač rýchlych formulárov**

Pomocou aplikácie **Rýchle formuláre** môžete tlačiť kalendáre, kontrolné zoznamy, poznámkový papier, milimetrový papier, notový papier a hry.

### **Tlač rýchlych formulárov**

- **1.** Na obrazovke Úvod na displeji tlačiarne stlačením tlačidiel **Nahor** a **Nadol** vyberte funkciu **Rýchle formuláre** a potom stlačte tlačidlo **OK** .
	- **TIP:** Ak sa na displeji tlačiarne nezobrazí možnosť **Rýchle formuláre**, stlačte tlačidlo **Úvod** a potom stláčajte tlačidlá **Nahor** a **Nadol** , kým sa nezobrazí možnosť **Rýchle formuláre** .
- **2.** Stlačením tlačidiel **Nahor** a **Nadol** vyberte jednu z možností rýchlych formulárov a potom stlačte tlačidlo **OK**.
- **3.** Vyberte počet kópií a potom stlačte tlačidlo **OK**.

## <span id="page-19-0"></span>**Tlač použitím maximálneho rozlíšenia**

Režim maximálneho rozlíšenia v bodoch na palec slúži na tlač ostrých fotografií s vysokou kvalitou na fotopapier.

Tlač v maximálnom rozlíšení trvá dlhšie ako tlač s inými nastaveniami a vyžaduje veľa miesta v pamäti.

### **Tlač v režime maximálneho rozlíšenia**

- **1.** V softvéri vyberte položku **Tlačiť**.
- **2.** Skontrolujte, či ste vybrali svoju tlačiareň.
- **3.** Kliknite na tlačidlo, ktoré otvorí dialógové okno **Vlastnosti**.

V závislosti od softvérovej aplikácie môže byť toto tlačidlo označené ako **Vlastnosti**, **Možnosti**, **Nastavenie tlačiarne**, **Vlastnosti tlačiarne**, **Tlačiareň** alebo **Predvoľby**.

- **4.** Kliknite na kartu **Papier a kvalita**.
- **5.** Ak chcete povoliť tlač v maximálnom rozlíšení (dpi), v rozbaľovacom zozname **Médiá** musíte vybrať možnosť **Fotopapier, najlepšia kvalita**.
- **6.** Kliknite na tlačidlo **Spresniť**.
- **7.** V časti **Funkcie tlačiarne** vyberte položku **Áno** v rozbaľovacom zozname **Tlač s maximálnym rozlíšením v DPI**.
- **8.** V rozbaľovacom zozname **Veľkosť papiera** vyberte príslušnú veľkosť papiera.
- **9.** Kliknutím na tlačidlo **OK** zatvorte rozšírené možnosti.
- **10.** Potvrďte nastavenie položky **Orientácia** na karte **Rozloženie** a potom kliknutím na tlačidlo **OK** spustite tlač.

#### **Tlač s maximálnym rozlíšením v dpi**

- **1.** V ponuke **File** (Súbor) softvéru vyberte položku **Print** (Tlačiť).
- **2.** Skontrolujte, či je ako tlačiareň vybraté zariadenie HP Deskjet 2640 series.
- **3.** Nastavte možnosti tlače.

Ak sa v dialógovom okne Print (Tlač) nezobrazia možnosti, vykonajte nasledujúce kroky.

- **OS X v10.6**: kliknutím na modrý prístupový trojuholník vedľa výberu tlačiarne zobrazte možnosti tlače.
- **OS X Lion** a **Mountain Lion**: kliknutím na položku **Show Details** (Zobraziť podrobnosti) zobrazte možnosti tlače.
- **POZNÁMKA:** Pre tlačiareň sú k dispozícii nasledujúce možnosti. Umiestnenie možností sa môže líšiť v závislosti od aplikácie.
	- **a.** Vyberte príslušnú veľkosť papiera v kontextovej ponuke **Paper Size** (Veľkosť papiera).
	- **b.** V kontextovej ponuke vyberte položku **Paper Type/Quality** (Typ a kvalita papiera) a potom vyberte tieto nastavenia:
- **Paper Type** (Typ papiera): príslušný typ fotopapiera
- **Quality** (Kvalita): **Best** (Najlepšia) alebo **Maximum dpi** (Maximálne rozlíšenie dpi)
- **4.** Vyberte ďalšie požadované nastavenia tlače a potom kliknite na tlačidlo **Print** (Tlačiť).

## <span id="page-21-0"></span>**Tipy na úspešnú tlač**

Ak chcete úspešne tlačiť, kazety HP musia fungovať správne a obsahovať dostatočné množstvo atramentu, papier musí byť vložený správne a tlačiareň musí byť správne nastavená. Nastavenia tlače sa nevzťahujú na kopírovanie ani skenovanie.

### **Tipy týkajúce sa atramentu**

- Používajte originálne atramentové kazety HP.
- Správne nainštalujte čiernu aj trojfarebnú kazetu.

Ďalšie informácie nájdete v časti [Výmena atramentových kaziet na strane 65](#page-68-0).

Skontrolujte odhadované úrovne atramentu v atramentových kazetách a uistite sa, či obsahujú dostatočné množstvo atramentu.

Ďalšie informácie nájdete v časti [Kontrola odhadovaných úrovní atramentu na strane 62](#page-65-0).

● Ak nie je kvalita tlače prijateľná, ďalšie informácie nájdete v časti [Zlepšenie kvality tlače na strane 80](#page-83-0).

### **Tipy na vkladanie papiera**

- Vložte stoh papiera (nie iba jednu stranu). Všetok papier v stohu musí mať rovnakú veľkosť a rovnaký druh, aby sa zabránilo zaseknutiu papiera.
- Vložte papier so stranou určenou na tlač smerom nahor.
- Skontrolujte, či sa papier vložený do vstupného zásobníka nezvlnil a či okraje nie sú zahnuté alebo natrhnuté.
- Upravte vodiacu lištu šírky papiera vo vstupnom zásobníku tak, aby sa tesne dotýkala všetkých papierov. Skontrolujte, či priečna vodiaca lišta neohýna papier vo vstupnom zásobníku.

Ďalšie informácie nájdete v časti [Vkladanie médií na strane 24](#page-27-0).

#### **Tipy na nastavenie tlačiarne**

● Ak chcete zmeniť predvolené nastavenia tlače, kliknite na tlačidlo **Tlač, skenovanie a fax** a potom v softvéri tlačiarne kliknite na položku **Nastaviť predvoľby**.

V závislosti od operačného systému vykonajte jeden z nasledujúcich postupov na otvorenie softvéru tlačiarne:

- **Windows 8**: na **úvodnej obrazovke** kliknite pravým tlačidlom na prázdnu oblasť obrazovky, na paneli aplikácií kliknite na položku **Všetky aplikácie** a potom kliknite na ikonu s názvom tlačiarne.
- **Windows 7**, **Windows Vista** a **Windows XP**: na pracovnej ploche počítača kliknite na ponuku **Štart**, vyberte položku **Všetky programy**, kliknite na položku **HP**, na položku **HP Deskjet 2640 series** a potom na položku **HP Deskjet 2640 series** .
- Ak chcete vybrať počet strán, ktoré sa majú vytlačiť na hárok, na karte **Rozloženie** vyberte z rozbaľovacieho zoznamu **Počet strán na hárok** príslušnú možnosť.
- Ak chcete nastaviť druh papiera a kvalitu tlače, na karte **Papier a kvalita** z rozbaľovacieho zoznamu **Médiá** vyberte príslušnú možnosť.
- Ak chcete zobraziť ďalšie nastavenia tlače, na karte **Rozloženie** alebo **Papier a kvalita** kliknutím na tlačidlo **Rozšírené** otvorte dialógové okno **Rozšírené možnosti**.
- **Tlač v odtieňoch sivej**: umožňuje vytlačiť čiernobiely dokument len pomocou čierneho atramentu. Vyberte možnosť **Len čierny atrament** a potom kliknite na tlačidlo **OK** .
- Technológie HP Real Life: táto funkcia zjemňuje a zostruje obrázky a grafiku s cieľom zlepšiť kvalitu tlače.
- **Brožúra**: umožňuje tlačiť viacstranový dokument ako brožúru. Umiestní dve strany na každú stranu hárka, ktorý možno zložiť ako brožúru na polovičnú veľkosť papiera. V príslušnom rozbaľovacom zozname vyberte možnosť väzby a potom kliknite na tlačidlo **OK**.
	- **Ľavá väzba brožúry**: strana väzby po zložení brožúry sa zobrazuje vľavo. Túto možnosť vyberte, ak zvyčajne čítate zľava doprava.
	- **Pravá väzba brožúry**: strana väzby po zložení brožúry sa zobrazuje vpravo. Túto možnosť vyberte, ak zvyčajne čítate sprava doľava.
- **POZNÁMKA:** Na ukážke na karte **Rozloženie** sa nemôže zobraziť možnosť vybratá z rozbaľovacieho zoznamu **Brožúra**.
- **Rozloženie strán na hárku**: pomáha špecifikovať poradie strán, ak tlačíte dokument s viac ako dvoma stranami na hárok.
- **POZNÁMKA:** Na ukážke na karte **Rozloženie** sa nemôže zobraziť možnosť vybratá z rozbaľovacieho zoznamu **Rozloženie strán na hárku**.
- **Okraje strán**: umožňuje pridávať okraje na strany, ak tlačíte dokument s viac ako dvoma stranami na hárok.
- **POZNÁMKA:** Na ukážke na karte **Rozloženie** nemožno zobraziť možnosť vybratú z rozbaľovacieho zoznamu **Okraje strán**.

### **Tipy na nastavenie tlačiarne**

- V dialógovom okne Print (Tlač) vyberte v rozbaľovacej ponuke **Paper Size** (Veľkosť papiera) veľkosť papiera vloženého do tlačiarne.
- V dialógovom okne Print (Tlač) vyberte kontextovú ponuku **Paper/Quality** (Papier a kvalita) a vyberte príslušný typ a kvalitu papiera.
- Ak chcete vytlačiť čiernobiely dokument použitím iba čierneho atramentu, vyberte kontextovú ponuku **Paper Type/Quality** (Typ a kvalita papiera) a z kontextovej ponuky Color (Farba) vyberte položku **Grayscale** (Odtiene sivej).

### **Poznámky**

- Originálne atramentové kazety HP sa navrhujú a testujú na používanie s tlačiarňami a papiermi HP, čo umožňuje opakovane a ľahko dosahovať výborné výsledky.
	- **POZNÁMKA:** Spoločnosť HP neručí za kvalitu ani spoľahlivosť spotrebného materiálu inej značky. Na servis zariadenia z dôvodu použitia neoriginálneho spotrebného materiálu sa nevzťahuje záruka.

Ak ste presvedčení, že ste kúpili originálne atramentové kazety HP, prejdite na stránku [www.hp.com/go/](http://www.hp.com/go/anticounterfeit) [anticounterfeit.](http://www.hp.com/go/anticounterfeit)

- Upozornenia na hladinu atramentu a indikátory poskytujú iba odhadované hodnoty na účely plánovania.
- **POZNÁMKA:** Ak sa zobrazí hlásenie upozorňujúce na nízku hladinu atramentu, zvážte zakúpenie náhradnej kazety, aby sa zabránilo možným oneskoreniam pri tlači. Kazety nemusíte vymieňať dovtedy, kým nebude kvalita tlače neprijateľná.
- Nastavenia softvéru vybraté v ovládači tlače platia iba pre tlač. Nepoužívajú sa pre kopírovanie ani skenovanie.
- Dokument môžete vytlačiť na obe strany papiera.

# <span id="page-24-0"></span>**4 Základné informácie o papieri**

Do tlačiarne HP možno vkladať rozličné druhy a veľkosti papiera.

Táto časť obsahuje nasledujúce témy:

- [Odporúčané papiere na tlač](#page-25-0)
- [Vkladanie médií](#page-27-0)
- [Vložte originál](#page-31-0)
- [Objednanie spotrebného materiálu \(papiera\) HP](#page-33-0)

## <span id="page-25-0"></span>**Odporúčané papiere na tlač**

Ak chcete dosiahnuť najlepšiu kvalitu tlače, spoločnosť HP odporúča používať papiere HP, ktoré sú špeciálne navrhnuté pre daný typ tlačového projektu.

V niektorých krajinách/regiónoch nemusia byť niektoré druhy papiera k dispozícii.

### **Technológia ColorLok**

● Spoločnosť HP odporúča používať na tlač a kopírovanie každodenných dokumentov obyčajné papiere s logom ColorLok. Všetky papiere s logom ColorLok sú nezávisle testované, aby spĺňali vysoké štandardy s ohľadom na spoľahlivosť a kvalitu tlače a vytváranie dokumentov so sviežimi, živými farbami, výraznejšou čiernou farbou a na rýchlejšie schnutie než bežné obyčajné papiere. Hľadajte papiere s logom ColorLok s rôznymi hmotnosťami a veľkosťami od veľkých výrobcov papiera.

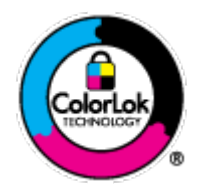

### **Tlač fotografií**

#### ● **Fotopapier HP Premium Plus**

Fotopapier HP Premium Plus je najkvalitnejší fotopapier značky HP na tlač kvalitných fotografií. Vďaka fotopapieru HP Premium Plus môžete tlačiť nádherné okamžite schnúce fotografie, s ktorými môžete manipulovať hneď po ich vytlačení. K dispozícii je v niekoľkých veľkostiach vrátane veľkosti A4, 8,5 x 11 palcov, 4 x 6 palcov (10 x 15 cm), 5 x 7 palcov (13 x 18 cm) a 11 x 17 palcov (A3), s dvoma povrchovými úpravami – lesklou a jemne lesklou (pololesklou). Ideálny na zarámovanie, vystavenie alebo darovanie kvalitných fotografií a špeciálnych fotoprojektov. Fotopapier HP Premium Plus poskytuje výnimočné výsledky vďaka svojej profesionálnej kvalite a trvanlivosti.

### **Fotopapier HP Advanced Photo Paper**

Tento hrubý fotopapier obsahuje okamžite schnúci povrch pre jednoduchú manipuláciu bez rozmazávania. Odoláva vode, vlhkosti, šmuhám a odtlačkom prstov. Tlač má vzhľad, ktorý je porovnateľný s fotografiami vyrobenými vo fotolabe. K dispozícii je v niekoľkých veľkostiach vrátane veľkosti A4, 8,5 x 11 palcov, 10 x 15 cm (4 x 6 palcov), 13 x 18 cm (5 x 7 palcov). Je bez obsahu kyselín pre dlhšiu životnosť dokumentov.

### ● **Fotopapier HP Everyday**

Môžete lacno tlačiť pestrofarebné, každodenné fotografie použitím papiera navrhnutého pre príležitostnú tlač fotografií. Tento cenovo dostupný fotopapier rýchlo schne, čo uľahčuje manipuláciu. Získajte ostré a jasné obrázky pri použití tohto papiera s ľubovoľnou atramentovou tlačiarňou. K dispozícii je s lesklým povrchom v niekoľkých veľkostiach vrátane veľkosti A4, 8,5 x 11 palcov a 10 x 15 cm (4 x 6 palcov). Je bez obsahu kyselín z dôvodu predĺženia životnosti fotografií.

#### **Obchodná dokumentácia**

### ● **Papier HP Premium na tlač prezentácií** alebo **papier HP Professional 120**

Tieto papiere sú ťažké obojstranné matné papiere ideálne pre prezentácie, návrhy, výkazy a bulletiny. Majú vysokú hmotnosť pre pôsobivý vzhľad a dotyk.

● **Papier HP na tlač brožúr** alebo **papier HP Professional 180**

Tieto papiere majú lesklý alebo matný povrch na oboch stranách pre obojstranné použitie. Predstavujú najlepšiu voľbu pre reprodukciu s takmer fotografickou kvalitou a obchodnú grafiku pre obálky správ, špeciálne prezentácie, brožúry, rozosielanú poštu a kalendáre.

### **Bežná tlač**

### ● **Žiarivo biely papier HP pre atramentovú tlač**

Žiarivo biely papier HP pre atramentovú tlač poskytuje vysoký kontrast farieb a ostrý text. Je dostatočne nepriesvitný na obojstrannú farebnú tlač bez presvitania, takže je ideálny na tlač novín, správ a letákov. Obsahuje technológiu ColorLok pre menšie rozmazávanie, výraznejšiu čiernu a živšie farby.

### ● **Papier pre tlačiarne HP**

Tlačový papier HP je vysokokvalitný viacúčelový papier. Vytvára dokumenty, ktoré vyzerajú a pôsobia lepším dojmom než dokumenty, ktoré boli vytlačené na štandardných viacúčelových papieroch alebo kopírovacích papieroch. Obsahuje technológiu ColorLok pre menšie rozmazávanie, výraznejšiu čiernu a živšie farby. Je bez obsahu kyselín pre dlhšiu životnosť dokumentov.

### ● **Kancelársky papier HP**

Kancelársky papier HP je vysokokvalitný viacúčelový papier. Je vhodný pre kópie, koncepty, poznámky a iné každodenné dokumenty. Obsahuje technológiu ColorLok pre menšie rozmazávanie, výraznejšiu čiernu a živšie farby. Je bez obsahu kyselín pre dlhšiu životnosť dokumentov.

### ● **Recyklovaný kancelársky papier HP**

Recyklovaný kancelársky papier HP je vysokokvalitný viacúčelový papier s 30 % obsahom recyklovanej vlákniny. Obsahuje technológiu ColorLok pre menšie rozmazávanie, výraznejšiu čiernu a živšie farby.

### **Špeciálne projekty**

### ● **Nažehľovacie médiá HP**

Nažehľovacie médiá HP (pre svetlé a biele tkaniny) sú ideálnym riešením na tvorbu vlastných tričiek z digitálnych fotografií.

## <span id="page-27-0"></span>**Vkladanie médií**

Pokračujte výberom veľkosti papiera.

### **Vkladanie papiera normálnej veľkosti**

**1.** Zdvihnite vstupný zásobník.

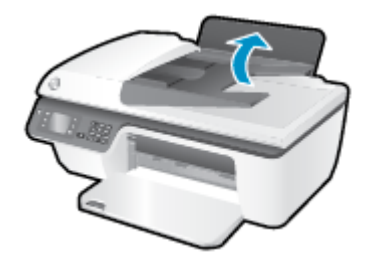

**2.** Spustite výstupný zásobník a vytiahnite nadstavec výstupného zásobníka.

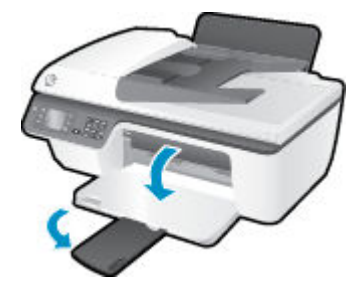

**3.** Nadvihnite kryt vstupného zásobníka a posuňte priečne vodiace lišty smerom doľava.

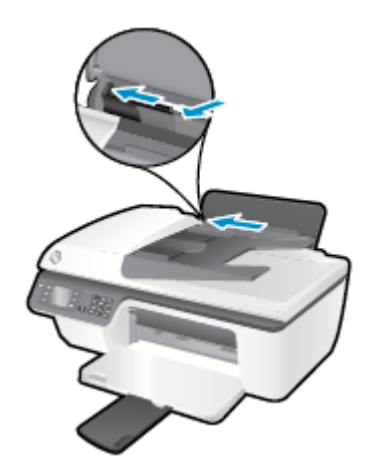

**4.** Stoh papiera vložte do vstupného zásobníka kratšou stranou nadol a tlačovou stranou nahor. Stoh papiera zasuňte nadol až na doraz.

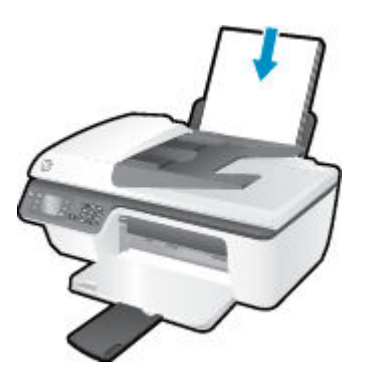

**5.** Posúvajte vodiacu lištu šírky papiera smerom doprava, kým sa nezastaví na okraji papiera.

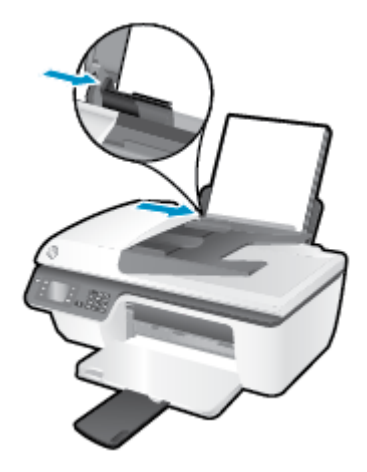

### **Vkladanie papiera s malou veľkosťou**

**1.** Zdvihnite vstupný zásobník.

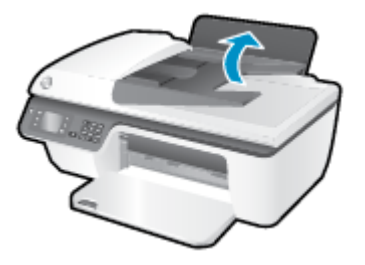

**2.** Spustite výstupný zásobník a vytiahnite nadstavec výstupného zásobníka.

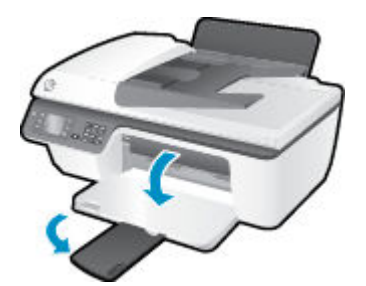

**3.** Nadvihnite kryt vstupného zásobníka, posuňte priečnu vodiacu lištu papiera smerom doľava a potom vyberte všetok papier zo vstupného zásobníka.

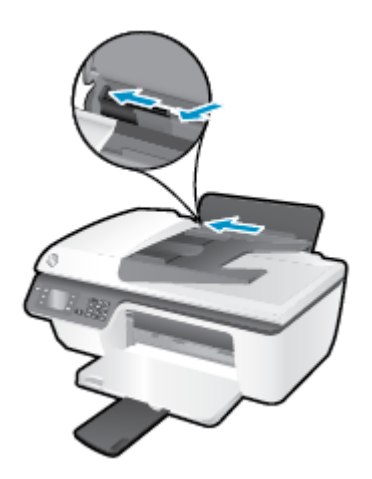

4. Vložte stoh fotografického papiera kratšou stranou nadol a tlačovou stranou nahor. Stoh fotografického papiera zasuňte smerom nadol až na doraz.

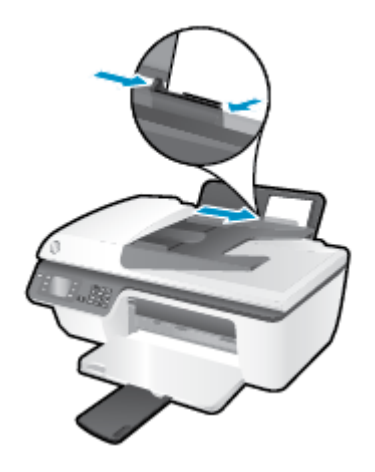

**5.** Nadvihnite kryt vstupného zásobníka a posuňte priečnu vodiacu lištu papiera smerom doprava na doraz až k okraju papiera.

### **Vkladanie obálok**

**1.** Zdvihnite vstupný zásobník.

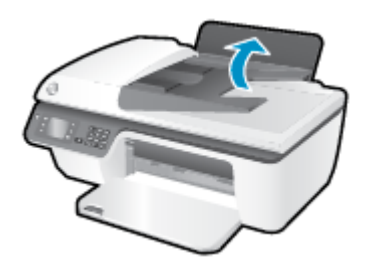

**2.** Spustite výstupný zásobník a vytiahnite nadstavec výstupného zásobníka.

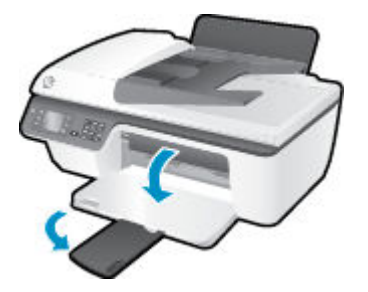

**3.** Nadvihnite kryt vstupného zásobníka, posuňte priečnu vodiacu lištu papiera smerom doľava a potom vyberte všetok papier zo vstupného zásobníka.

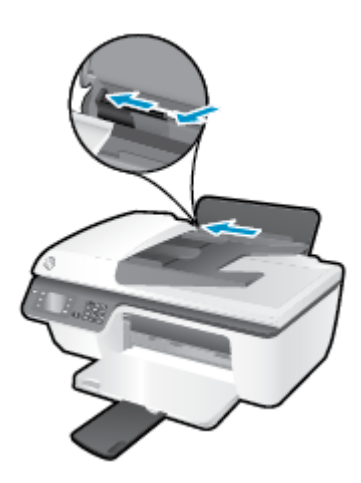

**4.** Vložte jednu alebo viacero obálok úplne k pravej strane vstupného zásobníka a posuňte stoh obálok nadol až na doraz.

Strana určená na tlač musí smerovať nahor. Záložka musí byť na ľavej strane a musí smerovať nadol.

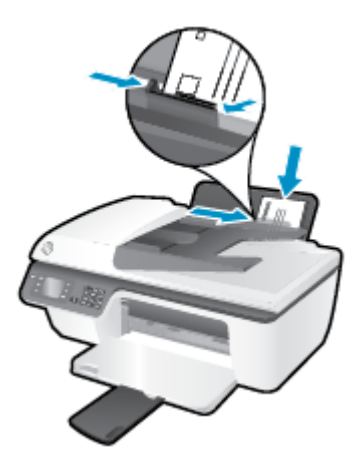

**5.** Nadvihnite kryt vstupného zásobníka a posuňte priečnu vodiacu lištu papiera smerom doprava na doraz až k stohu obálok.

## <span id="page-31-0"></span>**Vložte originál**

Originál môžete vložiť do automatického podávača dokumentov tlačenou stranou nahor alebo do pravého predného rohu sklenenej podložky skenera tlačenou stranou nadol.

### **Vloženie originálu do automatického podávača dokumentov**

**1.** Posuňte priečne vodiace lišty papiera smerom von.

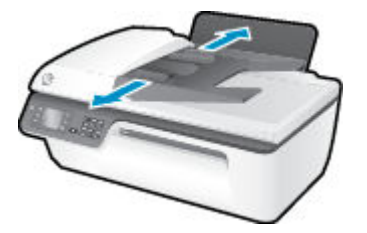

**2.** Originál vložte do automatického podávača dokumentov tlačenou stranou nahor a hlavičkou napred.

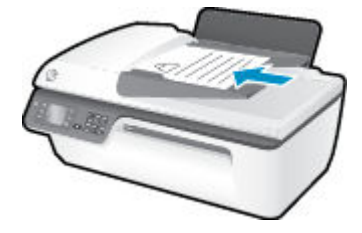

**3.** Posúvajte priečne vodiace lišty papiera smerom dovnútra až na doraz k okrajom papiera.

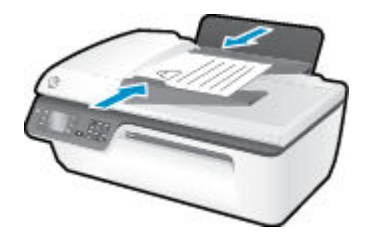

### **Položenie originálu na sklenenú podložku skenera**

**1.** Nadvihnite veko skenera.

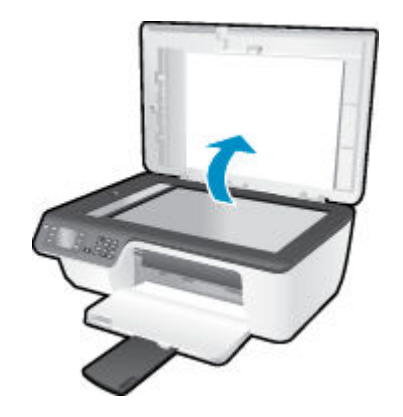

**2.** Položte originál do pravého rohu sklenenej podložky skenera tlačenou stranou nadol.

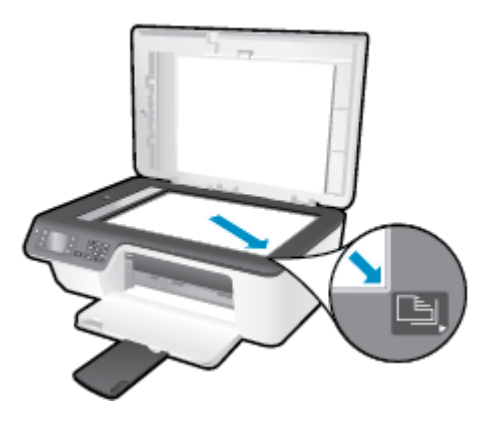

**3.** Zatvorte kryt skenera.

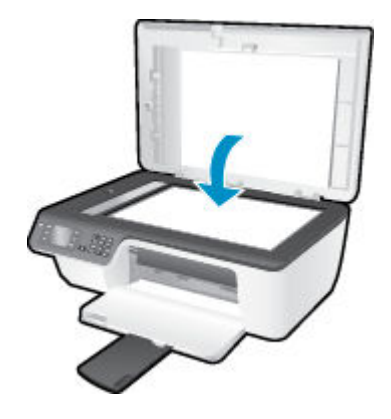

## <span id="page-33-0"></span>**Objednanie spotrebného materiálu (papiera) HP**

Tlačiareň je navrhnutá tak, aby dobre spolupracovala s väčšinou typov kancelárskych médií. Pre optimálnu kvalitu tlače používajte médiá HP. Ďalšie informácie o médiách HP nájdete na webovej lokalite spoločnosti HP na adrese [www.hp.com](http://www.hp.com).

Spoločnosť HP odporúča používať na tlač a kopírovanie každodenných dokumentov obyčajné papiere s logom ColorLok. Všetky papiere s logom ColorLok sa nezávisle testujú, aby spĺňali vysoké štandardy s ohľadom na spoľahlivosť a kvalitu tlače a vytvárali dokumenty so sviežimi, živými farbami, výraznejšou čiernou farbou a schli rýchlejšie než bežné obyčajné papiere. Hľadajte papiere s logom ColorLok s rôznou hmotnosťou a veľkosťou od veľkých výrobcov papiera.

Ak si chcete zakúpiť papiere HP, prejdite do časti [Nákup produktov a služieb](http://www.hp.com) a vyberte položku Atrament, toner a papier.

# <span id="page-34-0"></span>**5 Kopírovanie a skenovanie**

- [Kopírovanie dokumentov](#page-35-0)
- [Skenovanie do počítača](#page-37-0)
- [Tipy na úspešné kopírovanie](#page-39-0)
- [Tipy na úspešné skenovanie](#page-40-0)

## <span id="page-35-0"></span>**Kopírovanie dokumentov**

Ponuka **Kopírovanie** na displeji tlačiarne umožňuje jednoducho spustiť čiernobiele alebo farebné kopírovanie a vybrať počet kópií. Môžete tiež jednoducho meniť nastavenie kopírovania, ako je napríklad zmena druhu a veľkosti papiera, prispôsobenie tmavosti kópie a zmena veľkosti kópie.

### **Vytvorenie čiernobielej alebo farebnej kópie**

**1.** Vložte papier do vstupného zásobníka.

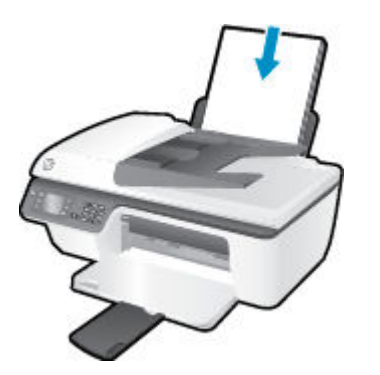

**2.** Originál vložte do automatického podávača dokumentov tlačenou stranou nahor alebo do pravého predného rohu sklenenej podložky skenera tlačenou stranou nadol.

Ďalšie informácie o vkladaní originálu nájdete v časti [Vložte originál na strane 28.](#page-31-0)

**3.** Vyberte položku **Kopírovanie** z obrazovky Úvod na displeji tlačiarne a potom stlačením tlačidla **OK**  otvorte ponuku **Kopírovanie** .

Ak sa položka **Kopírovanie** na displeji tlačiarne nezobrazuje, stlačte tlačidlo **Úvod** a potom stláčajte tlačidlá **Nahor** a **Nadol** , kým sa nezobrazí položka **Kopírovanie** .

- **4.** V ponuke **Kopírovanie** vyberte položku **Kópie**, zvýšte alebo znížte počet kópií a potom stlačením tlačidla **OK** výber potvrďte.
- **5.** Vyberte položku **Spustiť čiernobiele kopírovanie** alebo položku **Spustiť farebné kopírovanie** a potom stlačením tlačidla **OK** vytvorte čiernobielu alebo farebnú kópiu.

### **Ďalšie funkcie kopírovania**

V ponuke **Kopírovanie** môžete stlačením tlačidiel **Nahor** a **Nadol** vybrať nastavenia.

- **Druh papiera**: slúži na výber veľkosti a druhu papiera. Pri nastavení obyčajného papiera sa bude tlačiť v normálnej kvalite tlače. Pri nastavení fotopapiera sa bude tlačiť v najlepšej kvalite.
- **Upraviť veľkosť**: ovláda veľkosť obrázka alebo dokumentu, ktorý sa má kopírovať.
- **Skutočná veľkosť**: vytvorí kópiu rovnakej veľkosti ako originál. Okraje kopírovaného obrázka však možno orezať.
- **Prispôsobiť strane**: vytvorí kópiu v strede papiera s bielym orámovaním okolo okrajov. Obrázok s upravenou veľkosťou sa zväčší alebo zmenší tak, aby sa zmestil na veľkosť vybratého výstupného papiera.
- **POZNÁMKA:** Správne fungovanie funkcie **Prispôsobiť strane** vyžaduje, aby bola sklenená podložka skenera čistá.
- **Vlastná veľkosť**: umožňuje zvýšiť veľkosť obrázka výberom hodnôt väčších ako 100 % alebo znížiť veľkosť obrázka výberom hodnôt menších ako 100 %.
- Kopírovanie identifikačného preukazu: umožňuje kopírovať obe strany identifikačného preukazu.
- **Svetlejšie/tmavšie**: táto možnosť nastaví kópiu na svetlejšiu alebo tmavšiu.

**POZNÁMKA:** Po dvoch minútach nečinnosti sa možnosti kopírovania automaticky zmenia na predvolené nastavenia obyčajného papiera veľkosti A4 alebo 8,5 x 11 palcov (v závislosti od krajiny/regiónu).

## **Skenovanie do počítača**

Ak chcete skenovať do počítača, tlačiareň musí byť pripojená k počítaču a obe zariadenia musia byť zapnuté. Skenovať môžete z ovládacieho panela tlačiarne alebo z počítača. Ak chcete rýchlo skenovať jednu stranu do súboru s obrázkom, skenujte z ovládacieho panela. Ak chcete skenovať viac strán do jedného súboru, skenujte z počítača, pričom definujte formát súboru so skenovaným obrázkom, prípadne skenovaný obrázok upravte.

#### **Príprava skenovania**

**1.** Originál vložte do automatického podávača dokumentov tlačenou stranou nahor alebo do pravého predného rohu sklenenej podložky skenera tlačenou stranou nadol.

Ďalšie informácie o vkladaní originálu nájdete v časti [Vložte originál na strane 28.](#page-31-0)

**2.** Spustite skenovanie.

#### **Skenovanie z ovládacieho panela tlačiarne**

- **1.** Na obrazovke Úvod na displeji tlačiarne vyberte položku **Skenovanie** . Ak sa položka **Skenovanie** na displeji tlačiarne nezobrazuje, stlačte tlačidlo **Úvod** a potom stláčajte tlačidlá **Nahor** a **Nadol** , kým sa nezobrazí položka **Skenovanie** .
- **2.** Vyberte položku **Skenovať do počítača**.
- **3.** Na displeji tlačiarne vyberte počítač, do ktorého chcete skenovať.

Ak sa počítač nezobrazuje na displeji tlačiarne, skontrolujte, či je pripojený k tlačiarni cez kábel USB.

#### **Skenovanie z počítača**

- **1.** V závislosti od operačného systému vykonajte jeden z nasledujúcich postupov na otvorenie softvér tlačiarne.
	- **Windows 8**: na **úvodnej obrazovke** kliknite pravým tlačidlom na prázdnu oblasť obrazovky, na paneli aplikácií kliknite na položku **Všetky aplikácie** a potom kliknite na ikonu s názvom tlačiarne.
	- **Windows 7**, **Windows Vista** a **Windows XP**: na pracovnej ploche počítača kliknite na ponuku **Štart**, vyberte položku **Všetky programy**, kliknite na položku **HP**, na položku **HP Deskjet 2640 series** a potom na položku **HP Deskjet 2640 series** .
- **2.** V softvér tlačiarne kliknite na ikonu **Tlač, skenovanie a fax** a potom vyberte položku **Skenovať**  dokument alebo fotografiu.
- **3.** V kontextovej ponuke vyberte požadovaný typ skenovania a potom kliknite na položku **Skenovať**.
	- **POZNÁMKA:** Ak vyberiete položku **Zobraziť ukážku skenovania**, oskenovaný obrázok budete môcť prispôsobiť na obrazovke s ukážkou.
- **4.** Ak chcete ponechať aplikáciu otvorenú na ďalšie skenovanie, vyberte položku **Uložiť**. Výberom položky **Hotovo** aplikáciu ukončíte.
- **5.** Po uložení oskenovaného súboru sa v adresári, do ktorého sa uložil, otvorí okno programu Windows Prieskumník.
- **POZNÁMKA:** Počet počítačov, v ktorých môže byť súčasne aktivovaná funkcia skenovania, je obmedzený. Na obrazovke tlačiarne vyberte položku **Skenovanie** a zobrazia sa počítače, ktoré sú aktuálne k dispozícii na skenovanie.

#### **Skenovanie z počítača**

**1.** Otvorte pomôcku HP Scan.

Pomôcka HP Scan sa nachádza v priečinku **Applications**/**Hewlett-Packard** (Aplikácie/Hewlett-Packard) na najvyššej úrovni pevného disku.

2. Vyberte požadovaný typ profilu skenovania a postupujte podľa pokynov na obrazovke.

## **Tipy na úspešné kopírovanie**

- Vyčistite sklenenú podložku skenera a skontrolujte, či na nej nie sú usadené žiadne cudzie materiály.
- Ak chcete zvýšiť alebo znížiť kontrast tlačeného výstupu, na displeji tlačiarne vyberte položku **Kopírovanie** a potom vyberte položku **Svetlejšie/tmavšie** a upravte kontrast.
- Ak chcete vybrať veľkosť a druh papiera tlačeného výstupu, na displeji tlačiarne vyberte položku **Kopírovanie** . V ponuke **Kopírovanie** vyberte položku **Druh papiera** a vyberte obyčajný papier alebo fotografický papier a veľkosť fotografického papiera.
- Ak chcete zmeniť veľkosť obrázka, vyberte položku **Kopírovanie** na displeji tlačiarne a potom položku **Zmeniť veľkosť**.

## **Tipy na úspešné skenovanie**

- Vyčistite sklenenú podložku skenera a skontrolujte, či na nej nie sú usadené žiadne cudzie materiály.
- Na displeji tlačiarne vyberte položku **Skenovanie** a potom vyberte v zozname tlačiarní počítač, do ktorého chcete skenovať.
- Ak chcete skenovať dokument obsahujúci viacero strán do jedného súboru namiesto do viacerých súborov, použite na skenovanie softvér tlačiarne namiesto položky **Skenovanie** na displeji tlačiarne.

## **6 Fax**

Pomocou tlačiarne môžete odosielať a prijímať faxy vrátane farebných faxov. Môžete naplánovať, aby sa faxy odosielali neskôr, a nastaviť rýchle voľby, aby sa faxy rýchlo a jednoducho odosielali na často používané čísla. Z ovládacieho panela tlačiarne môžete nastaviť tiež rôzne možnosti faxu, napríklad rozlíšenie a kontrast medzi jasnými a tmavými časťami odosielaných faxov.

**POZNÁMKA:** Pred začatím faxovania skontrolujte, či je tlačiareň správne nastavená na faxovanie. Je možné, že ste už príslušné nastavenia vykonali ako súčasť úvodného nastavenia pomocou ovládacieho panela alebo softvéru tlačiarne HP dodaného s tlačiarňou. Správne nastavenie faxu overíte spustením testu nastavenia faxu prostredníctvom ovládacieho panela. Ďalšie informácie o teste faxu nájdete v časti [Test nastavenia faxu](#page-145-0) [na strane 142.](#page-145-0)

- [Odoslanie faxu](#page-43-0)
- **[Prijatie faxu](#page-48-0)**
- [Nastavenie položiek rýchlej voľby](#page-52-0)
- [Zmena nastavení faxu](#page-54-0)
- [Faxové a digitálne telefónne služby](#page-58-0)
- [Fax prostredníctvom protokolu VoIP](#page-59-0)
- [Používanie správ](#page-60-0)
- [Tipy na úspešné faxovanie](#page-62-0)

## <span id="page-43-0"></span>**Odoslanie faxu**

Fax môžete odoslať rôznymi spôsobmi. Pomocou ovládacieho panela tlačiarne môžete odoslať čiernobiely alebo farebný fax. Fax môžete odoslať aj manuálne z pripojeného telefónu. Umožní vám to hovoriť s príjemcom pred odoslaním faxu.

Táto časť obsahuje nasledujúce témy:

- Odoslanie štandardného faxu
- [Odoslanie štandardného faxu z počítača](#page-44-0)
- [Manuálne odoslanie faxu z telefónu](#page-44-0)
- [Odoslanie faxu pomocou funkcie kontrolného vytáčania](#page-45-0)
- [Naplánovanie odoslania faxu neskôr](#page-46-0)
- [Odoslanie faxu v režime opravy chýb](#page-46-0)

### **Odoslanie štandardného faxu**

Pomocou ovládacieho panela tlačiarne môžete jednoducho odoslať jednostranový alebo viacstranový čiernobiely alebo farebný fax.

- **POZNÁMKA:** Ak potrebujete vytlačiť potvrdenie o úspešnom odoslaní faxov, musíte povoliť možnosť potvrdenia faxu.
- **TIP:** Fax môžete poslať aj manuálne pomocou telefónu alebo funkcie kontrolného vytáčania. Tieto funkcie umožňujú ovládať rýchlosť vytáčania. Sú užitočné, aj keď chcete telefonát zaplatiť telefónnou kartou alebo keď musíte odpovedať na tónovú výzvu počas vytáčania.

#### **Odoslanie štandardného faxu z ovládacieho panela tlačiarne**

**1.** Originál vložte do automatického podávača dokumentov tlačenou stranou nahor alebo do pravého predného rohu sklenenej podložky skenera tlačenou stranou nadol.

Ďalšie informácie o vkladaní originálu nájdete v časti [Vložte originál na strane 28.](#page-31-0)

- **2.** Na obrazovke Úvod na displeji tlačiarne stlačením tlačidiel **Nahor** a **Nadol** vyberte položku **Fax** a potom stlačte tlačidlo **OK** .
- **3.** Vyberte položku **Čiernobiely fax** alebo **Farebný fax**.

Ak vložíte originál do automatického podávača dokumentov, dokument sa odošle na zadané číslo. Ak sa v automatickom podávači dokumentov nezistí žiadny originál, zobrazí sa výzva na výber príslušnej možnosti.

- **TIP:** Ak príjemca hlási problémy s kvalitou faxu, ktorý ste mu poslali, skúste zmeniť rozlíšenie alebo kontrast faxu.
- **4.** Pomocou klávesnice zadajte faxové číslo a potom stlačte tlačidlo **OK** .
	- **TIP:** Ak chcete do zadávaného faxového čísla pridať medzeru, opakovane stláčajte tlačidlo **\***, kým sa na displeji nezobrazí pomlčka (**–**).

## <span id="page-44-0"></span>**Odoslanie štandardného faxu z počítača**

Dokument v počítači môžete odoslať ako fax bez vytlačenia kópie a jeho faxovania z tlačiarne.

**<sup>2</sup> POZNÁMKA:** Faxy odoslané z počítača pomocou tejto metódy využívajú faxové pripojenie tlačiarne, nie internetové pripojenie ani počítačový modem. Preto skontrolujte, či je tlačiareň pripojená k fungujúcej telefónnej linke a či je nastavená a správne funguje funkcia faxu.

Ak chcete použiť túto funkciu, musíte nainštalovať softvér tlačiarne pomocou disku CD so softvérom HP dodanom s tlačiarňou.

#### **Odoslanie štandardného faxu z počítača**

- **1.** V počítači otvorte dokument, ktorý chcete odoslať faxom.
- **2.** V ponuke **Súbor** softvérovej aplikácie kliknite na položku **Tlačiť**.
- **3.** V zozname **Názov** vyberte tlačiareň, ktorá má v názve slovo **fax**.
- **4.** Ak chcete zmeniť nastavenia (napríklad pri výbere odoslania dokumentu ako čiernobieleho alebo farebného faxu), kliknite na tlačidlo, ktoré slúži na otvorenie dialógového okna **Vlastnosti**. V závislosti od softvérovej aplikácie môže byť toto tlačidlo označené ako **Vlastnosti**, **Možnosti**, **Nastavenie tlačiarne**, **Tlačiareň** alebo **Predvoľby**.
- **5.** Po zmene ľubovoľných nastavení kliknite na tlačidlo **OK**.
- **6.** Kliknite na tlačidlo **Tlačiť** alebo **OK**.
- **7.** Zadajte faxové číslo a ďalšie informácie pre príjemcu, zmeňte ľubovoľné ďalšie nastavenia faxu a potom kliknite na tlačidlo **Odoslať fax**. Tlačiareň začne vytáčať faxové číslo a faxovať dokument.

#### **Odoslanie štandardného faxu z počítača**

- **1.** V počítači otvorte dokument, ktorý chcete odoslať faxom.
- **2.** V ponuke **Súbor** softvéru kliknite na položku **Tlačiť**.
- **3.** Vyberte tlačiareň, ktorá má v názve slovo **(Fax)**.
- **4.** V kontextovej ponuke pod položkou **Orientácia** vyberte položku **Príjemcovia faxu**.
- **POZNÁMKA:** Ak nemôžete nájsť túto kontextovú ponuku, skúste kliknúť na prístupový trojuholník vedľa položky **Výber tlačiarne**.
- **5.** Zadajte faxové číslo a ďalšie informácie do zobrazených polí a potom kliknite na položku **Pridať k príjemcom**.
- **6.** Vyberte položku **Režim faxu** a ľubovoľné ďalšie požadované možnosti faxu a potom kliknutím na tlačidlo **Odoslať fax** spustite vytáčanie faxového čísla a faxovanie dokumentu.

### **Manuálne odoslanie faxu z telefónu**

Manuálne odoslanie faxu umožňuje hovoriť s príjemcom pred odoslaním faxu. Táto možnosť je užitočná, ak chcete príjemcu informovať o zámere odoslať fax ešte pred odoslaním faxu. Pri manuálnom odosielaní faxu možno v slúchadle telefónu počuť vyzváňacie tóny, telefónne výzvy alebo iné zvuky. Uľahčí vám to použiť telefónnu kartu pri odosielaní faxu.

<span id="page-45-0"></span>V závislosti od nastavenia faxového prístroja príjemcu môže na hovor odpovedať príjemca alebo môže hovor prevziať faxové zariadenie. Ak príjemca prijme hovor, môžete s ním pred odoslaním faxu hovoriť. Ak hovor preberá faxové zariadenie, môžete fax odoslať priamo do faxového zariadenia, keď budete počuť faxové tóny z prijímacieho faxového zariadenia.

#### **Ručné odosielanie faxu z doplnkového telefónu**

**1.** Originál vložte do automatického podávača dokumentov tlačenou stranou nahor alebo do pravého predného rohu sklenenej podložky skenera tlačenou stranou nadol.

Ďalšie informácie o vkladaní originálu nájdete v časti [Vložte originál na strane 28.](#page-31-0)

- **2.** Na obrazovke Úvod na displeji tlačiarne stlačením tlačidiel **Nahor** a **Nadol** vyberte položku **Fax** a potom stlačte tlačidlo **OK** .
- **3.** Zadajte číslo pomocou tlačidiel telefónu, ktorý je pripojený k tlačiarni.
	- **<sup>2</sup> POZNÁMKA:** Pri manuálnom odosielaní faxu nepoužívajte klávesnicu na ovládacom paneli tlačiarne. Na zadanie čísla prijímateľa musíte použiť tlačidlá na telefóne.
- **4.** Ak príjemca príjme volanie, môžete s ním pred odoslaním faxu hovoriť.
- **<sup>2</sup> POZNÁMKA:** Ak hovor preberá faxové zariadenie, budete počuť faxové tóny z prijímacieho faxového zariadenia. Fax odošlite podľa pokynov v nasledujúcom kroku.
- **5.** Keď ste pripravení na odoslanie faxu, stlačte tlačidlo **OK**, vyberte položku **Odoslať nový fax** a potom vyberte položku **Čiernobiely** alebo **Farebný**.

Ak budete pred odoslaním faxu hovoriť s príjemcom, informujte ho, že po zaznení faxového signálu musí na svojom faxovom zariadení stlačiť tlačidlo **Prijať fax manuálne**.

Počas prenosu faxu sa telefónna linka stíši. Vtedy môžete ukončiť hovor. Ak chcete pokračovať v rozhovore s príjemcom, zostaňte na linke, kým sa prenos faxu neskončí.

### **Odoslanie faxu pomocou funkcie kontrolného vytáčania**

Funkcia kontrolného vytáčania umožňuje vytočiť číslo prostredníctvom ovládacieho panela tlačiarne tak, ako keby ste ho vytáčali na bežnom telefóne. Pri odosielaní faxu pomocou funkcie kontrolného vytáčania môžete počuť z reproduktorov tlačiarne oznamovacie tóny, telefónne výzvy alebo iné zvuky. To vám umožní odpovedať na výzvy počas vytáčania, ako aj kontrolovať jeho rýchlosť.

- **TIP:** Ak používate telefónnu kartu a kód PIN nezadáte dostatočne rýchlo, tlačiareň môže začať odosielať faxové tóny príliš rýchlo, v dôsledku čoho služba telefónnej karty nerozpozná váš kód PIN. V tom prípade môžete vytvoriť položku rýchlej voľby, do ktorej uložíte kód PIN telefónnej karty. Ďalšie informácie nájdete v časti [Nastavenie položiek rýchlej voľby na strane 49](#page-52-0).
- **POZNÁMKA:** Zapnite zvuk, aby ste počuli oznamovací tón.

#### **Odoslanie faxu pomocou funkcie kontrolného vytáčania z ovládacieho panela tlačiarne**

**1.** Originál vložte do automatického podávača dokumentov tlačenou stranou nahor alebo do pravého predného rohu sklenenej podložky skenera tlačenou stranou nadol.

Ďalšie informácie o vkladaní originálu nájdete v časti [Vložte originál na strane 28.](#page-31-0)

**2.** Na obrazovke Úvod na displeji tlačiarne stlačením tlačidiel **Nahor** a **Nadol** vyberte položku **Fax** a potom stlačte tlačidlo **OK** .

- <span id="page-46-0"></span>**3.** Vyberte položku **Čiernobiely fax** alebo **Farebný fax**.
	- Ak tlačiareň zistí, že je v automatickom podávači dokumentov vložený originál, zaznie oznamovací tón.
	- Po vložení originálu na sklenenú podložku skenera vyberte položku **Faxovať zo sklenenej podložky**.
- **4.** Keď sa ozve oznamovací tón, pomocou klávesnice na ovládacom paneli tlačiarne zadajte číslo.
- **5.** Postupujte podľa zobrazených pokynov.

Po odpovedi faxového prístroja príjemcu sa fax odošle.

### **Naplánovanie odoslania faxu neskôr**

Čiernobiely fax možno naplánovať tak, aby sa odoslal v priebehu nasledujúcich 24 hodín. To umožní odoslať čiernobiely fax neskoro večer, keď telefónne linky nie sú veľmi preťažené alebo keď sú nižšie poplatky za telefón. Tlačiareň automaticky odošle fax v zadanom čase.

Naraz môžete naplánovať odoslanie iba jedného faxu. Počas naplánovaného faxu môžete normálne pokračovať v odosielaní faxov.

**POZNÁMKA:** Z pamäte možno odoslať len čiernobiely fax.

#### **Naplánovanie faxu prostredníctvom ovládacieho panela tlačiarne**

**1.** Originál vložte do automatického podávača dokumentov tlačenou stranou nahor.

Ďalšie informácie o vkladaní originálu nájdete v časti [Vložte originál na strane 28.](#page-31-0)

- **2.** Na obrazovke Úvod na displeji tlačiarne stlačením tlačidiel **Nahor** a **Nadol** vyberte položku **Fax** a potom stlačte tlačidlo **OK** .
- **3.** Vyberte položku **Nastavenia** a potom vyberte možnosť **Naplánovať fax**.
- **4.** Stláčaním tlačidiel **Nahor** a **Nadol** zadajte čas oneskorenia faxu a potom výber potvrďte stlačením tlačidla **OK** .
- **5.** Keď sa ozve oznamovací tón, pomocou klávesnice na ovládacom paneli tlačiarne zadajte číslo.
- **6.** Vyberte ponuku **Skenovanie**, možnosť **Spustiť** a potom stlačte tlačidlo **OK** .

Tlačiareň naskenuje všetky strany a odošle fax v naplánovaný čas.

#### **Zrušenie naplánovaného faxu**

- **1.** Na obrazovke Úvod na displeji tlačiarne stlačením tlačidiel **Nahor** a **Nadol** vyberte položku **Fax** a potom stlačte tlačidlo **OK** .
- **2.** Vyberte položku **Nastavenia** a potom vyberte možnosť **Naplánovať fax**.
- **3.** Vyberte naplánovaný fax, ktorý chcete odstrániť, vyberte možnosť **Odstrániť** a potom stlačte tlačidlo **OK** .

### **Odoslanie faxu v režime opravy chýb**

Funkcia **Režim opravy chýb** (ECM) zabraňuje strate údajov z dôvodu nízkej kvality telefónnych liniek, a to prostredníctvom detekcie chýb počas prenosu a automatických žiadostí o opakovanie prenosu častí, v ktorých sa vyskytli chyby. Režim neovplyvňuje poplatky za telefón. V prípade kvalitných telefónnych liniek poplatky môžu dokonca klesnúť. V prípade nekvalitných telefónnych liniek sa v režime ECM zvýši čas odosielania a telefónne poplatky, ale odosielanie je omnoho spoľahlivejšie. Predvolená hodnota nastavenia je **Svieti** . Režim ECM vypnite len v prípade, ak spôsobil výrazné zvýšenie poplatkov za telefón a ak sa z dôvodu zníženia poplatkov uspokojíte s nižšou kvalitou.

Pred vypnutím nastavenia režimu ECM uvážte nasledujúce skutočnosti. Ak vypnete režim ECM:

- Kvalita a rýchlosť prenosu odoslaných a prijatých faxov bude ovplyvnená.
- Zariadenie **Rýchlosť faxovania** je automaticky nastavené na **Stredná** .
- Nebudete môcť odosielať ani prijímať farebné faxy.

#### **Zmena nastavenia režimu ECM z ovládacieho panela**

- **1.** Na obrazovke Úvod na displeji tlačiarne stlačením tlačidiel **Nahor** a **Nadol** vyberte položku **Fax** a potom stlačte tlačidlo **OK** .
- **2.** Vyberte položku **Nastavenia** a potom vyberte možnosť **Rozšírené nastavenia**.
- **3.** Vyberte položku **Oprava chýb**.
- **4.** Vyberte možnosť **Zapnúť** alebo **Vypnúť** a potom stlačte tlačidlo **OK** .

## <span id="page-48-0"></span>**Prijatie faxu**

Faxy môžete prijímať automaticky alebo manuálne. Ak vypnete možnosť **Automatická odpoveď** , faxy musíte prijímať len manuálne. Ak zapnete možnosť **Automatická odpoveď** (predvolené nastavenie), tlačiareň bude automaticky prijímať prichádzajúce hovory a faxy po počte zvonení určenom nastavením **Počet zvonení pred odpovedaním** . (Predvolená hodnota nastavenia **Počet zvonení pred odpovedaním** je päť zvonení.)

Ak prijmete fax veľkosti Legal (216 mm x 279 mm) alebo väčší a tlačiareň nie je aktuálne nastavená na použitie papiera veľkosti Legal, tlačiareň zmenší fax tak, aby sa zmestil na vložený papier.

**POZNÁMKA:** Ak kopírujete dokument počas prijímania faxu, fax sa uloží do pamäte tlačiarne, kým sa nedokončí kopírovanie. To môže zmenšiť počet strán faxu uložených v pamäti.

- Manuálne prijatie faxu
- [Opakované vytlačenie prijatých faxov z pamäte](#page-49-0)
- [Preposlanie faxov na iné číslo](#page-49-0)
- [Nastavenie veľkosti papiera pre prijímané faxy](#page-50-0)
- [Blokovanie neželaných faxových čísel](#page-50-0)

### **Manuálne prijatie faxu**

Pri telefonovaní vám môže osoba, s ktorou hovoríte, počas spojenia poslať fax. Nazývame to manuálne faxovanie. V tejto časti nájdete pokyny na manuálne prijatie faxu.

```
POZNÁMKA: Môžete zdvihnúť slúchadlo a začať hovoriť alebo počúvať faxové tóny.
```
Manuálne môžete prijímať faxy z telefónu, ktorý je:

- Priamo pripojený k tlačiarni (prostredníctvom portu 2-EXT).
- Pripojený k rovnakej telefónnej linke, ale nie je priamo pripojený k tlačiarni.

#### **Manuálne prijímanie faxov**

- **1.** Skontrolujte, či je tlačiareň zapnutá a či je vo vstupnom zásobníku vložený papier.
- **2.** Z automatického podávača dokumentov vyberte všetky originály.
- **3.** Ak chcete odpovedať na prichádzajúce hovory skôr ako tlačiareň, nastavte pre položku **Počet zvonení pred odpovedaním** väčší počet zvonení. Nastavenie **Automatická odpoveď** môžete tiež vypnúť, takže tlačiareň nebude automaticky odpovedať na prichádzajúce hovory.
- **4.** Ak práve hovoríte s odosielateľom, povedzte mu, aby na faxovom zariadení stlačil tlačidlo **Odoslať nový fax**.
- **5.** Keď budete počuť faxový signál z faxového zariadenia odosielateľa, vykonajte nasledovné kroky:
	- **a.** Na obrazovke Úvod na displeji tlačiarne stlačením tlačidiel **Nahor** a **Nadol** vyberte položku **Fax** , stlačte tlačidlo **OK** a potom vyberte položku **Prijať fax manuálne**.
	- **b.** Keď tlačiareň začne prijímať fax, môžete ukončiť hovor alebo zostať na linke. Počas faxového prenosu je na telefónnej linke ticho.

## <span id="page-49-0"></span>**Opakované vytlačenie prijatých faxov z pamäte**

Nevytlačené prijaté faxy sa ukladajú v pamäti.

**POZNÁMKA:** Po zaplnení pamäte nemôže tlačiareň prijať nový fax, kým nevytlačíte alebo neodstránite faxy z pamäte. Faxy v pamäti môžete tiež odstrániť z bezpečnostných dôvodov alebo z dôvodov ochrany osobných údajov.

V závislosti od veľkosti faxov uložených v pamäti môžete opakovane vytlačiť až osem posledných vytlačených faxov, ak sú ešte stále uložené v pamäti. Môžete napríklad potrebovať opakovane vytlačiť faxy, keď stratíte kópiu posledného výtlačku.

#### **Opätovná tlač faxov z pamäte pomocou ovládacieho panela tlačiarne**

- **1.** Skontrolujte, či je vo vstupnom zásobníku vložený papier. Ďalšie informácie nájdete v časti [Vkladanie](#page-27-0)  [médií na strane 24](#page-27-0).
- **2.** Na obrazovke Úvod na displeji tlačiarne stlačením tlačidiel **Nahor** a **Nadol** vyberte položku **Fax** a potom stlačte tlačidlo **OK** .
- **3.** Vyberte položku **Nastavenie** a potom vyberte položku **Znova vytlačiť zmeškané faxy**.

Faxy sa zobrazia v opačnom poradí, v akom boli prijaté, t. j. posledný prijatý fax sa zobrazí ako prvý.

- **4.** Vyberte fax, ktorý chcete vytlačiť, a potom vyberte položku **Tlačiť**.
- **5.** Ak chcete zastaviť opätovnú tlač faxov, vyberte položku **Zrušiť** a potom stlačte tlačidlo **OK** .

### **Preposlanie faxov na iné číslo**

Tlačiareň môžete nastaviť na preposlanie faxov na iné faxové číslo. Prijatý farebný fax sa prepošle ako čiernobiely.

Spoločnosť HP odporúča skontrolovať, či je číslo, na ktoré preposielate fax, funkčnou faxovou linkou. Odošlite kontrolný fax, aby ste sa uistili, či faxové zariadenie môže prijímať faxy.

#### **Preposielanie faxov z ovládacieho panela tlačiarne**

- **1.** Na obrazovke Úvod na displeji tlačiarne stlačením tlačidiel **Nahor** a **Nadol** vyberte položku **Fax** a potom stlačte tlačidlo **OK** .
- **2.** Vyberte položku **Nastavenia** a potom vyberte možnosť **Rozšírené nastavenia**.
- **3.** Vyberte položku **Preposielanie faxov** a potom položku **Preposlať fax**.
- **4.** Ak chcete vytlačiť a preposlať fax, vyberte položku **Zapnúť s tlačou**. Ak chcete preposlať fax, vyberte položku **Zapnúť**.

**POZNÁMKA:** Ak tlačiareň nemôže preposlať fax do určeného faxového zariadenia (napríklad preto, že nie je zapnuté), vytlačí ho. Ak je tlačiareň nastavená tak, aby tlačila chybové správy o prijatých faxoch, vytlačí aj chybovú správu.

- <span id="page-50-0"></span>**5.** Po zobrazení výzvy zadajte číslo faxového zariadenia, ktoré bude prijímať preposlané faxy, a potom vyberte položku **Hotovo**. Zadajte požadované informácie na každú z nasledujúcich výziev: dátum začiatku, čas začiatku, dátum konca a čas konca.
- **6.** Preposielanie faxov je aktivované. Výber potvrďte výberom položky **OK**.

Ak sa napájanie tlačiareň vypne, keď je zapnutá možnosť preposielania faxov, uloží nastavenie možnosti preposielania faxov a telefónne číslo. Keď sa obnoví napájanie tlačiarne, možnosť preposielania faxov bude stále nastavená na hodnotu **Zapnuté**.

**POZNÁMKA:** Preposielanie faxov môžete zrušiť výberom položky **Vypnúť** v ponuke **Preposielanie faxov**.

## **Nastavenie veľkosti papiera pre prijímané faxy**

Pre prijímané faxy môžete nastaviť veľkosť papiera. Vybratá veľkosť papiera by sa mala zhodovať s veľkosťou papiera, ktorý je založený vo vstupnom zásobníku. Faxy možno tlačiť len na papier s veľkosťou Letter, A4 alebo Legal.

**POZNÁMKA:** Keď je počas prijímania faxu vo vstupnom zásobníku vložený papier nesprávnej veľkosti, fax sa nevytlačí a na displeji sa zobrazí hlásenie o chybe. Vložte papier veľkosti Letter, A4 alebo Legal a potom stlačením tlačidla **OK** vytlačte fax.

**Nastavenie veľkosti papiera pre prijímané faxy prostredníctvom ovládacieho panela tlačiarne**

- **1.** Na obrazovke Úvod na displeji tlačiarne stlačením tlačidiel **Nahor** a **Nadol** vyberte položku **Fax** a potom stlačte tlačidlo **OK** .
- **2.** Vyberte položku **Nastavenia**.
- **3.** Vyberte položku **Veľkosť papiera pre fax** a potom vyberte niektorú možnosť.

### **Blokovanie neželaných faxových čísel**

Ak si u telefónneho operátora predplatíte službu identifikácie volajúcich, môžete blokovať špecifické faxové čísla, takže tlačiareň nebude tlačiť faxy prijaté z týchto čísel. Po prijatí prichádzajúceho faxového volania tlačiareň porovná číslo so zoznamom nevyžiadaných faxových čísel a zistí, či sa má volanie blokovať. Ak sa číslo zhoduje s číslom v zozname blokovaných faxových čísel, fax sa nevytlačí. (Maximálny počet faxových čísel, ktoré môžete blokovať, sa líši podľa modelu.)

- **<sup>2</sup> POZNÁMKA:** Táto funkcia nie je podporovaná vo všetkých krajinách/regiónoch. Ak nie je podporovaná vo vašej krajine/regióne, položka **Blokovanie nevyžiadaných faxov** sa nezobrazí v ponukách **Možnosti faxu** ani **Nastavenia faxu**.
- **POZNÁMKA:** Ak v zozname identifikácií volajúcich nie sú pridané žiadne telefónne čísla, predpokladá sa, že nemáte predplatenú službu identifikácie volajúceho.
	- Pridanie čísel do zoznamu nevyžiadaných faxov
	- [Odstránenie čísel zo zoznamu nevyžiadaných faxov](#page-51-0)

#### **Pridanie čísel do zoznamu nevyžiadaných faxov**

Vybrané čísla môžete blokovať ich pridaním do zoznamu nevyžiadaných faxových čísiel.

#### <span id="page-51-0"></span>**Pridanie čísla do zoznamu nevyžiadaných faxov**

- **1.** Na obrazovke Úvod na displeji tlačiarne stlačením tlačidiel **Nahor** a **Nadol** vyberte položku **Fax** a potom stlačte tlačidlo **OK** .
- **2.** Vyberte položku **Nastavenia** a potom vyberte položku **Nevyžiadané faxy**.
- **3.** Zobrazí sa hlásenie, že na blokovanie nevyžiadaných faxov sa vyžaduje identifikácia volajúceho. Pokračujte výberom položky **OK**.
- **4.** Vyberte položku **Pridať číslo**.
- **5.** Ak chcete zo zoznamu identifikácie volajúceho vybrať faxové číslo, ktoré sa má blokovať, vyberte položku **Z histórie hovorov**.

– alebo –

Ak chcete manuálne zadať faxové číslo na blokovanie, vyberte položku **Zadať nové číslo**.

**6.** Po zadaní faxového čísla na blokovanie vyberte položku **Hotovo**.

#### **Odstránenie čísel zo zoznamu nevyžiadaných faxov**

Ak už nechcete blokovať faxové číslo, môžete ho odstrániť zo zoznamu nevyžiadaných faxových čísel.

#### **Odstránenie čísel zo zoznamu nevyžiadaných faxov**

- **1.** Na obrazovke Úvod na displeji tlačiarne stlačením tlačidiel **Nahor** a **Nadol** vyberte položku **Fax** a potom stlačte tlačidlo **OK** .
- **2.** Vyberte položku **Nastavenia** a potom vyberte položku **Nevyžiadané faxy**.
- **3.** Vyberte číslo, ktoré chcete odstrániť, a potom vyberte položku **Odstrániť číslo**.
- **4.** Stlačením tlačidla **OK** potvrďte odstránenie.

**POZNÁMKA:** Skontrolujte, či správne zadávate faxové číslo zobrazené na displeji ovládacieho panela a nie číslo zobrazené v hlavičke prijatého faxu, pretože tieto čísla sa môžu líšiť.

## <span id="page-52-0"></span>**Nastavenie položiek rýchlej voľby**

Často používané faxové čísla môžete nastaviť ako položky rýchlej voľby. To umožňuje rýchlo vytáčať tieto čísla pomocou ovládacieho panela tlačiarne.

**TIP:** Okrem vytvárania a spravovania položiek rýchlej voľby na ovládacom paneli tlačiarne môžete tiež používať nástroje dostupné v počítači, napríklad softvér HP dodávaný s tlačiarňou.

Táto časť obsahuje nasledujúce témy:

- Nastavenie a zmena položiek rýchlej voľby
- [Odstránenie položiek rýchlej voľby](#page-53-0)

### **Nastavenie a zmena položiek rýchlej voľby**

Faxové čísla možno ukladať ako položky rýchlej voľby.

#### **Nastavenie položiek rýchlej voľby**

- **1.** Na obrazovke Úvod na displeji tlačiarne stlačením tlačidiel **Nahor** a **Nadol** vyberte položku **Fax** a potom stlačte tlačidlo **OK** .
- **2.** Vyberte položku **Nastavenia** a potom vyberte možnosť **Telefónny zoznam**.
- **3.** Vyberte položku **Pridať kontakt**.
- **4.** Zadajte názov položky a potom vyberte položku **Ďalej**.
- **5.** Zadajte faxové číslo a potom vyberte položku **Hotovo**.

**POZNÁMKA:** Číslo nezabudnite vytočiť vrátane prestávok a iných potrebných čísiel, ako sú smerové číslo, prístupový kód pre čísla mimo systému PBX (obyčajne 9 alebo 0) alebo predvoľba pre medzimestské hovory.

#### **Zmena položiek rýchlej voľby**

- **1.** Na obrazovke Úvod na displeji tlačiarne stlačením tlačidiel **Nahor** a **Nadol** vyberte položku **Fax** a potom stlačte tlačidlo **OK** .
- **2.** Vyberte položku **Nastavenia** a potom vyberte možnosť **Telefónny zoznam**.
- **3.** Vyberte položku, ktorú chcete zmeniť, a potom stlačte tlačidlo **OK**.
- **4.** Vyberte položku **Upraviť**, upravte meno vo faxe a potom vyberte položku **Ďalej**.
- **5.** Zmeňte faxové číslo a potom vyberte položku **Ďalej**.
- **POZNÁMKA:** Číslo nezabudnite vytočiť vrátane prestávok a iných potrebných čísiel, ako sú smerové číslo, prístupový kód pre čísla mimo systému PBX (obyčajne 9 alebo 0) alebo predvoľba pre medzimestské hovory.

## <span id="page-53-0"></span>**Odstránenie položiek rýchlej voľby**

#### **Odstránenie položiek rýchlej voľby**

- **1.** Na obrazovke Úvod na displeji tlačiarne stlačením tlačidiel **Nahor** a **Nadol** vyberte položku **Fax** a potom stlačte tlačidlo **OK** .
- **2.** Vyberte položku **Nastavenia** a potom vyberte možnosť **Telefónny zoznam**.
- **3.** Vyberte položku, ktorú chcete odstrániť, a potom odstránenie potvrďte výberom položky **Odstrániť**.

## <span id="page-54-0"></span>**Zmena nastavení faxu**

Pomocou nasledujúcich krokov môžete zmeniť úvodné nastavenie alebo konfigurovať iné možnosti faxovania.

- Konfigurácia hlavičky faxu
- Nastavenie režimu odpovede (automatická odpoveď)
- [Nastavenie počtu zvonení na odpoveď](#page-55-0)
- [Zmena vzoru zvonenia odpovede pre rozlíšené zvonenie](#page-55-0)
- [Nastavenie typu voľby](#page-56-0)
- [Nastavenie možností opakovanej voľby](#page-56-0)
- [Nastavenie rýchlosti faxovania](#page-57-0)
- [Nastavenie hlasitosti zvukov faxu](#page-57-0)

## **Konfigurácia hlavičky faxu**

Funkcia hlavičky faxu vytlačí v hornej časti každého odosielaného faxu vaše meno a faxové číslo. Spoločnosť HP odporúča nastaviť hlavičku faxu pomocou softvéru tlačiarne HP dodaného s tlačiarňou. Hlavičku faxu môžete nastaviť aj prostredníctvom ovládacieho panela tlačiarne podľa opisu v tejto príručke.

**<sup>2</sup> POZNÁMKA:** V niektorých krajinách/regiónoch je údaj v hlavičke faxu povinný zo zákona.

#### **Nastavenie alebo zmena hlavičky faxu**

- **1.** Na obrazovke Úvod na displeji tlačiarne stlačením tlačidiel **Nahor** a **Nadol** vyberte položku **Fax** a potom stlačte tlačidlo **OK** .
- **2.** Vyberte položku **Nastavenia** a potom vyberte položku **Hlavička faxu**.
- **3.** Zadajte svoje meno alebo názov spoločnosti a faxové číslo a potom vyberte položku **Hotovo**.

### **Nastavenie režimu odpovede (automatická odpoveď)**

Režim odpovedania určuje, či tlačiareň prijíma prichádzajúce volania.

- Zapnutím funkcie **Automatická odpoveď** nastavíte tlačiareň tak, aby **automaticky** odpovedala na faxy. Tlačiareň bude odpovedať na všetky prichádzajúce hovory a faxy.
- Po vypnutí funkcie **Automatická odpoveď** môžete prijímať faxy len **manuálne**. V tomto prípade musíte osobne odpovedať na prichádzajúce faxové volania, inak tlačiareň tieto faxy neprijme.

#### **Nastavenie režimu odpovede**

- **1.** Na obrazovke Úvod na displeji tlačiarne stlačením tlačidiel **Nahor** a **Nadol** vyberte položku **Fax** a potom stlačte tlačidlo **OK** .
- **2.** Vyberte položku **Nastavenia**.
- **3.** Vyberte položku **Automatická odpoveď**, položku **Zapnúť** alebo **Vypnúť** a potom stlačte tlačidlo **OK** .

## <span id="page-55-0"></span>**Nastavenie počtu zvonení na odpoveď**

Ak zapnete nastavenie **Automatická odpoveď** , môžete určiť počet zvonení, po ktorom zariadenie automaticky odpovie na prichádzajúce volanie.

Nastavenie **Počet zvonení pred odpovedaním** je dôležité v prípade, ak máte na tej istej telefónnej linke ako tlačiareň pripojený aj záznamník a chcete, aby záznamník odpovedal na telefonát skôr ako tlačiareň. Počet zvonení do odpovedania musí byť nastavený pre tlačiareň na vyššiu hodnotu ako pre záznamník.

Môžete napríklad nastaviť nízky počet zvonení pre záznamník a maximálny počet zvonení na odpoveď pre tlačiareň. (Maximálny počet zvonení sa líši pre jednotlivé krajiny/regióny.) V tomto nastavení bude na volania odpovedať telefónny záznamník a tlačiareň bude sledovať linku. Ak tlačiareň zistí faxové tóny, prijme fax. Ak je prichádzajúce volanie hlasové, záznamník nahrá odkaz.

#### **Nastavenie počtu zvonení na odpoveď**

- **1.** Na obrazovke Úvod na displeji tlačiarne stlačením tlačidiel **Nahor** a **Nadol** vyberte položku **Fax** a potom stlačte tlačidlo **OK** .
- **2.** Vyberte položku **Nastavenia** a potom vyberte možnosť **Rozšírené nastavenia**.
- **3.** Vyberte položku **Nastavenia zvonenia** a potom vyberte položku **Počet zvonení na odpoveď**.
- **4.** Dotykom šípky nahor a nadol môžete zmeniť počet zvonení.
- **5.** Nastavenie potvrďte výberom položky **OK**.

### **Zmena vzoru zvonenia odpovede pre rozlíšené zvonenie**

Mnoho telekomunikačných spoločností ponúka službu rozlíšeného zvonenia, ktorá umožňuje mať na jednej linke niekoľko telefónnych čísel. Keď si predplatíte túto službu, každému číslu bude priradený iný vzor zvonenia. Tlačiareň môžete nastaviť tak, aby odpovedala na prichádzajúce hovory s konkrétnym vzorom zvonenia.

Ak pripojíte tlačiareň k linke s rozlišujúcimi vzormi zvonení, požiadajte telefónnu spoločnosť o pridelenie jedného vzoru zvonenia pre hlasové hovory a druhého pre faxové volania. Spoločnosť HP odporúča požiadať pre faxové číslo o dvojité alebo trojité zvonenie. Keď tlačiareň zistí príslušný vzor zvonenia, odpovie na volanie a prijme fax.

 $\hat{X}$  TIP: Pomocou funkcie rozpoznania vzoru zvonenia na ovládacom paneli tlačiarne môžete tiež nastaviť rozlíšené zvonenie. Pomocou tejto funkcie tlačiareň rozpoznáva a nahráva vzor zvonenia prichádzajúceho hovoru a podľa hovoru automaticky určuje rozlíšený vzor zvonenia, ktorý faxovým volaniam priradila telefónna spoločnosť.

Ak nemáte službu rozlíšeného zvonenia, použite pôvodný vzor zvonenia, ktorý je **Všetky zvonenia** .

**POZNÁMKA:** Tlačiareň nemôže prijímať faxy, ak je hlavné telefónne číslo vyvesené.

#### **Zmena vzoru zvonenia odpovede pre rozlíšené zvonenie**

- **1.** Skontrolujte, či je tlačiareň nastavená na automatické odpovedanie na faxové volania.
- **2.** Na obrazovke Úvod na displeji tlačiarne stlačením tlačidiel **Nahor** a **Nadol** vyberte položku **Fax** a potom stlačte tlačidlo **OK** .
- **3.** Vyberte položku **Nastavenia** a potom vyberte možnosť **Rozšírené nastavenia**.
- **4.** Vyberte položku **Nastavenia zvonenia** a potom vyberte položku **Rozlíšené zvonenie**.
- <span id="page-56-0"></span>**5.** Zobrazí sa hlásenie, že toto nastavenie by sa nemalo meniť, ak nemáte na rovnakej telefónnej linke viac čísel. Pokračujte výberom možnosti **Áno**.
- **6.** Vyberte jednu z nasledujúcich možností:
	- Vyberte vzor zvonenia, ktorý telefónna spoločnosť priradila faxovým volaniam.

– Alebo –

- Vyberte položku **Automatická detekcia** a potom postupujte podľa pokynov na ovládacom paneli tlačiarne.
- **<sup>2</sup> POZNÁMKA:** Ak funkcia rozpoznávania vzoru zvonenia nezaznamená príslušný vzor zvonenia alebo ak túto funkciu zrušíte, skôr ako sa vykoná, vzor zvonenia sa automaticky nastaví na predvolenú hodnotu **Všetky zvonenia**.
- **POZNÁMKA:** Ak používate telefónny systém pobočkovej ústredne s rozdielnymi vzormi zvonenia pre interné a externé hovory, na faxové číslo musíte volať z externého čísla.

### **Nastavenie typu voľby**

Týmto postupom nastavte režim tónovej alebo pulznej voľby. Predvolené hodnota nastavenia od výrobcu je **Tónová**. Toto nastavenie zmeňte, len ak máte istotu, že telefónna linka nemôže používať tónovú voľbu.

**POZNÁMKA:** Možnosť pulznej voľby nie je dostupná vo všetkých krajinách/regiónoch.

#### **Nastavenie typu voľby**

- **1.** Na obrazovke Úvod na displeji tlačiarne stlačením tlačidiel **Nahor** a **Nadol** vyberte položku **Fax** a potom stlačte tlačidlo **OK** .
- **2.** Vyberte položku **Nastavenia** a potom vyberte možnosť **Rozšírené nastavenia**.
- **3.** Vyberte položku **Typ voľby**, položku **Tónová voľba** alebo **Pulzná voľba** a potom stlačte tlačidlo **OK** .

### **Nastavenie možností opakovanej voľby**

Ak tlačiareň nemohla odoslať fax, pretože prijímacie faxové zariadenie neodpovedalo alebo bolo obsadené, tlačiareň sa pokúsi o opätovnú voľbu na základe nastavení pre možnosti opätovnej voľby obsadeného čísla a opätovnej voľby neodpovedajúceho čísla. Nasledujúcim postupom zapnite alebo vypnite tieto možnosti.

- **Obsadené**: ak je zapnutá táto možnosť a tlačiareň prijme obsadzovací signál, automaticky bude vytáčať znova. Predvolené nastavenie tejto položky od výrobcu je **Opakovať voľbu**.
- **Bez odpovede**: ak je zapnutá táto možnosť a prijímajúce faxové zariadenie neodpovedá, tlačiareň automaticky zopakuje voľbu. Predvolené nastavenie tejto položky od výrobcu je **Neopakovať voľbu**.

#### **Nastavenie možností opakovanej voľby**

- **1.** Na obrazovke Úvod na displeji tlačiarne stlačením tlačidiel **Nahor** a **Nadol** vyberte položku **Fax** a potom stlačte tlačidlo **OK** .
- **2.** Vyberte položku **Nastavenia** a potom vyberte položku **Automatická opakovaná voľba**.
- **3.** Vyberte príslušnú možnosť a potom stlačte tlačidlo **OK**.

## <span id="page-57-0"></span>**Nastavenie rýchlosti faxovania**

Prenosová rýchlosť faxu používaná na komunikáciu medzi tlačiarňou a inými faxovými zariadeniami pri odosielaní a prijímaní faxov sa dá nastaviť.

Ak používate jeden z nasledujúcich systémov, možno bude potrebné nastaviť nižšiu rýchlosť faxovania:

- Internetová telefonická služba
- Systém PBX
- Fax prostredníctvom protokolu VoIP
- Integrované služby digitálnej siete (ISDN)

Ak sa vyskytnú problémy s odosielaním a prijímaním faxov, skúste použiť nižšie nastavenie položky **Rýchlosť faxovania**. Nastavenia rýchlosti faxovania, ktoré sú k dispozícii, sú uvedené v nasledujúcej tabuľke.

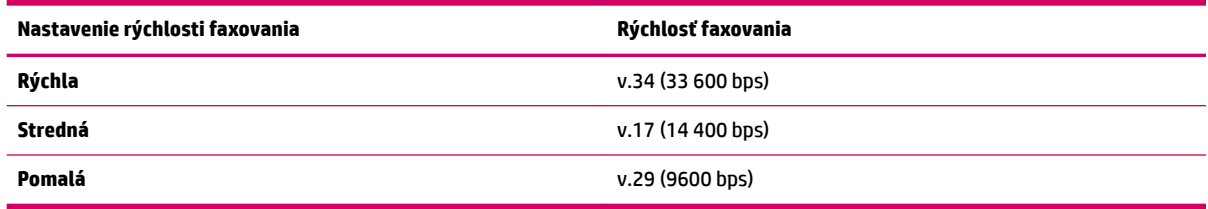

#### **Nastavenie rýchlosti faxu**

- **1.** Na obrazovke Úvod na displeji tlačiarne stlačením tlačidiel **Nahor** a **Nadol** vyberte položku **Fax** a potom stlačte tlačidlo **OK** .
- **2.** Vyberte položku **Nastavenia** a potom vyberte možnosť **Rozšírené nastavenia**.
- **3.** Vyberte položku **Rýchlosť faxovania**.
- **4.** Vyberte príslušnú možnosť a potom stlačte tlačidlo **OK**.

### **Nastavenie hlasitosti zvukov faxu**

Pomocou tohto postupu môžete zväčšiť alebo zmenšiť hlasitosť faxových zvukov.

#### **Nastavenie hlasitosti zvuku faxu**

- **1.** Na obrazovke Úvod na displeji tlačiarne stlačením tlačidiel **Nahor** a **Nadol** vyberte položku **Fax** a potom stlačte tlačidlo **OK** .
- **2.** Vyberte položku **Nastavenia** a potom vyberte možnosť **Rozšírené nastavenia**.
- **3.** Vyberte položku **Nastavenia zvonenia** a potom položku **Hlasitosť zvuku faxu**.
- **4.** Vyberte možnosť **Tichá**, **Vysoká** alebo **Vypnutá** a potom stlačte tlačidlo **OK** .

## <span id="page-58-0"></span>**Faxové a digitálne telefónne služby**

Mnohé telefónne spoločnosti poskytujú zákazníkom digitálne telefónne služby, medzi ktoré patria:

- DSL: služba DSL (Digital subscriber line) poskytovaná telekomunikačnou spoločnosťou. (Služba DSL sa vo vašej krajine/regióne môže nazývať ADSL.)
- PBX: telefónny systém pobočkovej ústredne.
- ISDN: systém digitálnej siete integrovaných služieb (ISDN).
- VoIP: lacná telefónna služba, ktorá pomocou tlačiarne umožňuje odosielať a prijímať faxy cez internet. Tento spôsob sa nazýva Fax prostredníctvom protokolu VoIP.

Ďalšie informácie nájdete v časti [Fax prostredníctvom protokolu VoIP na strane 56](#page-59-0).

Tlačiarne HP sú špecificky navrhnuté na používanie s klasickými analógovými telefónnymi službami. Ak používate digitálne telefónne prostredie (napríklad DSL/ADSL, pobočkovú ústredňu alebo ISDN), pri nastavovaní tlačiarne na faxovanie môže byť potrebné použiť digitálno-analógové filtre alebo konvertory.

**<sup>2</sup> POZNÁMKA:** Spoločnosť HP nezaručuje, že tlačiareň bude kompatibilná so všetkými poskytovateľmi alebo linkami digitálnych služieb, vo všetkých digitálnych prostrediach alebo so všetkými digitálno-analógovými konvertormi. Vždy sa odporúča prediskutovať priamo s telefónnou spoločnosťou možnosti správneho nastavenia na základe ňou poskytovaných linkových služieb.

## <span id="page-59-0"></span>**Fax prostredníctvom protokolu VoIP**

Môžete si predplatiť lacnú telefónnu službu, ktorá umožní pomocou tlačiarne odosielať a prijímať faxy cez internet. Tento spôsob sa nazýva Fax prostredníctvom protokolu VoIP.

Nasledujúce znaky signalizujú, že pravdepodobne používate službu VoIP.

- Spolu s faxovým číslom vytočte aj špeciálny prístupový kód.
- ak máte konvertor protokolu IP, ktorý sa pripája do siete internet a poskytuje analógové telefónne zásuvky pre faxové pripojenie.
- **<sup>2</sup> POZNÁMKA:** Odosielať a prijímať faxy môžete iba pripojením telefónneho kábla k portu s označením 1-LINE na tlačiarni. To znamená, že sa na internet musíte pripájať pomocou konvertora IP (poskytujúceho štandardné analógové telefónne zásuvky pre faxové pripojenia) alebo prostredníctvom telekomunikačného operátora.
- **TIP:** Podpora bežného faxového prenosu prostredníctvom ľubovoľných telefónnych systémov s internetovým protokolom býva často obmedzená. Ak sa vyskytnú problémy s faxovaním, skúste použiť nižšiu rýchlosť faxovania alebo vypnúť režim opravy chýb faxu (ECM). Ak však režim ECM vypnete, nemôžete odosielať ani prijímať farebné faxy.

Ďalšie informácie o zmene rýchlosti faxovania nájdete v časti [Nastavenie rýchlosti faxovania na strane 54](#page-57-0). Ďalšie informácie o používaní režimu ECM nájdete v časti [Odoslanie faxu v režime opravy chýb na strane 43.](#page-46-0)

Ak máte otázky o internetovom faxovaní, obráťte sa na oddelenie technickej podpory pre internetové faxové služby alebo miestneho poskytovateľa služieb so žiadosťou o ďalšiu pomoc.

## <span id="page-60-0"></span>**Používanie správ**

Tlačiareň môžete nastaviť tak, aby automaticky tlačila chybové správy a potvrdzujúce správy pre každý odoslaný a prijatý fax. V závislosti od požiadaviek môžete manuálne tlačiť aj systémové správy. Tieto správy poskytujú užitočné systémové informácie o tlačiarni.

V predvolenom nastavení tlačiareň vytlačí správu len v prípade problému s odoslaním alebo prijatím faxu. Po každej transakcii sa na displeji ovládacieho panela na krátky čas objaví potvrdzujúce hlásenie oznamujúce, či bol fax úspešne odoslaný.

**<sup>2</sup> POZNÁMKA:** Ak správy nie sú čitateľné, môžete skontrolovať odhadované úrovne atramentu pomocou ovládacieho panela alebo softvéru HP.

**POZNÁMKA:** Upozornenia na hladinu atramentu a indikátory poskytujú iba odhadované hodnoty na účely plánovania. Ak sa zobrazí upozornenie na nízku hladinu atramentu, mali by ste mať pripravenú náhradnú kazetu, aby ste sa vyhli možnému oneskoreniu pri tlači. Atramentové kazety nemusíte vymieňať, kým sa nezobrazí príslušná výzva.

**POZNÁMKA:** Skontrolujte, či sú tlačové hlavy a atramentové kazety v dobrom stave a správne nainštalované. Ďalšie informácie nájdete v časti [Práca s atramentovými kazetami na strane 61](#page-64-0).

Táto časť obsahuje nasledujúce témy:

- Tlač správ s potvrdením faxu
- [Vytlačenie a zobrazenie denníka faxov](#page-61-0)
- [Tlač podrobností o poslednej faxovej transakcii](#page-61-0)
- Tlač správy o identifikácii volajúceho
- [Zobraziť históriu hovorov](#page-61-0)

### **Tlač správ s potvrdením faxu**

Ak potrebujete potvrdenie o úspešnom odoslaní faxu v tlačenej forme, ešte **pred** odoslaním faxu postupujte podľa týchto pokynov.

Predvoleným nastavením potvrdenia je nastavenie **Len v prípade chyby**.

#### **Povolenie potvrdenia faxu**

- **1.** Na obrazovke Úvod na displeji tlačiarne stlačením tlačidiel **Nahor** a **Nadol** vyberte položku **Fax** a potom stlačte tlačidlo **OK** .
- **2.** Vyberte položku **Nastavenia**, položku **Rozšírené nastavenia** a potom vyberte položku **Potvrdenie faxu**.
- **3.** Vyberte jednu z nasledujúcich možností a potom stlačte tlačidlo **OK** .

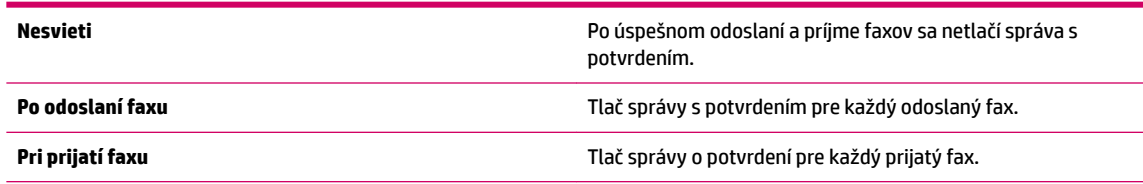

**Vždy zapnuté** Tlač správy o potvrdení pre každý odoslaný a prijatý fax.

**Len v prípade chyby** Tlač správy s potvrdením pre každú chybu faxu. Toto je predvolené nastavenie.

### <span id="page-61-0"></span>**Vytlačenie a zobrazenie denníka faxov**

Môžete vytlačiť denník faxov, ktoré tlačiareň odoslala alebo prijala.

#### **Tlač denníka faxov prostredníctvom ovládacieho panela tlačiarne**

- **1.** Na obrazovke Úvod na displeji tlačiarne stlačením tlačidiel **Nahor** a **Nadol** vyberte položku **Fax** a potom stlačte tlačidlo **OK** .
- **2.** Vyberte položku **Nastavenia**, položku **Rozšírené nastavenia** a potom vyberte položku **Správy o faxoch**.
- **3.** Vyberte položku **Denník faxov** a potom stlačte tlačidlo **OK** .

## **Tlač podrobností o poslednej faxovej transakcii**

Správa o poslednej faxovej transakcii vytlačí podrobnosti o poslednej faxovej transakcii. Podrobnosti zahŕňajú faxové číslo, počet strán a stav faxu.

#### **Tlač správy o poslednej faxovej transakcii**

- **1.** Na obrazovke Úvod na displeji tlačiarne stlačením tlačidiel **Nahor** a **Nadol** vyberte položku **Fax** a potom stlačte tlačidlo **OK** .
- **2.** Vyberte položku **Nastavenia**, položku **Rozšírené nastavenia** a potom vyberte položku **Správy o faxoch**.
- **3.** Vyberte položku **Správa o poslednej transakcii** a potom stlačte tlačidlo **OK** .

## **Tlač správy o identifiN¼cii volajúceho**

Pomocou nasledujúceho postupu môžete vytlačiť zoznam faxových čísel s identifikáciou volajúceho.

#### **Tlač správy o histórii identifikácií volajúcich**

- **1.** Na obrazovke Úvod na displeji tlačiarne stlačením tlačidiel **Nahor** a **Nadol** vyberte položku **Fax** a potom stlačte tlačidlo **OK** .
- **2.** Vyberte položku **Nastavenia**, položku **Rozšírené nastavenia** a potom vyberte položku **Správy o faxoch**.
- **3.** Vyberte položku Správa o identifikáciách volajúcich a potom stlačte tlačidlo OK.

### **Zobraziť históriu hovorov**

Pomocou nasledujúceho postupu môžete vytlačiť zoznam všetkých hovorov uskutočnených z tlačiarne.

#### **Postup pri zobrazení histórie hovorov**

- **1.** Na obrazovke Úvod na displeji tlačiarne stlačením tlačidiel **Nahor** a **Nadol** vyberte položku **Fax** a potom stlačte tlačidlo **OK** .
- **2.** Vyberte položku **Nastavenia** a potom vyberte položku **Nevyžiadané faxy**.
- **3.** Vyberte položku **Pridať číslo**, položku **Z histórie hovorov** a potom stlačte tlačidlo **OK** .

## <span id="page-62-0"></span>**Tipy na úspešné faxovanie**

● Originál vložte do automatického podávača dokumentov tlačenou stranou nahor alebo do pravého predného rohu sklenenej podložky skenera tlačenou stranou nadol.

Ďalšie informácie o vkladaní originálu nájdete v časti [Vložte originál na strane 28.](#page-31-0)

- Vyčistite sklenenú podložku skenera a skontrolujte, či na nej nie sú usadené žiadne cudzie materiály.
- Zapnite **režim opravy chýb** (ECM) a odosielajte farebné faxy.

Ďalšie informácie o zapnutí režimu ECM nájdete v časti [Odoslanie faxu v režime opravy chýb](#page-46-0)  [na strane 43](#page-46-0).

Ak sa pamäť pre faxy zaplní, tlačiareň nebude prijímať žiadne faxy, kým faxy uložené v pamäti nevytlačíte alebo neodstránite.

Ďalšie informácie o opätovnej tlači faxov z pamäte nájdete v časti [Opakované vytlačenie prijatých faxov](#page-49-0) [z pamäte na strane 46](#page-49-0).

● Tlačiareň môžete nastaviť tak, aby odpovedala na prichádzajúce hovory s konkrétnym vzorom zvonenia. Túto funkciu používajte len vtedy, keď ste si u telefónneho operátora predplatili službu umožňujúcu využívanie niekoľkých telefónnych čísel na jednej telefónnej linke.

# <span id="page-64-0"></span>**7 Práca s atramentovými kazetami**

Táto časť obsahuje nasledujúce témy:

- [Kontrola odhadovaných úrovní atramentu](#page-65-0)
- [Objednávanie spotrebného materiálu pre atramentové tlačiarne](#page-66-0)
- [Výber správnych atramentových kaziet](#page-67-0)
- [Výmena atramentových kaziet](#page-68-0)
- [Používanie režimu jednej kazety](#page-70-0)
- [Informácie o záruke na kazety](#page-71-0)
- [Tipy na prácu s atramentovými kazetami](#page-72-0)

## <span id="page-65-0"></span>**Kontrola odhadovaných úrovní atramentu**

Úroveň atramentu môžete ľahko skontrolovať a určiť tak, ako skoro bude treba vymeniť atramentovú kazetu. Úroveň atramentu ukazuje približné množstvo atramentu zostávajúceho v atramentových kazetách.

#### **Kontrola hladiny atramentu na ovládacom paneli tlačiarne**

● Na obrazovke Úvod na displeji tlačiarne vyberte položku **Úrovne atramentu**. Potom sa na displeji tlačiarne zobrazí aktuálna hladina atramentu.

**POZNÁMKA:** Ak sa nezobrazuje obrazovka Úvod, stlačte tlačidlo **Úvod** .

#### **Kontrola hladiny atramentu zo softvér tlačiarne**

- **1.** V závislosti od operačného systému vykonajte jeden z nasledujúcich postupov na otvorenie softvér tlačiarne:
	- **Windows 8**: na **úvodnej obrazovke** kliknite pravým tlačidlom na prázdnu oblasť obrazovky, na paneli aplikácií kliknite na položku **Všetky aplikácie** a potom kliknite na ikonu s názvom tlačiarne.
	- **Windows 7**, **Windows Vista** a **Windows XP**: na pracovnej ploche počítača kliknite na ponuku **Štart**, vyberte položku **Všetky programy**, kliknite na položku **HP**, na položku **HP Deskjet 2640 series** a potom na položku **HP Deskjet 2640 series**.
- **2.** V softvér tlačiarne kliknite na položku **Odhadovaná hladina atramentu**.

#### **Kontrola úrovní atramentu z pomôcky HP Utility**

**1.** Otvorte pomôcku HP Utility.

Pomôcka HP Utility sa nachádza v priečinku **Hewlett-Packard** v rámci priečinka **Applications** (Aplikácie) na najvyššej úrovni pevného disku.

- **2.** Zo zoznamu zariadení v ľavej časti okna vyberte zariadenie HP Deskjet 2640 series.
- **3.** Kliknite na položku **Supplies Status** (Stav spotrebného materiálu).

Zobrazia sa odhadované úrovne atramentu.

- **4.** Kliknutím na položku **All Settings** (Všetky nastavenia) sa vráťte na tablu **Informácie a podpora**.
- **<sup>2</sup> POZNÁMKA:** Ak ste nainštalovali dopĺňanú alebo recyklovanú atramentovú kazetu alebo atramentovú kazetu, ktorá sa používala v inej tlačiarni, indikátor úrovne atramentu môže byť nepresný alebo nedostupný.
- **POZNÁMKA:** Upozornenia na hladinu atramentu a indikátory poskytujú iba odhadované hodnoty na účely plánovania. Ak sa zobrazí hlásenie upozorňujúce na nízku úroveň atramentu, zvážte zakúpenie náhradnej atramentovej kazety, aby sa zabránilo možným oneskoreniam pri tlači. Atramentové kazety nemusíte vymieňať, kým sa nezhorší kvalita tlače na neprijateľnú úroveň.
- **EX POZNÁMKA:** Atrament z atramentových kaziet sa používa v procese tlače množstvom rozličných spôsobov vrátane procesu inicializácie, ktorý slúži na prípravu tlačiarne a kaziet na tlač, a údržby tlačových hláv, ktorá slúži na uchovávanie tlačových dýz v čistote a zabezpečuje tak plynulý prietok atramentu. Okrem toho zostane v atramentovej kazete po jej spotrebovaní určité zvyškové množstvo atramentu. Ďalšie informácie nájdete na adrese [www.hp.com/go/inkusage.](http://www.hp.com/go/inkusage)

## <span id="page-66-0"></span>**Objednávanie spotrebného materiálu pre atramentové tlačiarne**

Pred objednávaním kaziet vyhľadajte správne číslo kazety.

#### **Vyhľadanie čísla kazety na tlačiarni**

Číslo kazety sa nachádza vnútri prístupového krytu kazety.

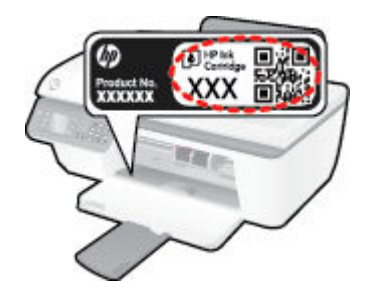

#### **Vyhľadanie čísla kazety v softvér tlačiarne**

- **1.** V závislosti od operačného systému vykonajte jeden z nasledujúcich postupov na otvorenie softvéru tlačiarne:
	- **Windows 8**: na **úvodnej obrazovke** kliknite pravým tlačidlom na prázdnu oblasť obrazovky, na paneli aplikácií kliknite na položku **Všetky aplikácie** a potom kliknite na ikonu s názvom tlačiarne.
	- **Windows 7**, **Windows Vista** a **Windows XP**: na pracovnej ploche počítača kliknite na ponuku **Štart**, vyberte položku **Všetky programy**, kliknite na položku **HP**, na položku **HP Deskjet 2640 series** a potom na položku **HP Deskjet 2640 series**.
- **2.** V softvér tlačiarne kliknite na položku **Nákup**, na položku **Nákup produktov a služieb** a potom postupujte podľa pokynov na obrazovke.

#### **Vyhľadanie čísel, pomocou ktorých možno objednať ďalšie tlačové kazety**

- **1.** Otvorte pomôcku HP Utility.
- **POZNÁMKA:** Pomôcka HP Utility sa nachádza v priečinku **Hewlett-Packard** v rámci priečinka **Aplikácie**  na najvyššej úrovni pevného disku.
- **2.** Kliknite na položku **Informácie o spotrebnom materiáli**.

Zobrazia sa čísla, pomocou ktorých môžete objednať tlačové kazety.

**3.** Kliknutím na položku **Všetky nastavenia** sa vráťte na tablu **Informácie a podpora**.

Ak chcete objednať originálny spotrebný materiál HP pre zariadenie HP Deskjet 2640 series, prejdite na adresu [www.hp.com/buy/supplies](http://www.hp.com/buy/supplies) . Po výzve si zvoľte vašu krajinu/región, nasledujte výzvy na výber produktu, a potom kliknite na jedno z nákupných prepojení na strane.

**POZNÁMKA:** Objednávanie atramentových kaziet online nie je podporované vo všetkých krajinách/ regiónoch. Ak nie sú k dispozícii vo vašej krajine/regióne, stále môžete zobraziť informácie o spotrebnom materiáli a vytlačiť zoznam na referenčné účely pri nákupe u miestneho predajcu výrobkov spoločnosti HP.

## <span id="page-67-0"></span>**Výber správnych atramentových kaziet**

Spoločnosť HP odporúča používať originálne atramentové kazety HP. Originálne atramentové kazety HP sa navrhujú a testujú na použitie s tlačiarňami HP, čo umožňuje opakovane a jednoducho dosahovať vynikajúce výsledky.

## <span id="page-68-0"></span>**Výmena atramentových kaziet**

#### **Výmena atramentových kaziet**

- **1.** Skontrolujte, či je zapnuté napájanie.
- **2.** Vložte papier.
- **3.** Vyberte atramentovú kazetu.
	- **a.** Otvorte prístupový kryt kazety a počkajte, kým sa vozík tlačovej hlavy nepresunie do stredu tlačiarne.

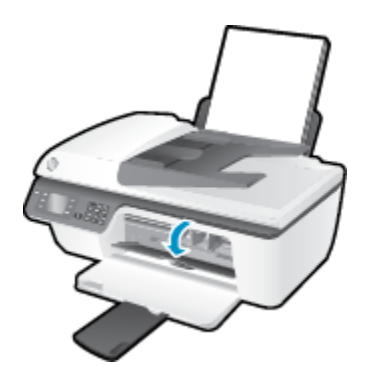

**b.** Stlačením nadol uvoľnite atramentovú kazetu a potom ju vyberte zo zásuvky.

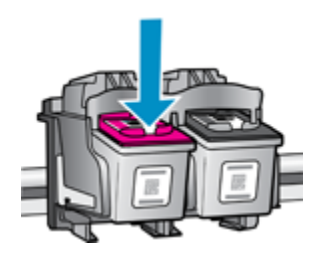

- **4.** Vložte novú atramentovú kazetu.
	- **a.** Vyberte atramentovú kazetu z obalu.

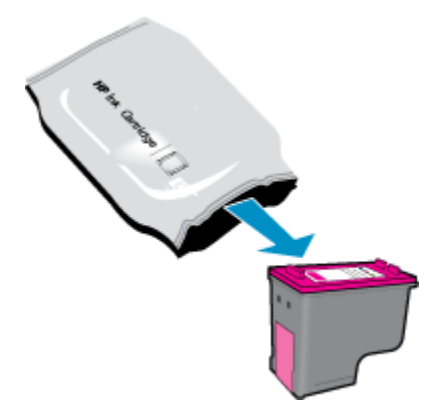

**b.** Odstráňte plastovú pásku potiahnutím za uško.

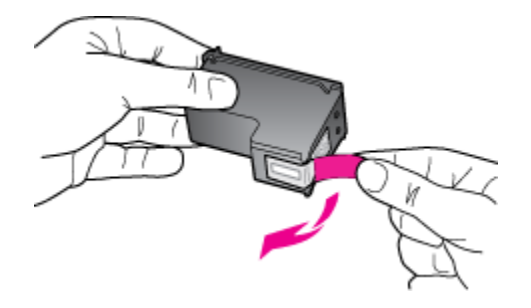

**c.** Zasúvajte atramentovú kazetu do zásuvky, kým nezacvakne na miesto.

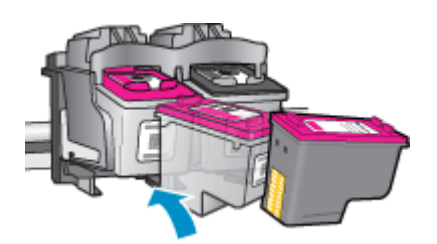

**d.** Zatvorte prístupový kryt kazety.

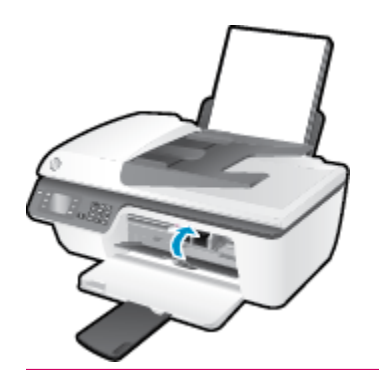

**POZNÁMKA:** Pri tlačení dokumentu po inštalácii novej atramentovej kazety vás softvér tlačiarne HP vyzve na zarovnanie atramentových kaziet.

## <span id="page-70-0"></span>**Používanie režimu jednej kazety**

V režime jednej kazety môžete používať tlačiareň HP Deskjet 2640 series iba s jednou atramentovou kazetou. Po vybratí atramentovej kazety z vozíka atramentovej kazety sa aktivuje režim jednej kazety.

**POZNÁMKA:** Ak tlačiareň HP Deskjet 2640 series pracuje v režime jednej kazety, na obrazovke sa zobrazí príslušné hlásenie. Ak sa zobrazí hlásenie a v tlačiarni sú nainštalované dve atramentové kazety, skontrolujte, či bola odstránená ochranná plastová páska z každej atramentovej kazety. Ak plastová páska zakrýva kontakty atramentovej kazety, tlačiareň nemôže zistiť, či je nainštalovaná atramentová kazeta.

#### **Ukončenie režimu jednej kazety**

● Ak chcete ukončiť režim jednej kazety, nainštalujte do tlačiarne HP Deskjet 2640 series čiernu aj trojfarebnú kazetu.

## <span id="page-71-0"></span>**Informácie o záruke na kazety**

Záruka na kazetu HP je platná v prípade, ak sa kazeta používa v určenom tlačovom zariadení HP. Táto záruka sa nevzťahuje na atramentové kazety HP, ktoré sa dopĺňali, recyklovali, renovovali a používali nesprávne alebo nedovoleným spôsobom.

Počas záručnej lehoty platí záruka na túto kazetu, kým sa neminie atrament HP alebo do dátumu skončenia platnosti záruky. Dátum skončenia platnosti záruky vo formáte RRRR/MM/DD je na kazete uvedený takto:

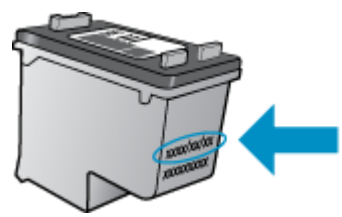

Kópiu vyhlásenia o obmedzenej záruke spoločnosti HP nájdete v tlačenej dokumentácii dodávanej s tlačiarňou.
## **Tipy na prácu s atramentovými kazetami**

Na prácu s atramentovými kazetami používajte nasledujúce tipy:

- Ak chcete atramentové kazety chrániť pred vysušením, tlačiareň vždy vypínajte pomocou tlačidla **Svieti**  a počkajte, kým nezhasne indikátor tlačidla **Svieti** .
- Atramentové kazety neotvárajte ani z nich neodstraňujte pásku, ak ich nechcete hneď inštalovať. Páska na atramentových kazetách znižuje riziko odparovania atramentu.
- Atramentové kazety vložte do správnych zásuviek. Farba a ikona každej atramentovej kazety sa musia zhodovať s farbou a ikonou každej zásuvky. Skontrolujte, či sú atramentové kazety riadne zaistené na mieste.
- Po vložení nových atramentových kaziet zarovnajte tlačiareň, aby sa dosiahla najlepšia kvalita tlače. Ďalšie informácie nájdete v časti [Zlepšenie kvality tlače na strane 80.](#page-83-0)
- Keď sa v položke Odhadované úrovne atramentu v softvéri tlačiarne zobrazuje, že v jednej alebo oboch atramentových kazetách je málo atramentu, zvážte výmenu kaziet, aby ste zabránili možným oneskoreniam pri tlači. Atramentové kazety stačí vymeniť až vtedy, keď bude kvalita tlače neprijateľná. Ďalšie informácie nájdete v časti [Výmena atramentových kaziet na strane 65](#page-68-0).
- Ak z akéhokoľvek dôvodu vyberiete atramentovú kazetu z tlačiarne, pokúste sa ju čo najskôr vrátiť späť. Ak sú atramentové kazety nechránené mimo tlačiarne, začnú vysychať.

# **8 Pripojenie**

Táto časť obsahuje nasledujúce témy:

- [Pripojenie novej tlačiarne](#page-75-0)
- [Pripojenie USB](#page-76-0)

## <span id="page-75-0"></span>**Pripojenie novej tlačiarne**

Ak ste tlačiareň nepripojili k počítaču, prípadne chcete k počítaču pripojiť inú novú tlačiareň rovnakého modelu, na nastavenie pripojenia môžete použiť funkciu **Pripojiť novú tlačiareň**.

**POZNÁMKA:** Túto metódu použite, ak ste už nainštalovali softvér tlačiarne.

- **1.** V závislosti od operačného systému vykonajte jeden z nasledujúcich postupov:
	- **Windows 8**: kliknite pravým tlačidlom myši na prázdnu oblasť **domovskej** obrazovky a na paneli aplikácií kliknite na položku **Všetky aplikácie**.
	- **Windows 7**, **Windows Vista** a **Windows XP**: na pracovnej ploche počítača kliknite na ponuku **Štart**, vyberte položku **Všetky programy**, kliknite na položku **HP** a potom na položku **HP Deskjet 2640 series** .
- **2.** Vyberte položku **Inštalácia a softvér tlačiarne**.
- **3.** Vyberte položku **Pripojiť novú tlačiareň**. Postupujte podľa pokynov na obrazovke.

#### **Pripojenie novej tlačiarne**

- **1.** V okne **System Preferences** (Predvoľby systému) vyberte položku **Print & Fax** (Tlač a fax).
- **2.** Kliknite na položku **+** pod zoznamom tlačiarní vľavo.
- **3.** Zo zoznamu vyberte novú tlačiareň.

## <span id="page-76-0"></span>**Pripojenie USB**

Na tlačiarni HP Deskjet 2640 series sa nachádza zadný vysokorýchlostný port USB 2.0 na pripojenie k počítaču.

### **Pripojenie tlačiarne pomocou kábla USB**

- **1.** Vložte disk CD so softvérom tlačiarne do jednotky CD-ROM počítača.
- **2.** Postupujte podľa pokynov na obrazovke. Po zobrazení výzvy pripojte tlačiareň k počítaču výberom položky **USB** na obrazovke **Možnosti pripojenia**.

**POZNÁMKA:** Kábel USB pripojte k tlačiarni až po zobrazení výzvy.

**3.** Postupujte podľa pokynov na obrazovke.

Ak je nainštalovaný softvér tlačiarne, tlačiareň bude fungovať ako zariadenie typu Plug and Play. Ak softvér nie je nainštalovaný, vložte do počítača disk CD dodaný s tlačiarňou a postupujte podľa pokynov na obrazovke.

# **9 Vyriešenie problému**

Táto časť obsahuje nasledujúce témy:

- [Odstránenie zaseknutého papiera](#page-79-0)
- [Zlepšenie kvality tlače](#page-83-0)
- [Nedá sa tlačiť](#page-88-0)
- [Riešenie problémov s kopírovaním a skenovaním](#page-92-0)
- [Riešenie problémov s faxovaním](#page-93-0)
- [Technická podpora spoločnosti HP](#page-94-0)

## <span id="page-79-0"></span>**Odstránenie zaseknutého papiera**

Zaseknutý papier odstránite nasledujúcim postupom.

### **Odstránenie zaseknutého papiera zo vstupného zásobníka**

**1.** Zo vstupného zásobníka opatrne vytiahnite papier.

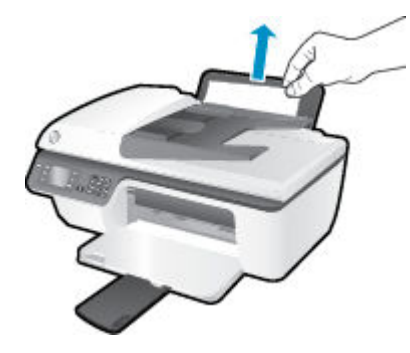

**2.** Stlačením tlačidla **OK** na ovládacom paneli pokračujte vo vykonávaní aktuálnej úlohy.

### **Odstránenie zaseknutého papiera z výstupného zásobníka**

**1.** Z výstupného zásobníka opatrne vytiahnite papier.

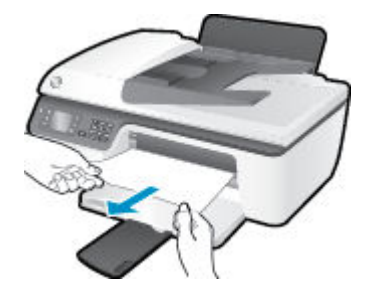

**2.** Stlačením tlačidla **OK** na ovládacom paneli pokračujte vo vykonávaní aktuálnej úlohy.

### **Odstránenie zaseknutého papiera z oblasti prístupu ku kazete**

**1.** Otvorte prístupový kryt kazety a posuňte vozík tlačovej hlavy doprava, aby ste získali prístup k zaseknutému papieru.

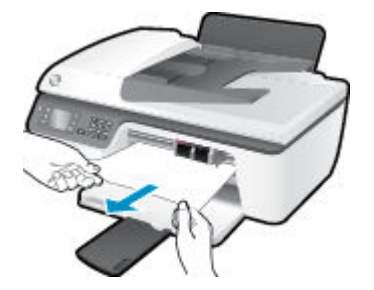

**2.** Stlačením tlačidla **OK** na ovládacom paneli pokračujte vo vykonávaní aktuálnej úlohy.

### **Odstránenie zaseknutého papiera zvnútra tlačiarne**

**1.** Otvorte čistiaci kryt na spodnej strane tlačiarne. Stlačte plôšky na oboch stranách čistiaceho krytu.

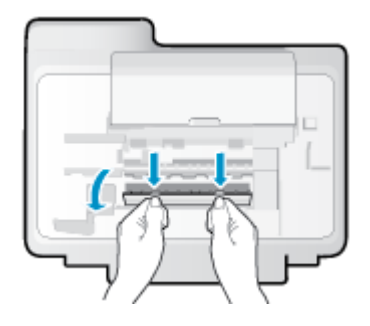

**2.** Odstráňte zaseknutý papier.

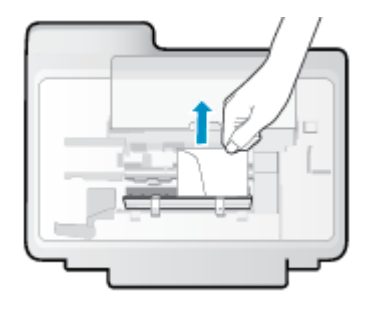

**3.** Zatvorte čistiaci kryt. Opatrne zatlačte kryt smerom k tlačiarni, až kým obe zarážky nezacvaknú na miesto.

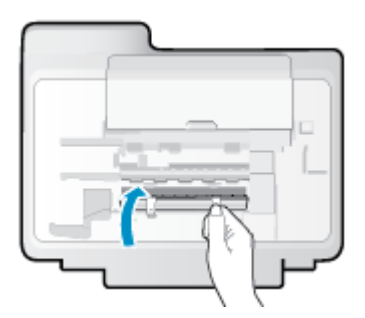

**4.** Stlačením tlačidla **OK** na ovládacom paneli pokračujte vo vykonávaní aktuálnej úlohy.

### **Odstránenie zaseknutého papiera z automatického podávača dokumentov**

**1.** Zdvihnite kryt automatického podávača dokumentov.

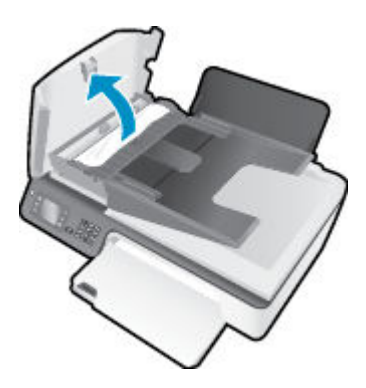

**2.** Nadvihnite zarážku umiestnenú na prednom okraji automatického podávača dokumentov.

- **3.** Opatrne vytiahnite papier z valcov.
	- **UPOZORNENIE:** Ak sa papier pri vyberaní z valcov potrhá, skontrolujte, či na valcoch a kolieskach vnútri tlačiarne nezostali zvyšky roztrhaného papiera. Ak z tlačiarne neodstránite všetky kúsky papiera, môžu sa zaseknúť ďalšie papiere.

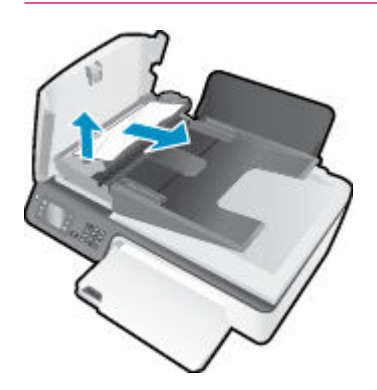

- **4.** Zatvorte kryt automatického podávača dokumentov tak, že ho zatlačíte nadol, kým nezacvakne na miesto.
- **5.** Stlačením tlačidla **OK** na ovládacom paneli pokračujte vo vykonávaní aktuálnej úlohy.

Ak sa pomocou vyššie uvedených riešení nepodarí odstrániť problém, [kliknutím sem zobrazte ďalšie](http://h20180.www2.hp.com/apps/Nav?h_pagetype=s-924&h_client=s-h-e004-01&h_keyword=lp70005-all-OJ2620&h_lang=sk&h_cc=sk) [informácie o riešení problémov online.](http://h20180.www2.hp.com/apps/Nav?h_pagetype=s-924&h_client=s-h-e004-01&h_keyword=lp70005-all-OJ2620&h_lang=sk&h_cc=sk)

### **Zabránenie zaseknutiam papiera**

- Vstupný zásobník neprepĺňajte.
- Z výstupného zásobníka často vyberajte vytlačené papiere.
- Skontrolujte, či sa papier vložený do vstupného zásobníka nezvlnil a či okraje nie sú zahnuté alebo natrhnuté.
- Vo vstupnom zásobníku nekombinujte rôzne typy a veľkosti papiera. Celý stoh papiera vo vstupnom zásobníku musí obsahovať papier rovnakého typu a rovnakej veľkosti.
- Upravte vodiacu lištu šírky papiera vo vstupnom zásobníku tak, aby sa tesne dotýkala všetkých papierov. Skontrolujte, či priečna vodiaca lišta neohýna papier vo vstupnom zásobníku.
- Papier nezatláčajte dopredu do vstupného zásobníka nasilu.
- Nepridávajte papier, kým tlačiareň tlačí. Ak sa v tlačiarni míňa papier, počkajte, kým sa nezobrazí hlásenie o minutom papieri, a až potom pridajte papier.

Ak sa pomocou vyššie uvedených riešení nepodarí odstrániť problém, [kliknutím sem zobrazte ďalšie](http://h20180.www2.hp.com/apps/Nav?h_pagetype=s-924&h_client=s-h-e004-01&h_keyword=lp70005-all-OJ2620&h_lang=sk&h_cc=sk) [informácie o riešení problémov online.](http://h20180.www2.hp.com/apps/Nav?h_pagetype=s-924&h_client=s-h-e004-01&h_keyword=lp70005-all-OJ2620&h_lang=sk&h_cc=sk)

## **Vyčistenie vozíka tlačovej hlavy**

Odstráňte všetky prekážky, ktoré blokujú tlačový vozík (napríklad papier).

Ďalšie informácie nájdete v časti [Odstránenie zaseknutého papiera na strane 76](#page-79-0).

**POZNÁMKA:** Na odstránenie zaseknutého papiera nepoužívajte žiadne nástroje ani iné zariadenia. Pri odstraňovaní zaseknutého papiera zvnútra tlačiarne postupujte vždy opatrne.

**Kliknutím sem prejdete online a získate ďalšie informácie.** 

## <span id="page-83-0"></span>**Zlepšenie kvality tlače**

- **<sup>2</sup> POZNÁMKA:** Ak chcete atramentové kazety chrániť pred vysušením, tlačiareň vždy vypínajte pomocou tlačidla **Svieti** a počkajte, kým nezhasne indikátor tlačidla **Svieti** .
	- **1.** Skontrolujte, či používate originálne atramentové kazety HP a odporúčané papiere HP.
	- **2.** Skontrolujte softvér tlačiarne a uistite sa, že ste v rozbaľovacom zozname **Médiá** vybrali príslušný druh papiera a v rozbaľovacom zozname **Nastavenie kvality** požadovanú kvalitu tlače.

V softvér tlačiarne kliknite na položku **Tlač, skenovanie a fax** a potom kliknutím na položku **Nastaviť predvoľby** otvorte vlastnosti tlačiarne.

**3.** Skontrolovaním odhadovaných úrovní atramentu zistite, či nie je v atramentových kazetách málo atramentu.

Ďalšie informácie nájdete v časti [Kontrola odhadovaných úrovní atramentu na strane 62](#page-65-0). Ak atramentové kazety obsahujú málo atramentu, zvážte ich výmenu.

**4.** Zarovnajte atramentové kazety.

### **Zarovnanie kaziet zo softvér tlačiarne**

- **a.** Do vstupného zásobníka vložte nepoužitý obyčajný biely papier veľkosti Letter alebo A4.
- **b.** V závislosti od operačného systému vykonajte jeden z nasledujúcich postupov na otvorenie softvér tlačiarne:
	- **Windows 8**: na **úvodnej obrazovke** kliknite pravým tlačidlom na prázdnu oblasť obrazovky, na paneli aplikácií kliknite na položku **Všetky aplikácie** a potom kliknite na ikonu s názvom tlačiarne.
	- **Windows 7**, **Windows Vista** a **Windows XP**: na pracovnej ploche počítača kliknite na ponuku **Štart**, vyberte položku **Všetky programy**, kliknite na položku **HP**, na položku **HP Deskjet 2640 series** a potom na položku **HP Deskjet 2640 series**.
- **c.** V softvér tlačiarne kliknite na položku **Tlač, skenovanie a fax** a potom kliknutím na položku **Údržba tlačiarne** otvorte ponuku Nástroje tlačiarne.

Zobrazí sa panel nástrojov tlačiarne.

**d.** Kliknite na položku **Zarovnať atramentové. kazety** na karte **Služby zariadenia**.

Tlačiareň vytlačí zarovnávací hárok.

**e.** Zarovnávací hárok kaziet položte tlačovou stranou nadol do pravého predného rohu sklenenej podložky skenera.

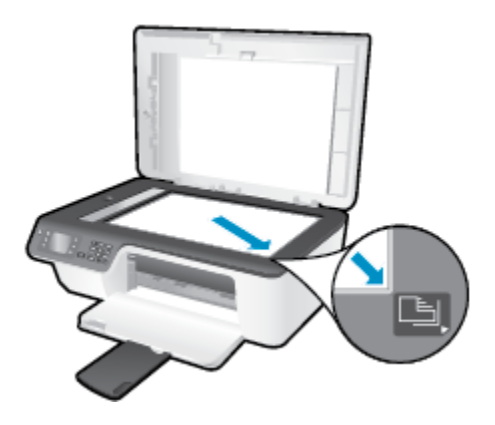

**f.** Podľa pokynov na displeji tlačiarne zarovnajte kazety. Zarovnávací hárok kaziet recyklujte alebo zahoďte do odpadu.

### **Zarovnanie kaziet z displeja tlačiarne**

- **a.** Na obrazovke Úvod na displeji tlačiarne stlačením tlačidiel **Nahor** a **Nadol** vyberte položku **Nástroje** a potom stlačte tlačidlo **OK** .
- **POZNÁMKA:** Ak sa nezobrazuje obrazovka Úvod, stlačte tlačidlo **Úvod** .
- **b.** V ponuke **Nástroje** na displeji tlačiarne vyberte položku **Zarovnať tlačiareň**. Postupujte podľa pokynov na obrazovke.
- **5.** Ak je v atramentových kazetách dostatok atramentu, vytlačte diagnostickú stranu.

#### **Tlač diagnostickej strany zo softvér tlačiarne**

- **a.** Do vstupného zásobníka vložte nepoužitý obyčajný biely papier veľkosti Letter alebo A4.
- **b.** V závislosti od operačného systému vykonajte jeden z nasledujúcich postupov na otvorenie softvér tlačiarne:
	- **Windows 8**: na **úvodnej obrazovke** kliknite pravým tlačidlom na prázdnu oblasť obrazovky, na paneli aplikácií kliknite na položku **Všetky aplikácie** a potom kliknite na ikonu s názvom tlačiarne.
	- **Windows 7**, **Windows Vista** a **Windows XP**: na pracovnej ploche počítača kliknite na ponuku **Štart**, vyberte položku **Všetky programy**, kliknite na položku **HP**, na položku **HP Deskjet 2640 series** a potom na položku **HP Deskjet 2640 series**.
- **c.** V softvér tlačiarne kliknite na položku **Tlač, skenovanie a fax** a potom kliknutím na položku **Údržba tlačiarne** otvorte ponuku Nástroje tlačiarne.

**d.** Ak chcete vytlačiť diagnostickú stranu, kliknite na položku **Tlačiť diagnostické informácie** na karte **Správy o zariadení**. Skontrolujte modré, purpurové, žlté a čierne štvorčeky na diagnostickej strane.

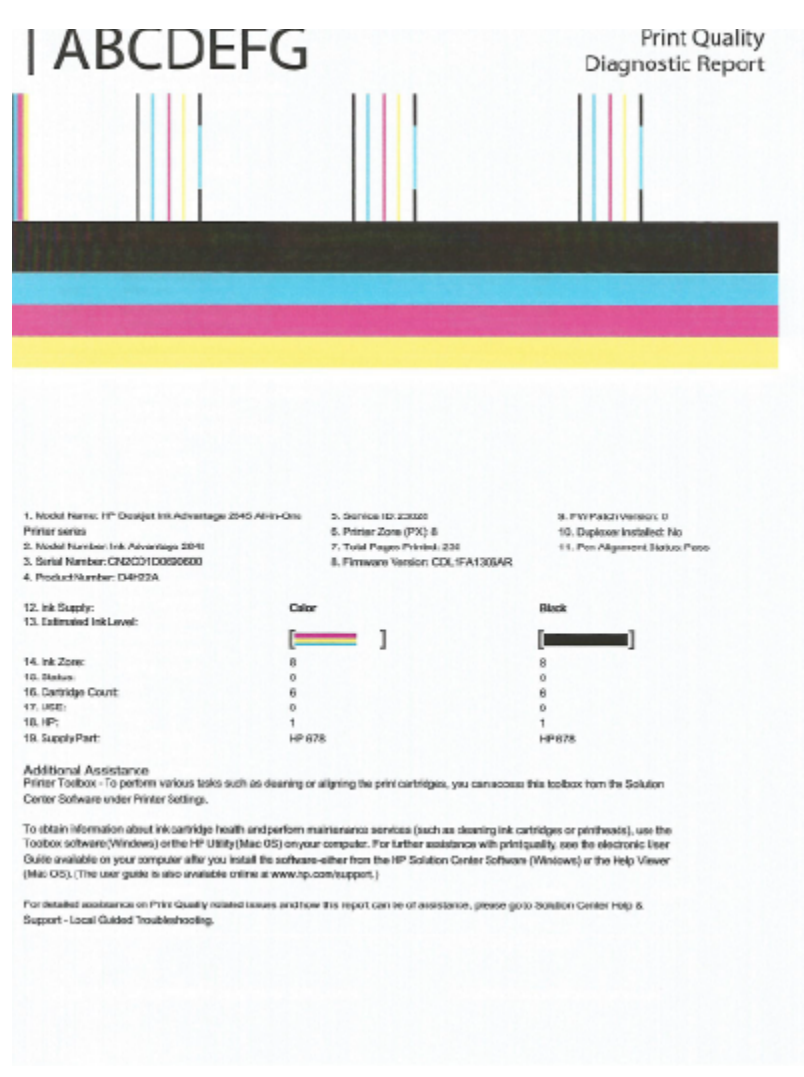

#### **Tlač diagnostickej strany z displeja tlačiarne**

- **a.** Na obrazovke Úvod na displeji tlačiarne stlačením tlačidiel **Nahor** a **Nadol** vyberte položku **Nástroje** a potom stlačte tlačidlo **OK** .
	- **POZNÁMKA:** Ak sa nezobrazuje obrazovka Úvod, stlačte tlačidlo **Úvod** .
- **b.** V ponuke **Nástroje** na displeji tlačiarne vyberte položku **Správa o kvalite tlače**. Postupujte podľa pokynov na obrazovke.
- **6.** Ak sa na diagnostickej strane nachádzajú šmuhy alebo chýbajúce časti farebných a čiernych štvorčekov, vykonajte niektorý z nasledujúcich krokov na vyčistenie atramentových kaziet.

#### **Čistenie kaziet zo softvér tlačiarne**

- **a.** Do vstupného zásobníka vložte nepoužitý obyčajný biely papier veľkosti Letter alebo A4.
- **b.** V závislosti od operačného systému vykonajte jeden z nasledujúcich postupov na otvorenie softvér tlačiarne:
- **Windows 8**: na **úvodnej obrazovke** kliknite pravým tlačidlom na prázdnu oblasť obrazovky, na paneli aplikácií kliknite na položku **Všetky aplikácie** a potom kliknite na ikonu s názvom tlačiarne.
- **Windows 7**, **Windows Vista** a **Windows XP**: na pracovnej ploche počítača kliknite na ponuku **Štart**, vyberte položku **Všetky programy**, kliknite na položku **HP**, na položku **HP Deskjet 2640 series** a potom na položku **HP Deskjet 2640 series**.
- **c.** V softvér tlačiarne kliknite na položku **Tlač, skenovanie a fax** a potom kliknutím na položku **Údržba tlačiarne** otvorte ponuku **Nástroje tlačiarne**.
- **d.** Kliknite na položku **Vyčistiť atramentové kazety** na karte **Služby zariadenia**. Postupujte podľa pokynov na obrazovke.

### **Čistenie kaziet z displeja tlačiarne**

- **a.** Na obrazovke Úvod na displeji tlačiarne stlačením tlačidiel **Nahor** a **Nadol** vyberte položku **Nástroje** a potom stlačte tlačidlo **OK** .
	- **POZNÁMKA:** Ak sa nezobrazuje obrazovka Úvod, stlačte tlačidlo **Úvod** .
- **b.** V ponuke **Nástroje** na displeji tlačiarne vyberte položku **Vyčistiť tlačovú hlavu**. Postupujte podľa pokynov na obrazovke.

### **Postup zlepšenia kvality tlače**

- **1.** Skontrolujte, či používate originálne kazety HP.
- **2.** Skontrolujte, či ste v dialógovom okne **Print** (Tlač) vybrali správny typ papiera a kvalitu tlače.
- **3.** Skontrolovaním odhadovaných úrovní atramentu zistite, či nie je v kazetách málo atramentu.

Zvážte výmenu tlačových kaziet, ak majú nízku úroveň atramentu.

**4.** Zarovnanie kaziet tlačiarne

### **Zarovnanie tlačových kaziet v softvéri**

- **a.** Do zásobníka papiera vložte obyčajný biely papier veľkosti Letter alebo A4.
- **b.** Otvorte pomôcku HP Utility.
	- **POZNÁMKA:** Pomôcka HP Utility sa nachádza v priečinku **Hewlett-Packard** v rámci priečinka **Applications** (Aplikácie) na najvyššej úrovni pevného disku.
- **c.** Zo zoznamu zariadení v ľavej časti okna vyberte zariadenie HP Deskjet 2640 series.
- **d.** Kliknite na tlačidlo **Align** (Zarovnať).
- **e.** Kliknite na tlačidlo **Align** (Zarovnať) a postupujte podľa pokynov na obrazovke.
- **f.** Kliknutím na položku **All Settings** (Všetky nastavenia) sa vráťte na tablu **Informácie a podpora**.
- **5.** Vytlačte testovaciu stránku.

#### **Tlač testovacej strany**

- **a.** Do zásobníka papiera vložte obyčajný biely papier veľkosti Letter alebo A4.
- **b.** Otvorte pomôcku HP Utility.
- **POZNÁMKA:** Pomôcka HP Utility sa nachádza v priečinku **Hewlett-Packard** v rámci priečinka **Applications** (Aplikácie) na najvyššej úrovni pevného disku.
- **c.** Zo zoznamu zariadení v ľavej časti okna vyberte zariadenie HP Deskjet 2640 series.
- **d.** Kliknite na položku **Test Page** (Testovacia strana).
- **e.** Kliknite na tlačidlo **Print Test Page** (Tlačiť testovaciu stranu) a postupujte podľa pokynov na obrazovke.

Skontrolujte prítomnosť zúbkovaných čiar v texte alebo šmúh v texte a farebných štvorčekoch na testovacej strane. Ak vidíte zúbkované čiary alebo šmuhy, prípadne sú v častiach štvorčekov miesta bez zafarbenia atramentom, automaticky vyčistite kazety.

**6.** Ak diagnostická strana obsahuje šmuhy, chýbajúce časti textu alebo farebných štvorčekov, automaticky vyčistite tlačové kazety.

#### **Automatické čistenie tlačovej hlavy**

- **a.** Do zásobníka papiera vložte obyčajný biely papier veľkosti Letter alebo A4.
- **b.** Otvorte pomôcku HP Utility.
- **POZNÁMKA:** Pomôcka HP Utility sa nachádza v priečinku **Hewlett-Packard** v rámci priečinka **Applications** (Aplikácie) na najvyššej úrovni pevného disku.
- **c.** Zo zoznamu zariadení v ľavej časti okna vyberte zariadenie HP Deskjet 2640 series.
- **d.** Kliknite na položku **Clean Printheads** (Vyčistiť tlačové hlavy).
- **e.** Kliknite na tlačidlo **Vyčistiť** a postupujte podľa pokynov na obrazovke.

**UPOZORNENIE:** Tlačovú hlavu čistite iba v prípade potreby. Zbytočným čistením sa plytvá atramentom a skracuje sa životnosť tlačovej hlavy.

- **POZNÁMKA:** Ak sa kvalita tlače zdá nízka aj po dokončení čistenia, skúste zarovnať tlačiareň. Ak problémy s kvalitou tlače pretrvávajú aj po vyčistení tlačovej hlavy a zarovnaní tlačiarne, obráťte sa na oddelenie technickej podpory spoločnosti HP.
- **f.** Kliknutím na položku **All Settings** (Všetky nastavenia) sa vráťte na tablu **Informácie a podpora**.

Ak sa pomocou vyššie uvedených riešení nepodarí odstrániť problém, [kliknutím sem zobrazte ďalšie](http://h20180.www2.hp.com/apps/Nav?h_pagetype=s-924&h_client=s-h-e004-01&h_keyword=lp70004-all-OJ2620&h_lang=sk&h_cc=sk) [informácie o riešení problémov online.](http://h20180.www2.hp.com/apps/Nav?h_pagetype=s-924&h_client=s-h-e004-01&h_keyword=lp70004-all-OJ2620&h_lang=sk&h_cc=sk)

## <span id="page-88-0"></span>**Nedá sa tlačiť**

Ak máte problém s tlačou, môžete si prevziať nástroj HP Print and Scan Doctor, ktorý môže za vás automaticky vyriešiť tento problém. Pomôcku získate kliknutím na príslušné prepojenie:

[Prejsť na stránku na prevzatie nástroja HP Print and Scan Doctor.](http://h20180.www2.hp.com/apps/Nav?h_pagetype=s-924&h_client=s-h-e004-01&h_keyword=lp70044-win&h_lang=sk&h_cc=sk)

**POZNÁMKA:** Nástroj HP Print and Scan Doctor nemusí byť k dispozícii vo všetkých jazykoch.

#### **Riešenie problémov s tlačou**

Skontrolujte, či je tlačiareň zapnutá a či je vo vstupnom zásobníku papier. Ak stále nemôžete tlačiť, skúste vykonať nasledujúce kroky v uvedenom poradí:

- **1.** Skontrolujte, či sa na displeji tlačiarne nezobrazujú chybové hlásenia, a podľa pokynov na obrazovke odstráňte chyby.
- **2.** Odpojte a znova pripojte kábel USB.
- **3.** Overte, či tlačiareň nie je pozastavená alebo v režime offline.

#### **Overenie, či tlačiareň nie je pozastavená alebo v režime oƱine**

- **a.** V závislosti od operačného systému vykonajte jeden z nasledujúcich postupov:
	- **Windows 8**: umiestnením kurzora alebo ťuknutím na pravý horný roh obrazovky otvorte panel kľúčových funkcií a potom kliknite na ikonu **nastavenie**, kliknite na položku **Ovládací panel** a potom kliknite alebo ťuknite na položku **Zobraziť zariadenia a tlačiarne**.
	- **Windows 7**: v ponuke **Štart** systému Windows kliknite na položku **Zariadenia a tlačiarne**.
	- **Windows Vista**: v ponuke **Štart** systému Windows kliknite na položku **Ovládací panel** a potom kliknite na položku **Tlačiarne**.
	- **Windows XP**: v ponuke **Štart** systému Windows kliknite na položku **Ovládací panel** a potom kliknite na položku **Tlačiarne a faxy**.
- **b.** Kliknite dvakrát na ikonu tlačiarne alebo na ňu kliknite pravým tlačidlom a výberom položky **Zobraziť tlačové úlohy** otvorte tlačový front.
- **c.** V ponuke **Tlačiareň** skontrolujte, či nie sú zobrazené žiadne značky začiarknutia vedľa položiek **Pozastaviť tlač** alebo **Používať tlačiareň v režime oƱine**.
- **d.** Ak ste vykonali nejaké zmeny, skúste tlačiť znova.
- **4.** Overte, či je tlačiareň nastavená ako predvolená tlačiareň.

#### **Overenie, či je tlačiareň nastavená ako predvolená tlačiareň**

- **a.** V závislosti od operačného systému vykonajte jeden z nasledujúcich postupov:
	- **Windows 8**: umiestnením kurzora alebo ťuknutím na pravý horný roh obrazovky otvorte panel kľúčových funkcií a potom kliknite na ikonu **nastavenie**, kliknite na položku **Ovládací panel** a potom kliknite alebo ťuknite na položku **Zobraziť zariadenia a tlačiarne**.
	- **Windows 7**: v ponuke **Štart** systému Windows kliknite na položku **Zariadenia a tlačiarne**.
- **Windows Vista**: v ponuke **Štart** systému Windows kliknite na položku **Ovládací panel** a potom kliknite na položku **Tlačiarne**.
- **Windows XP**: v ponuke **Štart** systému Windows kliknite na položku **Ovládací panel** a potom kliknite na položku **Tlačiarne a faxy**.
- **b.** Skontrolujte, či je nastavená správna predvolená tlačiareň.

Predvolená tlačiareň má vedľa seba značku začiarknutia v čiernom alebo zelenom krúžku.

- **c.** Ak je nastavená nesprávna predvolená tlačiareň, pravým tlačidlom kliknite na správnu tlačiareň a vyberte položku **Nastaviť ako predvolenú tlačiareň**.
- **d.** Skúste použiť tlačiareň znova.
- **5.** Reštartujte zaraďovač tlače.

### **Reštart zaraďovača tlače**

**a.** V závislosti od operačného systému vykonajte jeden z nasledujúcich postupov:

#### **Windows 8**

- **i.** Umiestnením kurzora alebo ťuknutím na pravý horný roh obrazovky otvorte panel kľúčových funkcií a potom kliknite na ikonu **Nastavenie**.
- **ii.** Kliknite alebo ťuknite na položku **Ovládací panel** a potom kliknite alebo ťuknite na položku **Systém a zabezpečenie**.
- **iii.** Kliknite alebo ťuknite na položku **Nástroje na správu** a potom dvakrát kliknite alebo ťuknite na položku **Služby**.
- **iv.** Kliknite pravým tlačidlom myši na položku **Zaraďovač tlače** alebo sa jej dotknite a podržte na nej prst a potom kliknite na položku **Vlastnosti**.
- **v.** Na karte **Všeobecné** vedľa položky **Typ spustenia** overte, či je vybratá možnosť **Automaticky**.
- **vi.** Ak služba ešte nie je spustená, v časti **Stav služby** kliknite alebo ťuknite na ponuku **Štart** a potom kliknite alebo ťuknite na tlačidlo **OK**.

### **Windows 7**

- **i.** V ponuke **Štart** systému Windows kliknite na položku **Ovládací panel**, **Systém a zabezpečenie** a potom **Nástroje na správu**.
- **ii.** Dvakrát kliknite na položku **Služby**.
- **iii.** Kliknite pravým tlačidlom myši na položku **Zaraďovač tlače** a potom kliknite na položku **Vlastnosti**.
- **iv.** Na karte **Všeobecné** v zozname **Typ spustenia** overte, či je vybratá možnosť **Automaticky**.
- **v.** Ak služba nie je spustená, v časti **Stav služby** kliknite na tlačidlo **Spustiť** a potom kliknite na tlačidlo **OK**.

### **Windows Vista**

- **i.** V ponuke **Štart** systému Windows kliknite na položku **Ovládací panel**, **Systém a údržba** a potom **Nástroje na správu**.
- **ii.** Dvakrát kliknite na položku **Služby**.
- **iii.** Kliknite pravým tlačidlom myši na položku **Služba zaraďovača tlače** a potom kliknite na položku **Vlastnosti**.
- **iv.** Na karte **Všeobecné** v zozname **Typ spustenia** overte, či je vybratá možnosť **Automaticky**.
- **v.** Ak služba nie je spustená, v časti **Stav služby** kliknite na tlačidlo **Spustiť** a potom kliknite na tlačidlo **OK**.

### **Windows XP**

- **i.** V ponuke **Štart** systému Windows kliknite pravým tlačidlom myši na položku **Tento počítač**.
- **ii.** Kliknite na položku **Spravovať** a potom kliknite na položku **Služby a aplikácie**.
- **iii.** Dvakrát kliknite na položku **Služby** a potom vyberte položku **Zaraďovač tlače**.
- **iv.** Kliknite pravým tlačidlom myši na položku **Zaraďovač tlače** a kliknutím na tlačidlo **Reštartovať** reštartujte túto službu.
- **b.** Skontrolujte, či je nastavená správna predvolená tlačiareň.

Predvolená tlačiareň má vedľa seba značku začiarknutia v čiernom alebo zelenom krúžku.

- **c.** Ak je nastavená nesprávna predvolená tlačiareň, pravým tlačidlom kliknite na správnu tlačiareň a vyberte položku **Nastaviť ako predvolenú tlačiareň**.
- **d.** Skúste použiť tlačiareň znova.
- **6.** Reštartujte počítač.
- **7.** Vymažte tlačový front.

#### **Vymazanie tlačového frontu**

- **a.** V závislosti od operačného systému vykonajte jeden z nasledujúcich postupov:
	- **Windows 8**: umiestnením kurzora alebo ťuknutím na pravý horný roh obrazovky otvorte panel kľúčových funkcií a potom kliknite na ikonu **nastavenie**, kliknite na položku **Ovládací panel** a potom kliknite alebo ťuknite na položku **Zobraziť zariadenia a tlačiarne**.
	- **Windows 7**: v ponuke **Štart** systému Windows kliknite na položku **Zariadenia a tlačiarne**.
	- **Windows Vista**: v ponuke **Štart** systému Windows kliknite na položku **Ovládací panel** a potom kliknite na položku **Tlačiarne**.
	- **Windows XP**: v ponuke **Štart** systému Windows kliknite na položku **Ovládací panel** a potom kliknite na položku **Tlačiarne a faxy**.
- **b.** Dvojitým kliknutím na ikonu tlačiarne otvorte tlačový front.
- **c.** V ponuke **Tlačiarne** kliknite na položku **Zrušiť všetky dokumenty** alebo **Vymazať tlačové dokumenty** a potom kliknutím na tlačidlo **Áno** výber potvrďte.
- **d.** Ak sú stále nejaké dokumenty vo fronte, reštartujte počítač a po reštartovaní počítača skúste tlačiť znova.
- **e.** Znova skontrolujte, či je tlačový front prázdny, a potom skúste tlačiť znova.

### **Riešenie problémov s tlačou**

- **1.** Skontrolujte chybové hlásenia a vyriešte ich.
- **2.** Odpojte a znova pripojte kábel USB.
- **3.** Overte, či tlačiareň nie je pozastavená alebo v režime offline.

### **Postup overenia, či tlačiareň nie je pozastavená alebo v režime oƱine**

- **a.** V okne **System Preferences** (Predvoľby systému) kliknite na položku **Print & Fax** (Tlač a fax).
- **b.** Kliknite na tlačidlo **Open Print Queue** (Otvoriť tlačový front).
- **c.** Kliknutím vyberte tlačovú úlohu.

Na správu tlačových úloh použite tieto tlačidlá:

- **Delete** (Odstrániť): zrušenie vybratej tlačovej úlohy.
- **Hold** (Podržať): Pozastavenie vybratej tlačovej úlohy.
- **Resume** (Pokračovať): spustenie pozastavenej tlačovej úlohy.
- **Pause Printer** (Pozastaviť tlačiareň): Pozastavenie všetkých tlačových úloh v tlačovom fronte.
- **d.** Ak ste vykonali nejaké zmeny, skúste tlačiť znova.
- **4.** Reštartujte počítač.

Ak sa pomocou vyššie uvedených riešení nepodarí odstrániť problém, [kliknutím sem zobrazte ďalšie](http://h20180.www2.hp.com/apps/Nav?h_pagetype=s-924&h_client=s-h-e004-01&h_keyword=lp70011-all-OJ2620&h_lang=sk&h_cc=sk) [informácie o riešení problémov online.](http://h20180.www2.hp.com/apps/Nav?h_pagetype=s-924&h_client=s-h-e004-01&h_keyword=lp70011-all-OJ2620&h_lang=sk&h_cc=sk)

## <span id="page-92-0"></span>**Riešenie problémov s kopírovaním a skenovaním**

Spoločnosť HP poskytuje nástroj HP Print and Scan Doctor (len v systéme Windows), ktorý vám pomôže vyriešiť mnoho bežných problémov so skenovaním.

**<sup>2</sup> POZNÁMKA:** Nástroj HP Print and Scan Doctor nemusí byť k dispozícii vo všetkých jazykoch.

[Prejsť na stránku na prevzatie nástroja HP Print and Scan Doctor.](http://h20180.www2.hp.com/apps/Nav?h_pagetype=s-924&h_client=s-h-e004-01&h_keyword=lp70044-win&h_lang=sk&h_cc=sk)

Získajte ďalšie informácie o spôsoboch riešenia problémov so skenovaním. Kliknutím sem prejdete online [a získate ďalšie informácie](http://h20180.www2.hp.com/apps/Nav?h_pagetype=s-924&h_client=s-h-e004-01&h_keyword=lp70003-all-OJ2620&h_lang=sk&h_cc=sk).

Získajte informácie o spôsoboch riešenia problémov s kopírovaním. [Kliknutím sem prejdete online a získate](http://h20180.www2.hp.com/apps/Nav?h_pagetype=s-924&h_client=s-h-e004-01&h_keyword=lp70034-all-OJ2620&h_lang=sk&h_cc=sk) [ďalšie informácie](http://h20180.www2.hp.com/apps/Nav?h_pagetype=s-924&h_client=s-h-e004-01&h_keyword=lp70034-all-OJ2620&h_lang=sk&h_cc=sk).

## <span id="page-93-0"></span>**Riešenie problémov s faxovaním**

Ak sa vyskytujú problémy pri faxovaní, vytlačte správu o teste faxu, ktorá vám pomôže skontrolovať stav tlačiarne. Ak tlačiareň nie je správne nastavená na faxovanie, test zlyhá. Tento test vykonajte až po dokončení nastavenia tlačiarne na faxovanie. Ďalšie informácie nájdete v časti [Test nastavenia faxu na strane 142.](#page-145-0)

Získajte ďalšie informácie o spôsoboch riešenia problémov s faxovaním. [Kliknutím sem prejdete online](http://h20180.www2.hp.com/apps/Nav?h_pagetype=s-924&h_client=s-h-e004-01&h_keyword=lp70045-all-OJ2620&h_lang=sk&h_cc=sk) [a získate ďalšie informácie](http://h20180.www2.hp.com/apps/Nav?h_pagetype=s-924&h_client=s-h-e004-01&h_keyword=lp70045-all-OJ2620&h_lang=sk&h_cc=sk).

Ďalšiu pomoc nájdete na webovej lokalite technickej podpory online spoločnosti HP na adrese [www.hp.com/](http://h20180.www2.hp.com/apps/Nav?h_pagetype=s-001&h_page=hpcom&h_client=s-h-e008-1&h_product=5354595,5354596&h_lang=sk&h_cc=sk) [support](http://h20180.www2.hp.com/apps/Nav?h_pagetype=s-001&h_page=hpcom&h_client=s-h-e008-1&h_product=5354595,5354596&h_lang=sk&h_cc=sk).

## <span id="page-94-0"></span>**Technická podpora spoločnosti HP**

- Registrácia tlačiarne
- Postup pri poskytovaní podpory
- Telefonická technická podpora spoločnosti HP
- [Ďalšie možnosti záruky](#page-95-0)

## **Registrácia tlačiarne**

Registrácia trvá iba niekoľko minút a umožňuje využívať rýchlejší servis, efektívnejšiu technickú podporu a upozornenia technickej podpory pre tlačiareň. Ak ste nezaregistrovali tlačiareň počas inštalácie softvéru, môžete ju zaregistrovať teraz na adrese <http://www.register.hp.com>.

## **Postup pri poskytovaní podpory**

V prípade problému postupujte nasledovne:

- **1.** Pozrite si dokumentáciu dodanú s tlačiarňou.
- **2.** Navštívte webovú lokalitu technickej podpory online spoločnosti HP na adrese [www.hp.com/support](http://h20180.www2.hp.com/apps/Nav?h_pagetype=s-001&h_page=hpcom&h_client=s-h-e008-1&h_product=5354595,5354596&h_lang=sk&h_cc=sk) .

Podpora spoločnosti HP online je k dispozícii všetkým zákazníkom spoločnosti HP. Predstavuje najrýchlejší zdroj aktuálnych informácií o produkte a odbornú pomoc a zahŕňa nasledujúce funkcie:

- · Rýchly prístup ku kvalifikovaným odborníkom technickej podpory v režime online
- Aktualizácie softvéru a ovládačov tlačiarne
- Cenné informácie o riešení najčastejších problémov
- Bezprostredné aktualizácie tlačiarne, upozornenia na podporu a novinky spoločnosti HP, ktoré sú k dispozícii po zaregistrovaní tlačiarne
- **3.** Zavolajte na oddelenie technickej podpory spoločnosti HP.

Možnosti technickej podpory a ich dostupnosť sa líšia v závislosti od tlačiarne, krajiny/regiónu a jazyka.

## **Telefonická technická podpora spoločnosti HP**

Možnosti telefonickej podpory a ich dostupnosť sa líšia v závislosti od tlačiarne, krajiny/regiónu a jazyka.

Táto časť obsahuje nasledujúce témy:

- [Obdobie poskytovania telefonickej podpory](#page-95-0)
- [Telefonovanie](#page-95-0)
- [Telefónne čísla oddelení podpory](#page-95-0)
- [Po uplynutí obdobia bezplatnej telefonickej podpory](#page-95-0)

## <span id="page-95-0"></span>**Obdobie poskytovania telefonickej podpory**

Jednoročná telefonická podpora je k dispozícii v Severnej Amerike, Pacifickej Ázii a Latinskej Amerike (vrátane Mexika). Ak chcete zistiť trvanie telefonickej podpory v Európe, na Strednom východe a v Afrike, prejdite na stránku [www.hp.com/support](http://h20180.www2.hp.com/apps/Nav?h_pagetype=s-001&h_page=hpcom&h_client=s-h-e008-1&h_product=5354595,5354596&h_lang=sk&h_cc=sk) . Účtujú sa štandardné poplatky telekomunikačných spoločností.

### **Telefonovanie**

Na linku oddelenia technickej podpory spoločnosti HP zavolajte vtedy, keď budete pri počítači a tlačiarni. Pripravte si nasledujúce informácie:

- Názov produktu (umiestnený na tlačiarni, napríklad HP Deskjet Ink Advantage 2645)
- Číslo zariadenia (nachádza sa vnútri prístupových dvierok kazety)

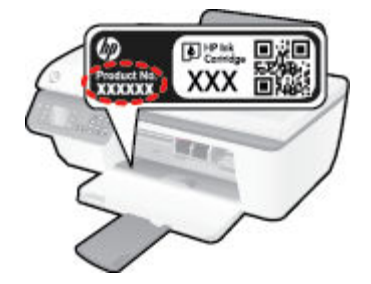

- Sériové číslo (umiestnené na zadnej alebo spodnej strane tlačiarne)
- Správy zobrazujúce sa v danej situácii
- Odpovede na nasledujúce otázky:
	- Stala sa už takáto situácia v minulosti?
	- Dokážete ju zopakovať?
	- Pridali ste nejaký nový softvér alebo hardvér do počítača v čase, keď sa začal prejavovať tento problém?
	- Prihodilo sa niečo pred vznikom tejto situácie (napríklad búrka, premiestnenie tlačiarne atď.)?

## **Telefónne čísla oddelení podpory**

Aktuálny zoznam telefónnych čísiel oddelení technickej podpory spoločnosti HP, ako aj ceny za tieto hovory nájdete na adrese [www.hp.com/support](http://h20180.www2.hp.com/apps/Nav?h_pagetype=s-001&h_page=hpcom&h_client=s-h-e008-1&h_product=5354595,5354596&h_lang=sk&h_cc=sk) .

## **Po uplynutí obdobia bezplatnej telefonickej podpory**

Po uplynutí obdobia bezplatnej telefonickej podpory vám spoločnosť HP môže poskytnúť pomoc za príplatok. Pomoc možno nájsť aj online na webovej lokalite technickej podpory spoločnosti HP na adrese: [www.hp.com/](http://h20180.www2.hp.com/apps/Nav?h_pagetype=s-001&h_page=hpcom&h_client=s-h-e008-1&h_product=5354595,5354596&h_lang=sk&h_cc=sk) [support](http://h20180.www2.hp.com/apps/Nav?h_pagetype=s-001&h_page=hpcom&h_client=s-h-e008-1&h_product=5354595,5354596&h_lang=sk&h_cc=sk) . Ďalšie informácie o možnostiach podpory získate u obchodného zástupcu spoločnosti HP alebo zavolaním na telefónne číslo technickej podpory pre príslušnú krajinu/región.

## **Ďalšie možnosti záruky**

Za príplatok sú k dispozícii rozšírené servisné plány pre zariadenie HP Deskjet 2640 series. Na webovej stránke [www.hp.com/support](http://h20180.www2.hp.com/apps/Nav?h_pagetype=s-001&h_page=hpcom&h_client=s-h-e008-1&h_product=5354595,5354596&h_lang=sk&h_cc=sk) vyberte svoju krajinu alebo oblasť a preštudujte si časť venovanú službám a záruke, kde nájdete informácie o rozšírených servisných plánoch.

## **Príprava zásobníkov**

## **Otvorenie výstupného zásobníka**

**▲** Výstupný zásobník musí byť pred začatím tlače otvorený.

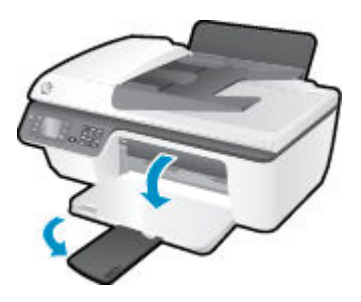

## **Zatvorenie prístupového krytu kazety**

**▲** Kryt kazety musí byť pred začatím tlače zatvorený.

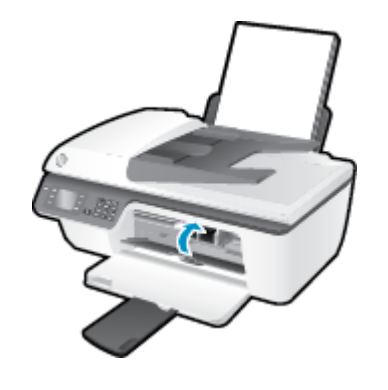

Kliknutím sem prejdete online a získate ďalšie informácie.

## **Porucha tlačiarne**

**Vyriešte zlyhanie tlačiarne.**

**▲** Vypnite a zapnite tlačiareň. Ak sa týmto krokom problém neodstráni, obráťte sa na spoločnosť HP.

[O pomoc požiadajte oddelenie technickej podpory spoločnosti HP.](http://h20180.www2.hp.com/apps/Nav?h_pagetype=s-001&h_page=hpcom&h_client=s-h-e008-1&h_product=5354595,5354596&h_lang=sk&h_cc=sk)

## **Problém s atramentovou kazetou**

Najskôr sa pokúste atramentové kazety vybrať a znova vložiť. Ak tento postup nepomôže, vyčistite kontakty kaziet. Ak sa problém stále nevyriešil, vymeňte atramentové kazety. Ďalšie informácie nájdete v časti [Výmena atramentových kaziet na strane 65.](#page-68-0)

### **Vyčistite kontakty atramentovej kazety**

- **A UPOZORNENIE:** Čistenie trvá iba niekoľko minút. Zabezpečte, aby boli atramentové kazety čím skôr znova vložené v tlačiarni. Neodporúča sa, aby sa atramentové kazety nachádzali mimo tlačiarne viac ako 30 minút. Môže to spôsobiť poškodenie tlačovej hlavy alebo atramentových kaziet.
	- **1.** Skontrolujte, či je zapnuté napájanie.
	- **2.** Otvorte prístupový kryt kazety a počkajte, kým sa vozík tlačovej hlavy nepresunie do stredu tlačiarne.

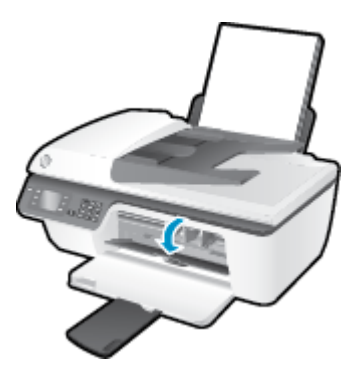

**3.** Vyberte atramentovú kazetu označenú blikajúcim indikátorom kazety na ovládacom paneli.

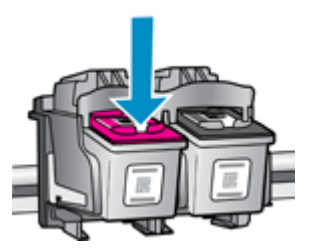

**4.** Podržte atramentovú kazetu za jej bočné strany s dolnou časťou smerom nahor a vyhľadajte elektrické kontakty na atramentovej kazete.

Elektrické kontakty sú malé zlaté bodky na atramentovej kazete.

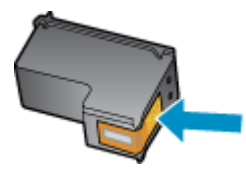

**5.** Suchým tampónom alebo handričkou nepúšťajúcou vlákna utrite len kontakty.

**UPOZORNENIE:** Dbajte na to, aby ste utreli len kontakty. Nerozmažte atrament ani iné nečistoty po atramentovej kazete.

**6.** Vnútri tlačiarne vyhľadajte kontakty určené pre kazetu.

Kontakty tlačiarne sú zlaté výstupky umiestnené tak, aby sa dotýkali kontaktov na atramentovej kazete.

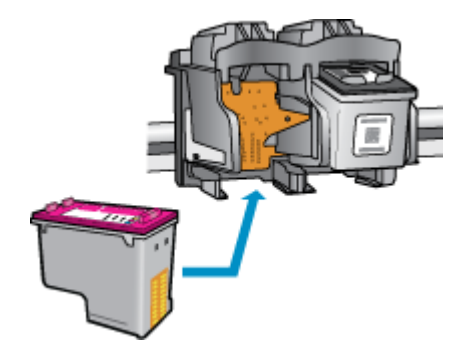

- **7.** Utrite kontakty suchým tampónom alebo handričkou nepúšťajúcou vlákna.
- **8.** Znova nainštalujte atramentovú kazetu.
- **9.** Zatvorte prístupový kryt kazety a skontrolujte, či sa už chybové hlásenie nezobrazuje.
- **10.** Ak sa stále zobrazuje toto chybové hlásenie, vypnite tlačiareň a potom ju znova zapnite.

**POZNÁMKA:** Ak problémy spôsobuje len jedna atramentová kazeta, môžete ju vybrať a na fungovanie tlačiarne HP Deskjet 2640 series s len jednou tlačovou kazetou môžete použiť režim jednej kazety.

Kliknutím sem prejdete online a získate ďalšie informácie.

## **Kazety staršej generácie**

Musíte použiť novšiu verziu tejto kazety. Vo väčšine prípadov možno novšiu verziu kazety identifikovať na základe vonkajšieho obalu kazety a vyhľadaním dátumu skončenia záruky.

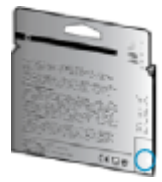

Ak sa napravo od dátumu nachádza označenie v1 s niekoľkými medzerami, ide o aktualizovaný novší model kazety. Ak ide o staršiu kazetu, o pomoc alebo výmenu kazety požiadajte oddelenie technickej podpory spoločnosti HP.

[Kliknutím sem prejdete online a získate ďalšie informácie.](http://h20180.www2.hp.com/apps/Nav?h_pagetype=s-924&h_client=s-h-e004-01&h_keyword=lp70036-all&h_lang=sk&h_cc=sk)

# **A** Špecifikácie produktu

V tejto časti sú uvedené technické špecifikácie a informácie medzinárodných noriem pre zariadenie HP Deskjet 2640 series.

Ďalšie špecifikácie nájdete v tlačenej dokumentácii dodávanej so zariadením HP Deskjet 2640 series.

Táto časť obsahuje nasledujúce témy:

- [Upozornenia spoločnosti Hewlett-Packard Company](#page-103-0)
- · Špecifikácie
- [Program environmentálneho dozoru výrobku](#page-108-0)
- [Regulačné informácie](#page-112-0)

## <span id="page-103-0"></span>**Upozornenia spoločnosti Hewlett-Packard Company**

Informácie uvedené v tomto dokumente sa môžu zmeniť bez predchádzajúceho upozornenia.

Všetky práva vyhradené. Reprodukovanie, úpravy alebo preklad tohto materiálu bez predchádzajúceho písomného súhlasu spoločnosti Hewlett-Packard sa zakazuje okrem prípadov povolených autorskými zákonmi. Jediné záruky vzťahujúce sa na produkty a služby spoločnosti HP sú uvedené vo vyhláseniach o výslovnej záruke, ktoré sa dodávajú spolu s takýmito produktmi a službami. Žiadne informácie uvedené v tejto príručke nemožno považovať za dodatočnú záruku. Spoločnosť HP nie je zodpovedná za technické ani redakčné chyby či opomenutia v tejto príručke.

© 2013 Hewlett-Packard Development Company, L.P.

Microsoft®, Windows ®, Windows® XP, Windows Vista®, Windows® 7 a Windows® 8 sú registrované ochranné známky spoločnosti Microsoft Corporation v USA.

## <span id="page-104-0"></span>**Špecifikácie**

V tejto časti sú uvedené technické špecifikácie zariadenia HP Deskjet 2640 series. Ďalšie špecifikácie zariadenia nájdete v dokumentácii k zariadeniu na adrese [www.hp.com/support](http://h20180.www2.hp.com/apps/Nav?h_pagetype=s-001&h_page=hpcom&h_client=s-h-e008-1&h_product=5354595,5354596&h_lang=sk&h_cc=sk).

- Systémové požiadavky
- Požiadavky na prevádzkové prostredie
- Kapacita vstupného zásobníka
- [Kapacita výstupného zásobníka](#page-105-0)
- [Veľkosť papiera](#page-105-0)
- **[Hmotnosť papiera](#page-105-0)**
- Špecifikácie tlače
- Špecifikácie kopírovania
- Špecifikácie skenovania
- Špecifikácie faxu
- [Rozlíšenie tlače](#page-106-0)
- [Zabezpečenie napájania](#page-107-0)
- [Výťažnosť kazety](#page-107-0)
- [Informácie o zvuku](#page-107-0)

## **Systémové požiadavky**

Softvérové a systémové požiadavky sa nachádzajú v súbore Readme.

Informácie o budúcich vydaniach operačných systémov a o podpore nájdete na webovej lokalite podpory online spoločnosti HP na adrese [www.hp.com/support](http://h20180.www2.hp.com/apps/Nav?h_pagetype=s-001&h_page=hpcom&h_client=s-h-e008-1&h_product=5354595,5354596&h_lang=sk&h_cc=sk) .

## **Požiadavky na prevádzkové prostredie**

- Odporúčaný rozsah prevádzkovej teploty: 15 ºC až 32 ºC
- Povolený rozsah prevádzkovej teploty: 5 ºC až 40 ºC
- Vlhkosť: relatívna vlhkosť 15 až 80 %, bez kondenzácie, maximálny rosný bod 28 ºC
- Rozsah neprevádzkovej (skladovacej) teploty: –40 ºC až 60 ºC
- V prítomnosti silných elektromagnetických polí môže byť výstup zo zariadenia HP Deskjet 2640 series mierne deformovaný
- Spoločnosť HP odporúča používať kábel USB s dĺžkou max. 3 m, aby sa minimalizoval indukovaný šum spôsobený elektromagnetickými poľami s vysokým potenciálom.

## **Kapacita vstupného zásobníka**

Počet hárkov obyčajného papiera (80 g/m²): max. 50

<span id="page-105-0"></span>Obálky: max. 5 Indexové karty: max. 20 Počet hárkov fotopapiera: max. 20

## **Kapacita výstupného zásobníka**

Počet hárkov obyčajného papiera (80 g/m²): max. 30 Obálky: max. 5 Indexové karty: max. 10 Počet hárkov fotopapiera: max. 10

## **Veľkosť papiera**

Úplný zoznam podporovaných veľkostí médií nájdete v softvéri tlačiarne.

## **Hmotnosť papiera**

Obyčajný papier: 64 až 90 g/m²

Obálky: 75 až 90 g/m²

Karty: max. 200 g/m²

Fotopapier: max. 280 g/m²

## Špecifikácie tlače

- Rýchlosť tlače závisí od zložitosti dokumentu
- · Metóda: tepelná atramentová tlač systémom "drop-on-demand"
- Jazyk: PCL3 GUI

## **Špecifikácie kopírovania**

- Digitálne spracovanie obrazu
- Rýchlosť kopírovania závisí od zložitosti dokumentu a od modelu

## **Špecifikácie skenovania**

● Rozlíšenie: až 1 200 x 1 200 dpi

Ďalšie informácie o rozlíšení dpi nájdete v softvéri skenera.

- Farby: 24-bitové farby, 8-bitová škála odtieňov sivej farby (256 úrovní sivej farby)
- Maximálna veľkosť dokumentu skenovaného zo sklenenej podložky: 21,6 x 29,7 cm

## <span id="page-106-0"></span>**Špecifikácie faxu**

- Slúži na odosielanie a prijímanie čiernobielych a farebných faxov.
- Max. 99 položiek rýchlej voľby.
- Pamäť až pre 99 strán (na základe testovacieho obrázka ITU-T č. 1 pri štandardnom rozlíšení). Pri zložitejších stranách alebo vyššom rozlíšení bude spracovanie faxov trvať dlhšie a použije sa viac pamäte.
- Manuálne odosielanie a prijímanie faxov.
- Automatická opakovaná voľba obsadeného čísla, až päť pokusov (podľa modelu).
- Automatická jedno- alebo dvojnásobná opakovaná voľba neodpovedajúceho čísla (v závislosti od krajiny/regiónu).
- Potvrdenia a správy o činnosti.
- Fax CCITT/ITU, skupina 3 s režimom opravy chýb.
- Prenos rýchlosťou 33,6 kB/s.
- Rýchlosť štyri sekundy na stránku pri prenose 33,6 kB/s (na základe testovacieho obrázka ITU-T č. 1 pri štandardnom rozlíšení). Pri zložitejších stranách alebo vyššom rozlíšení bude spracovanie faxov trvať dlhšie a použije sa viac pamäte.
- Rozlišovanie zvonenia s automatickým prepínaním medzi faxom a odkazovačom.

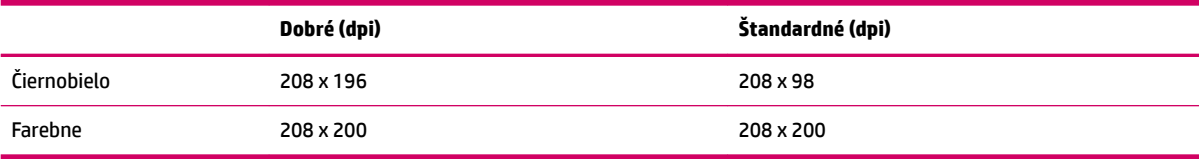

## **Rozlíšenie tlače**

### **Režim konceptu**

- Farebný vstup/čiernobiele vykreslenie: 300 x 300 dpi
- Výstup (čiernobiely/farebný): automatický

### **Normálny režim**

- Farebný vstup/čiernobiele vykreslenie: 600 x 300 dpi
- Výstup (čiernobiely/farebný): automatický

### **Najlepší režim pre obyčajný papier**

- Farebný vstup/čiernobiele vykreslenie: 600 x 600 dpi
- Výstup (čiernobiely/farebný): automatický

### <span id="page-107-0"></span>**Najlepší režim pre fotopapier**

- Farebný vstup/čiernobiele vykreslenie: 600 x 600 dpi
- Výstup (čiernobiely/farebný): automatický

### **Režim maximálneho rozlíšenia**

- Farebný vstup/čiernobiele vykreslenie: 1200 x 1200 dpi
- Výstup: automatický (čiernobiely), optimalizované rozlíšenie 4 800 x 1 200 dpi (farebný)

## **Zabezpečenie napájania**

## **POZNÁMKA:** Používajte len s napájacím káblom a napájacím adaptérom dodaným spoločnosťou HP.

## **Výťažnosť kazety**

Ďalšie informácie o odhadovanej kapacite tlačových kaziet nájdete na adrese [www.hp.com/go/](http://www.hp.com/go/learnaboutsupplies) [learnaboutsupplies](http://www.hp.com/go/learnaboutsupplies).

## **Informácie o zvuku**

Ak máte prístup na internet, informácie o zvuku môžete získať z webovej stránky spoločnosti HP. Prejdite na adresu: [www.hp.com/support.](http://www.hp.com/support)
# **Program environmentálneho dozoru výrobku**

Spoločnosť Hewlett-Packard sa zaväzuje, že bude vyrábať kvalitné výrobky ekologicky prijateľným spôsobom. Na možnosť budúcej recyklácie sa prihliadalo už pri vývoji tohto produktu. Počet materiálov bol obmedzený na minimum. Toto obmedzenie nemá vplyv na správnu funkčnosť a spoľahlivosť produktu. Odlišné materiály sú použité tak, aby boli ľahko separovateľné. Uzamykacie a spojovacie prvky možno ľahko nájsť, sú ľahko prístupné a možno ich odstrániť bežnými nástrojmi. Časti s vysokou prioritou boli vytvorené ako rýchlo prístupné z dôvodu efektívnej rozoberateľnosti a opraviteľnosti.

Ďalšie informácie nájdete na webovej stránke venovanej záväzku spoločnosti HP voči životnému prostrediu na adrese

[www.hp.com/hpinfo/globalcitizenship/environment/index.html.](http://www.hp.com/hpinfo/globalcitizenship/environment/index.html)

- **Ekologické tipy**
- Využitie papiera
- **[Plasty](#page-109-0)**
- [Informačné listy o bezpečnosti materiálu](#page-109-0)
- [Program recyklovania](#page-109-0)
- [Program spoločnosti HP zameraný na recykláciu spotrebného materiálu pre atramentové tlačiarne](#page-109-0)
- [Spotreba energie](#page-109-0)
- [Režim spánku](#page-109-0)
- [Likvidácia nepotrebného zariadenia používateľmi](#page-110-0)
- [Chemické látky](#page-110-0)
- [Tabuľka s toxickými a nebezpečnými látkami \(Čína\)](#page-110-0)
- [Obmedzenie týkajúce sa nebezpečných látok \(Ukrajina\)](#page-110-0)
- [Obmedzenie týkajúce sa nebezpečných látok \(India\)](#page-111-0)
- [Likvidácia batérií v Holandsku](#page-111-0)
- [Likvidácia batérií na Taiwane](#page-111-0)
- [Upozornenie týkajúce sa používania materiálu chloristan v Kalifornii](#page-111-0)

#### **Ekologické tipy**

Spoločnosť HP sa zaväzuje pomáhať zákazníkom znižovať ich vplyv na životné prostredie. Ak chcete získať ďalšie informácie o environmentálnych iniciatívach spoločnosti HP, navštívte webovú lokalitu HP Environmental Programs and Initiatives (Environmentálne programy a iniciatívy spoločnosti HP).

[www.hp.com/hpinfo/globalcitizenship/environment/](http://www.hp.com/hpinfo/globalcitizenship/environment/)

# **Využitie papiera**

Tento produkt umožňuje používanie recyklovaného papiera podľa noriem DIN 19309 a EN 12281:2002.

# <span id="page-109-0"></span>**Plasty**

Plastové súčiastky s hmotnosťou nad 25 gramov sú označené podľa medzinárodných štandardov, čo zvyšuje možnosť ich identifikácie na účely recyklácie na konci životnosti produktu.

# **Informačné listy o bezpečnosti materiálu**

Informačné listy o bezpečnosti materiálu (MSDS) môžete získať na webovej stránke spoločnosti HP na adrese:

[www.hp.com/go/msds](http://www.hp.com/go/msds)

#### **Program recyklovania**

Spoločnosť HP ponúka v mnohých krajinách/regiónoch čoraz väčší počet programov spätného zberu a recyklácie produktov a spolupracuje s mnohými z najväčších centier pre recykláciu elektronických zariadení po celom svete. Spoločnosť HP šetrí prírodné zdroje opätovným predajom niektorých z jej najobľúbenejších produktov. Ďalšie informácie týkajúce sa recyklácie produktov spoločnosti HP nájdete na adrese:

[www.hp.com/hpinfo/globalcitizenship/environment/recycle/](http://www.hp.com/hpinfo/globalcitizenship/environment/recycle/)

#### **Program spoločnosti HP zameraný na recykláciu spotrebného materiálu pre atramentové tlačiarne**

Spoločnosť HP sa zaväzuje chrániť životné prostredie. Program spoločnosti HP zameraný na recykláciu spotrebného materiálu pre atramentovú tlač je dostupný v mnohých krajinách/regiónoch a umožňuje bezplatnú recykláciu použitých tlačových a atramentových kaziet. Ďalšie informácie nájdete na nasledujúcej webovej stránke:

[www.hp.com/hpinfo/globalcitizenship/environment/recycle/](http://www.hp.com/hpinfo/globalcitizenship/environment/recycle/)

# **Spotreba energie**

Tlačové a obrazové zariadenia Hewlett-Packard označené logom ENERGY STAR® vyhovujú špecifikáciám americkej Agentúry na ochranu životného prostredia (Environmental Protection Agency, EPA) pre obrazové zariadenia. Obrazové zariadenia vyhovujúce špecifikáciám programu ENERGY STAR budú označené nasledujúcou značkou:

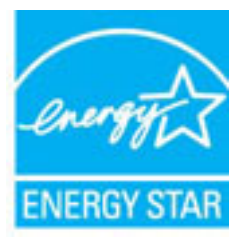

Ďalšie informácie o modeloch obrazových zariadení vyhovujúcich špecifikáciám programu ENERGY STAR sú uvedené na nasledujúcej adrese: [www.hp.com/go/energystar](http://www.hp.com/go/energystar)

# **Režim spánku**

Spotreba energie je počas režimu spánku znížená.

Po prvej inštalácii sa tlačiareň prepne do režimu spánku po piatich minútach nečinnosti.

#### <span id="page-110-0"></span>**Zmena časového limitu aktivácie režimu spánku**

- **1.** Na obrazovke Úvod na displeji tlačiarne stlačením tlačidiel **Nahor** a **Nadol** vyberte položku **Predvoľby** a potom stlačte tlačidlo **OK** .
- **2.** Vyberte položku **Spánok** a potom vyberte požadovanú možnosť.

# **Likvidácia nepotrebného zariadenia používateľmi**

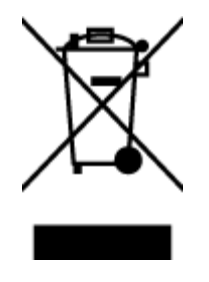

Tento symbol znamená zákaz likvidácie produktu spolu s ostatným odpadom z domácnosti. Namiesto toho je vašou povinnosťou odovzdať nepotrebné zariadenie na určenom zbernom mieste na recykláciu nepotrebného elektrického a elektronického zariadenia, a tak chrániť ľudské zdravie a životné prostredie. Ak chcete získať ďalšie informácie, obráťte sa na oddelenie služieb likvidácie odpadu z domácností vo vašej krajine alebo prejdite na webovú adresu [http://www.hp.com/recycle.](http://www.hp.com/recycle)

# **Chemické látky**

Spoločnosť HP sa zaväzuje poskytovať svojim zákazníkom informácie o chemických látkach v jej produktoch v súlade so zákonnými požiadavkami, vyplývajúcimi napríklad z normy REACH *(nariadenie ES č. 1907/2006 Európskeho parlamentu a Rady)*. Správu o chemickom zložení tohto produktu môžete nájsť na nasledujúcej adrese: [www.hp.com/go/reach](http://www.hp.com/go/reach).

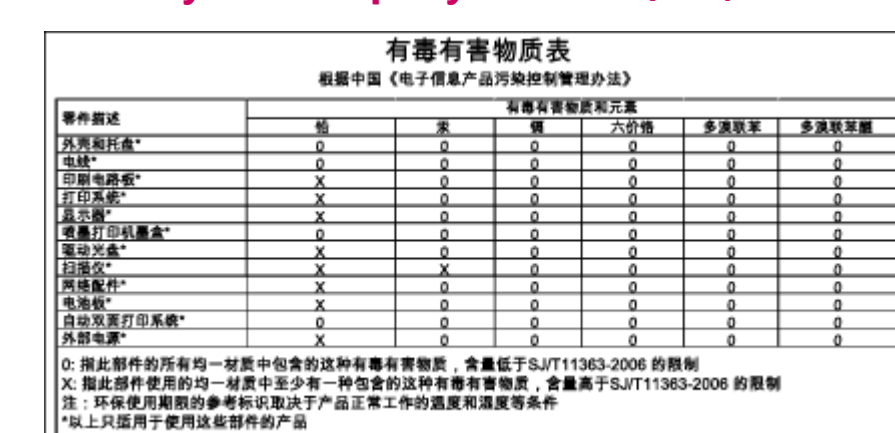

# **Tabuľka s toxickými a nebezpečnými látkami (Čína)**

# **Obmedzenie týkajúce sa nebezpečných látok (Ukrajina)**

#### Технічний регламент щодо обмеження використання небезпечних речовин (Україна)

Обладнання відповідає вимогам Технічного регламенту щодо обмеження використання деяких небезпечних речовин в електричному та електронному обладнанні, затвердженого постановою Кабінету Міністрів України від 3 грудня 2008 № 1057

# <span id="page-111-0"></span>**Obmedzenie týkajúce sa nebezpečných látok (India)**

#### Restriction of hazardous substances (India)

This product complies with the "India E-waste (Management and Handling) Rule 2011" and prohibits use of lead, mercury, hexavalent chromium, polybrominated biphenyls or polybrominated diphenyl ethers in concentrations exceeding 0.1 weight % and 0.01 weight % for cadmium, except for the exemptions set in Schedule 2 of the Rule.

# **Likvidácia batérií v Holandsku**

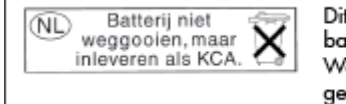

t HP Product bevat een lithium-manganese-dioxide atterij. Deze bevindt zich op de hoofdprintplaat. anneer deze batterij leeg is, moet deze volgens de geldende regels worden afgevoerd.

# **Likvidácia batérií na Taiwane**

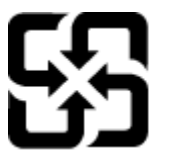

廢電池請回收

Please recycle waste batteries.

# **Upozornenie týkajúce sa používania materiálu chloristan v Kalifornii**

# California Perchlorate Material Notice

Perchlorate material - special handling may apply. See: http://www.dtsc.ca.gov/hazardouswaste/perchlorate/

This product's real-time clock battery or coin cell battery may contain perchlorate and may require special handling when recycled or disposed of in California.

# **Regulačné informácie**

Tlačiareň HP Deskjet 2640 series vyhovuje požiadavkám predpisov vo vašej krajine/regióne.

Táto časť obsahuje nasledujúce témy:

- Regulačné číslo identifikácie modelu
- [Vyhlásenie úradu FCC](#page-113-0)
- [Upozornenie pre používateľov v Kórei](#page-113-0)
- [Vyhlásenie o zhode s požiadavkami VCCI \(trieda B\) pre používateľov v Japonsku](#page-113-0)
- [Upozornenie pre používateľov v Japonsku týkajúce sa napájacieho kábla](#page-113-0)
- [Vyhlásenie o hlukových emisiách pre Nemecko](#page-114-0)
- [Regulačný oznam pre Európsku úniu](#page-114-0)
- Vyhlásenie týkajúce sa pracovísk grafikov v Nemecku
- [Vyhlásenie o zhode](#page-116-0)
- · [Upozornenie pre používateľov telekomunikačnej siete v USA: Požiadavky úradu FCC](#page-117-0)
- [Upozornenie pre používateľov telekomunikačnej siete v Kanade](#page-118-0)
- [Upozornenie pre používateľov v Európskom hospodárskom priestore](#page-118-0)
- [Upozornenie pre používateľov telefónnej siete v Nemecku](#page-119-0)
- [Austrálske vyhlásenie pre káblové faxy](#page-119-0)

# **Regulačné číslo identifikácie modelu**

Z dôvodu regulačnej identifikácie je výrobok označený regulačným číslom modelu. Regulačné číslo modelu pre tento výrobok je SNPRH-1203. Toto regulačné číslo by sa nemalo zamieňať s marketingovým názvom (HP Deskjet Ink Advantage 2645 All-in-One atď.) ani číslami zariadenia (D4H22A, D4H22B, D4H22C atď.).

# <span id="page-113-0"></span>**Vyhlásenie úradu FCC**

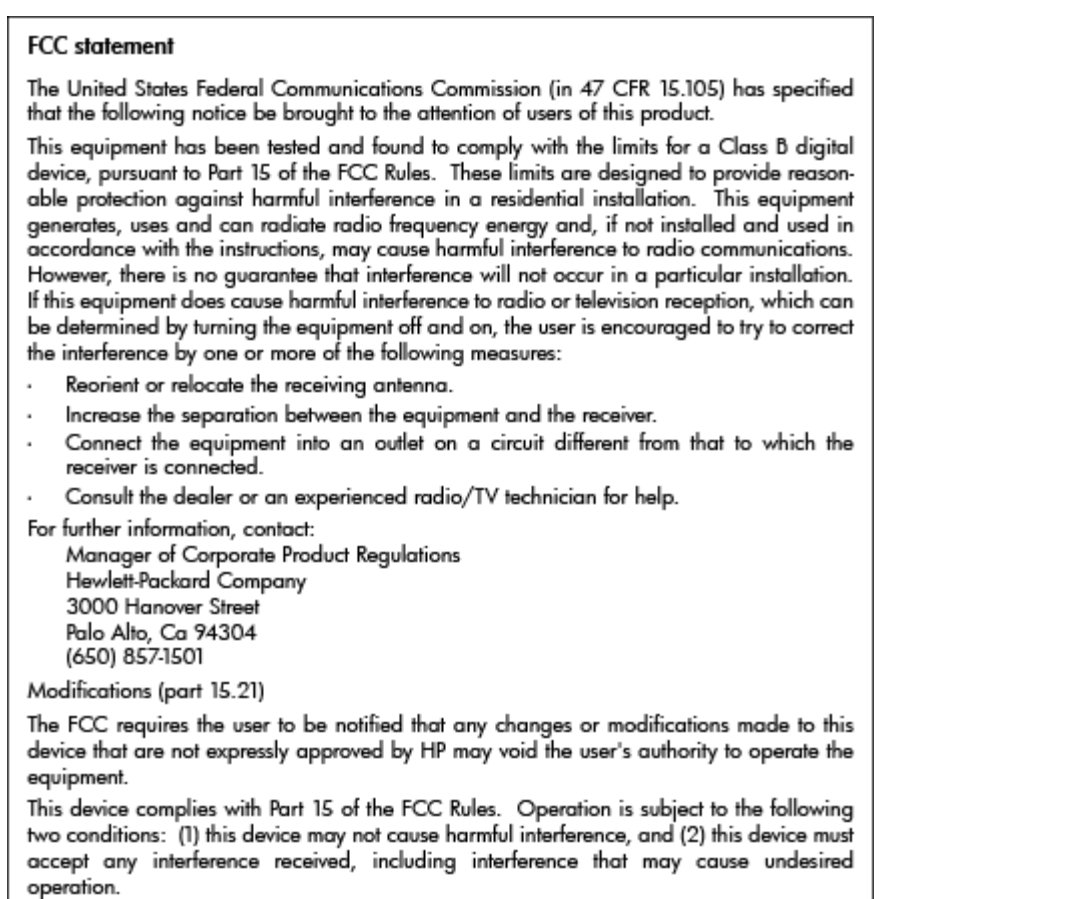

# **Upozornenie pre používateľov v Kórei**

T

 $\Gamma$ 

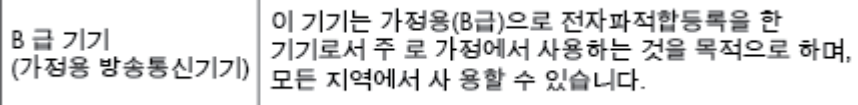

# **Vyhlásenie o zhode s požiadavkami VCCI (trieda B) pre používateľov v Japonsku**

この装置は、クラスB情報技術装置です。この装置は、家庭環境で使用することを目的として いますが、この装置がラジオやテレビジョン受信機に近接して使用されると、受信障害を引き 起こすことがあります。取扱説明書に従って正しい取り扱いをして下さい。

VCCI-B

# **Upozornenie pre používateľov v Japonsku týkajúce sa napájacieho kábla**

製品には、同梱された電源コードをお使い下さい。

同梱された電源コードは、他の製品では使用出来ません。

# <span id="page-114-0"></span>**Vyhlásenie o hlukových emisiách pre Nemecko**

#### Geräuschemission

LpA < 70 dB am Arbeitsplatz im Normalbetrieb nach DIN 45635 T. 19

#### **Regulačný oznam pre Európsku úniu**

Produkty s označením CE vyhovujú nasledujúcim smerniciam EÚ:

- Smernica o nízkom napätí 2006/95/ES
- Smernica FMC 2004/108/FS
- Smernica 2009/125/ES o ekodizajne, ak sa vzťahuje

Súlad s certifikátom CE je platný len v prípade, ak sa produkt napája pomocou správneho napájacieho adaptéra s označením CE dodaného spoločnosťou HP.

Ak má produkt káblové alebo bezdrôtové telekomunikačné funkcie, spĺňa aj najdôležitejšie požiadavky nasledujúcej smernice EÚ:

● Smernica R&TTE 1999/5/ES

 $\epsilon$ 

 $\epsilon$ 

Súlad s týmito smernicami zahŕňa zhodu s príslušnými európskymi normami uvedenými vo vyhlásení o zhode pre EÚ vydanom spoločnosťou HP pre tento produkt alebo skupinu produktov, ktoré je k dispozícii ako súčasť dokumentácie k produktu alebo na nasledujúcej webovej adrese: www.hp.com/go/certificates (do vyhľadávacieho poľa zadajte číslo produktu).

Príslušný súlad je vyznačený pomocou jednej z nasledujúcich značiek zhody umiestnenej na produkte:

Pre produkty bez telekomunikačných funkcií a telekomunikačné produkty harmonizované so smernicami EÚ (napr. Bluetooth®) v rámci výkonovej triedy pod 10 mW.

Pre telekomunikačné produkty bez harmonizácie so smernicami EÚ (v prípade potreby sa na týchto produktoch vedľa znaku CE nachádza 4-miestne číslo oboznámeného orgánu).

Pozrite si regulačný štítok na produkte.

Telekomunikačné funkcie tohto produktu sa môžu používať v nasledujúcich krajinách EÚ a EZVO: Belgicko, Bulharsko, Cyprus, Česká republika, Dánsko, Estónsko, Fínsko, Francúzsko, Grécko, Holandsko, Island, Írsko, Lichtenštajnsko, Litva, Lotyšsko, Luxembursko, Maďarsko, Malta, Nemecko, Nórsko, Poľsko, Portugalsko, Rakúsko, Rumunsko, Slovenská republika, Slovinsko, Spojené kráľovstvo, Španielsko, Švajčiarsko, Švédsko a Taliansko.

Telefónna prípojka (nie je k dispozícii pri všetkých produktoch) je určená na pripojenie k analógovým telefónnym sieťam.

#### <span id="page-115-0"></span>**Produkty so zariadeniami pre bezdrôtovú sieť LAN**

● V niektorých krajinách môžu platiť zvláštne povinnosti alebo požiadavky v súvislosti s prevádzkou bezdrôtových sietí LAN, napríklad obmedzenie len na používanie vo vnútorných priestoroch alebo obmedzenia týkajúce sa dostupných kanálov. Presvedčte sa, že miestne nastavenia bezdrôtovej siete sú správne.

#### **Francúzsko**

● Pri prevádzke tohto produktu s bezdrôtovou sieťou LAN na frekvencii 2,4 GHz platia niektoré obmedzenia: Produkt sa môže používať vo vnútorných priestoroch v celom frekvenčnom pásme 2400 – 2483,5 MHz (kanály 1 – 13). Pri používaní vo vonkajších priestoroch sa môže použiť len frekvenčné pásmo 2400 – 2454 MHz (kanály 1 – 7). Najnovšie zmeny v požiadavkách nájdete na webovej stránke [www.arcep.fr.](http://www.arcep.fr)

Kontaktným miestom v regulačných otázkach je:

Hewlett-Packard GmbH, Dept./MS: HQ-TRE, Herrenberger Strasse 140, 71034 Boeblingen, NEMECKO

# **Vyhlásenie týkajúce sa pracovísk grafikov v Nemecku**

# **GS-Erklärung (Deutschland)**

Das Gerät ist nicht für die Benutzung im unmittelbaren Gesichtsfeld am Bildschirmarbeitsplatz vorgesehen. Um störende Reflexionen am Bildschirmarbeitsplatz zu vermeiden, darf dieses Produkt nicht im unmittelbaren Gesichtsfeld platziert werden.

# <span id="page-116-0"></span>**Vyhlásenie o zhode**

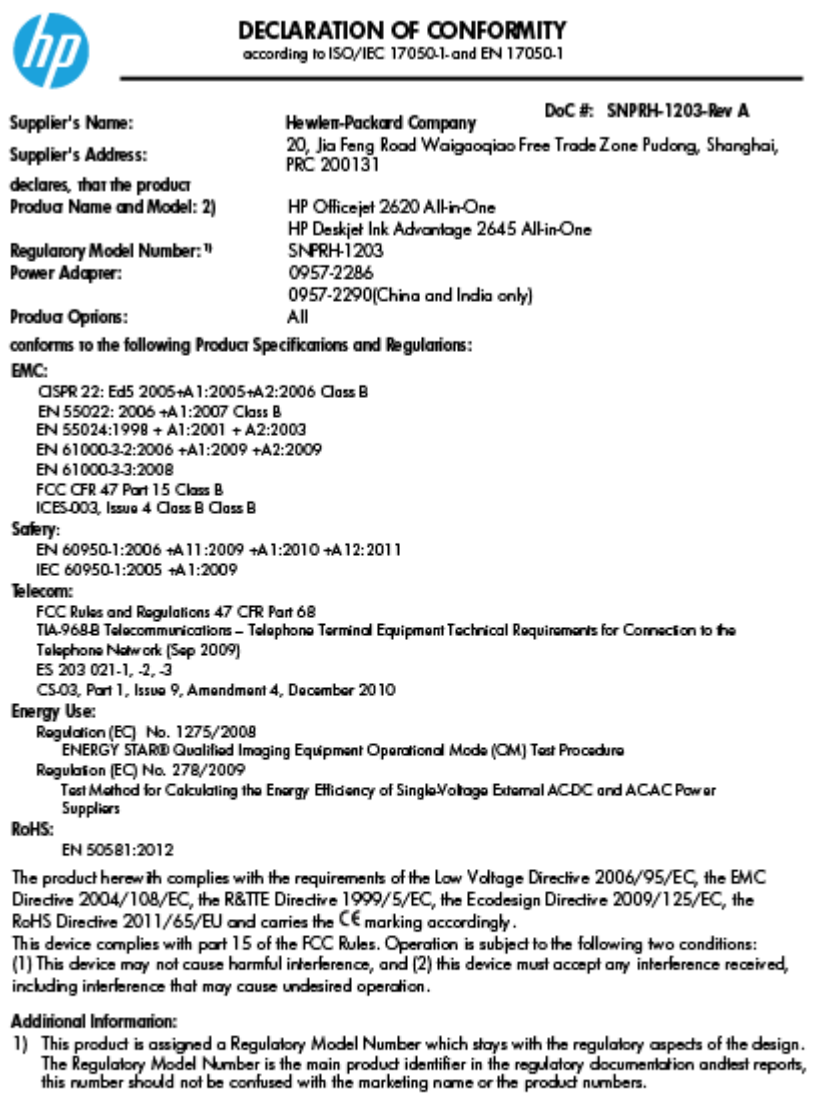

15 May, 2013

Shan HongBo<br>ICS Product Hardware Quality Engineering, Manager

- Local contact for regulatory topics only:<br>EU: Hewlett-Packard GmbH, HQ-TRE, Herrenberger Strasse 140, 71034 Boeblingen, Germany<br>U.S.: Hewlett-Packard, 3000 Hanover St., Palo Alto, CA 94304, U.S.A. 650-857-1501
	-

www.hp.eu/certificates

# <span id="page-117-0"></span>**Upozornenie pre používateľov telekomunikačnej siete v USA: Požiadavky úradu FCC**

#### Notico to usors of the U.S Telephone network: FCC requirements

This equipment complies with Part 68 of the FCC rules and the requirements adopted by the ACTA. On the rear (or bottom) of this equipment is a label that contains, among other information, a product identifier in the format US:AAAEQ##TXXXX. If requested, this number must be provided to the telephone company.

Applicable connector jack Universal Service Order Codes ("USOC") for the Equipment is: RJ-11C.

A plug and jack used to connect this equipment to the premises wiring and telephone network must comply with the applicable FCC Part 68 rules and requirements adopted by the ACTA. A compliant take phone contract and modular plug is provided with this product. It is designed to be connected to a<br>temporary computer and modular plug is provided with this product. It is designed to be connected to a<br>compatible modu

The REN is used to determine the number of devices that may be connected to a telephone line. Excessive RENs on a telephone line may result in the devices not ringing in response to an incoming call. In most but not all areas, the sum of RENs should not exceed five (5.0). To be certain of the number of in the set of the base of the set of the set of the set of the set of the base of the local telephone<br>company. For products approved after July 23, 2001, the REN for this product is part of the product identitier that has the format US:AAAEQ##TXXXX. The digits represented by ## are the REN without a decimal point (e.g., 00 is a REN of 0.0).

If this equipment causes harm to the telephone network, the telephone company will notify you in advance that temporary discontinuance of service may be required. But if advance notice isn't practical, the telephone company will notify the customer as soon as possible. Also, you will be advised of your right to file a complaint with the FCC if you believe it is necessary.

The telephone company may make changes in its facilities, equipment, operations or procedures that<br>could affect the operation of the equipment. If this happens the telephone company will provide advance notice in order for you to make necessary modifications to maintain uninterrupted service.

If trouble is experienced with this equipment, please contact the manufacturer, or look elsewhere in this<br>manual, for repair or warranty information. If the equipment is causing harm to the telephone network, the telephone company may request that you disconnect the equipment until the problem is resolved.

Connection to party line service is subject to state tariffs. Contact the state public utility commission, public service commission or corporation commission for information

If your home has specially wired alarm equipment connected to the telephone line, ensure the installation of this equipment does not disable your alarm equipment. If you have questions about what will disable alarm equipment, consult your telephone company or a qualified installer.

WHEN PROGRAMMING EMERGENCY NUMBERS ANDIORI MAKING TEST CALLS TO EMERGENCY NUMBERS:

1) Remain on the line and briefly explain to the dispatcher the reason for the call.

2) Perform such activities in the off-peak hours, such as early morning or late evenings.

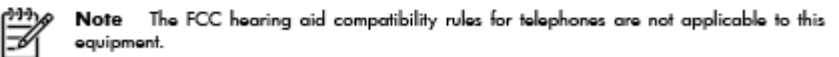

The Telephone Consumer Protection Act of 1991 makes it unlawful for any person to use a computer or other electronic device, including FAX machines, to send any message unless such message clearly contains in a margin at the top or bottom of each transmitted page or on the first page of the transmission, the date and time it is sent and an identification of the business or other entity, or other individual sending the message and the telephone number of the sending machine or such business, other entity, or individual. (The telephone number provided may not be a 900 number or any other number for which charges exceed local or long-distance transmission charges.)

In order to program this information into your FAX machine, you should complete the steps described in the reftween

# <span id="page-118-0"></span>**Upozornenie pre používateľov telekomunikačnej siete v Kanade**

#### Note à l'attention des utilisateurs du réseau téléphonique canadion/Notico to usors of the Canadian tolophone notwork

Cet appareil est conforme aux spécifications techniques des équipements terminaux d'Industrie Canada. Le numéro d'enregistrement atteste de la conformité de l'appareil. L'abréviation IC qui précède le numéro d'enregistrement indique que l'enregistrement a été effectué dans le cadre d'une Déclaration de conformité stipulant que les spécifications techniques d'Industrie Canada ont été respectées. Néanmoins, cette abréviation ne signifie en aucun cas que l'appareil a été validé par Industrie Canada.

Pour leur propre sécurité, les utilisateurs doivent s'assurer que les prises électriques reliées à la terre de la source d'alimentation, des lignes téléphoniques et du circuit métallique d'alimentation en eau sont, le cas échéant, branchées les unes aux autres. Cette précaution est particulièrement importante dans les zones rurales.

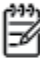

Romarquo Le numéro REN (Ringer Equivalence Number) attribué à chaque appareil terminal fournit une indication sur le nombre maximal de terminaux qui peuvent être connectés à une interface téléphonique. La terminaison d'une interface peut se composer de n'importe quelle combinaison d'appareils, à condition que le total des numéros REN ne dépasse pas 5.

Basé sur les résultats de tests FCC Partie 68, le numéro REN de ce produit est 0.0B.

This equipment meets the applicable Industry Canada Terminal Equipment Technical Specifications. This is confirmed by the registration number. The abbreviation IC before the registration number signifies that registration was performed based on a Declaration of Conformity indicating that Industry Canada technical specifications were met. It does not imply that Industry Canada approved the equipment.

Users should ensure for their own protection that the electrical ground connections of the power utility, telephone lines and internal metallic water pipe system, if present, are connected together. This precaution might be particularly important in rural areas.

Noto The REN (Ringer Equivalence Number) assigned to each terminal device provides an indication of the maximum number of terminals allowed to be connected to a telephone interface. The termination on an interface might consist of any combination of devices subject only to the requirement that the sum of the Ringer Equivalence Numbers of all the devices does not exceed 5.

The REN for this product is 0.0B, based on FCC Part 68 test results.

# **Upozornenie pre používateľov v Európskom hospodárskom priestore**

#### Notice to users in the European Economic Area

This product is designed to be connected to the analog Switched Telecommunication Networks (PSTN) of the European Economic Area (EEA) countries/regions.

Network compatibility depends on customer selected settings, which must be reset to use the equipment on a telephone network in a country/region other than where the product was purchased. Contact the vendor or Hewlett-Packard Company if additional product support is necessary.

This equipment has been certified by the manufacturer in accordance with Directive 1999/5/EC (annex II) for Pan-European single-terminal connection to the public switched telephone network (PSTN). However, due to differences between the individual PSTNs provided in different countries, the approval does not, of itself, give an unconditional assurance of successful operation on every PSTN network termination point.

In the event of problems, you should contact your equipment supplier in the first instance.

This equipment is designed for DTMF tone dialing and loop disconnect dialing. In the unlikely event of problems with loop disconnect dialing, it is recommended to use this equipment only with the DTMF tone dial setting.

# <span id="page-119-0"></span>**Upozornenie pre používateľov telefónnej siete v Nemecku**

#### Hinweis für Benutzer des deutschen Telefonnetzwerks

Dieses HP-Fax ist nur für den Anschluss eines analogen Public Switched Telephone Network<br>(PSTN) gedacht. Schließen Sie den TAE N-Telefonstecker, der im Lieferumfang des HP All-in-One enthalten ist, an die Wandsteckdose (TAE 6) Code N an. Dieses HP-Fax kann als einzelnes Gerät und/oder in Verbindung (mit seriellem Anschluss) mit anderen zugelassenen Endgeräten verwendet werden.

# **Austrálske vyhlásenie pre káblové faxy**

In Australia, the HP device must be connected to Telecommunication Network through a line cord which meets the requirements of the Technical Standard AS/ACIF S008.

# **B Ďalšie nastavenie faxu**

V tejto časti zistíte, ako nastaviť tlačiareň tak, aby faxovanie úspešne fungovalo so zariadeniami alebo službami pripojenými na tej istej telefónnej linke.

**TIP:** Môžete použiť aj aplikácie Sprievodca nastavením faxu (Windows) alebo HP Setup Assistant (Mac OS X), ktoré vám pomôžu rýchlo vykonať niektoré dôležité nastavenia faxu, ako napríklad režim odpovede a informácie v hlavičke faxu. Tieto nástroje sú k dispozícii prostredníctvom softvéru tlačiarne HP nainštalovaného s tlačiarňou. Po spustení týchto nástrojov dokončite nastavenie faxu podľa pokynov v tejto časti.

Táto časť obsahuje nasledujúce témy:

- [Nastavenie faxovania \(paralelné telefónne systémy\)](#page-121-0)
- [Test nastavenia faxu](#page-145-0)

# <span id="page-121-0"></span>**Nastavenie faxovania (paralelné telefónne systémy)**

Pred nastavením tlačiarne na faxovanie musíte zistiť, aký typ telefónneho systému sa používa vo vašej krajine/regióne. Pokyny na nastavenie faxovania sa líšia podľa toho, či máte sériový alebo paralelný telefónny systém.

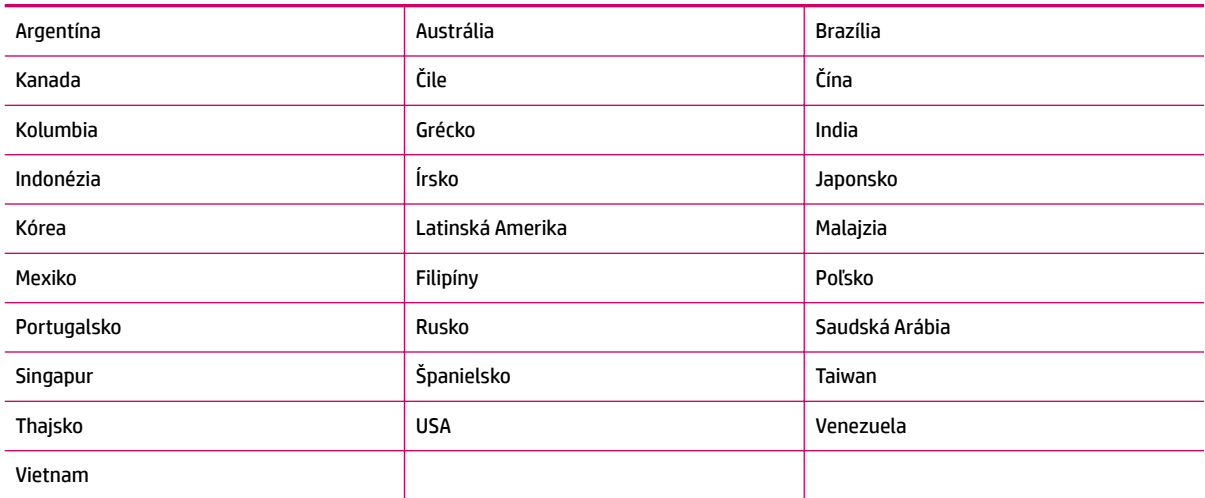

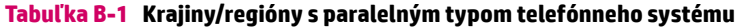

- Ak svoju krajinu/región nenájdete v tabuľke, pravdepodobne máte sériový telefónny systém. V sériovom telefónnom systéme nemôžete použiť typ konektora na vašom zdieľanom telefónnom zariadení (modemy, telefóny a záznamníky) na fyzické pripojenie k portu 2-EXT na tlačiarni. Namiesto toho musí byť každé zariadenie pripojené k telefónnej zásuvke v stene.
- **POZNÁMKA:** V niektorých krajinách/regiónoch, v ktorých sa používajú sériové typy telefónnych systémov, môže byť k telefónnemu káblu dodanému s tlačiarňou pripojená ďalšia telefónna zástrčka. Tak možno k telefónnej zásuvke v stene, do ktorej ste zapojili tlačiarni, pripojiť aj iné telekomunikačné zariadenia.

Môže byť potrebné pripojiť dodaný telefónny kábel k adaptéru poskytovanému pre vašu krajinu/región.

Ak je vaša krajina/región uvedená v zozname, pravdepodobne máte paralelný telefónny systém. V paralelnom telefónnom systéme môžete zdieľané telefónne zariadenie pripojiť k telefónnej linke prostredníctvom portu 2-EXT na zadnej strane tlačiarne.

**<sup>2</sup> POZNÁMKA:** Ak máte paralelný telefónny systém, spoločnosť HP odporúča použiť na zapojenie tlačiarne do telefónnej zásuvky v stene dvojžilový telefónny kábel dodaný s tlačiarňou.

Ak si nie ste istí, ktorý druh telefónneho systému máte (paralelný alebo sériový), overte si to u vašej telefónnej spoločnosti.

Táto časť obsahuje nasledujúce témy:

- [Výber správneho nastavenia faxu pre domácnosť alebo kanceláriu](#page-122-0)
- [Prípad A: samostatná faxová linka \(neprijímajú sa hlasové hovory\)](#page-124-0)
- [Prípad B: nastavenie tlačiarne s linkou DSL](#page-125-0)
- [Prípad C: nastavenie tlačiarne s telefónnym systémom pobočkovej ústredne alebo linkou ISDN](#page-126-0)
- <span id="page-122-0"></span>[Prípad D: faxovanie so službou rozlíšeného zvonenia na tej istej linke](#page-127-0)
- [Prípad E: zdieľaná hlasová a faxová linka](#page-128-0)
- [Prípad F: zdieľaná hlasová a faxová linka s hlasovou poštou](#page-129-0)
- [Prípad G: faxová linka zdieľaná s počítačovým modemom \(neprijímajú sa hlasové volania\)](#page-130-0)
- [Prípad H: zdieľaná hlasová a faxová linka s počítačovým modemom](#page-133-0)
- [Prípad I: Zdieľaná hlasová a faxová linka so záznamníkom](#page-136-0)
- [Prípad J: zdieľanie hlasovej alebo faxovej linky s počítačovým modemom a záznamníkom](#page-138-0)
- [Prípad K: zdieľaná hlasová a faxová linka s počítačovým modemom a hlasovou službou](#page-142-0)

# **Výber správneho nastavenia faxu pre domácnosť alebo kanceláriu**

Na úspešné faxovanie potrebujete poznať typy zariadení a služieb (ak sú k dispozícii) zdieľajúcich rovnakú telefónnu linku s tlačiarňou. Toto je dôležité, pretože na správne používanie faxovania môže byť nutné pripojiť niektoré z existujúcich kancelárskych zariadení priamo k tlačiarni a takisto môže byť potrebné zmeniť niektoré nastavenia faxu.

- **1.** Zistite, či je váš telefónny systém sériový alebo paralelný. Pozrite si časť [Nastavenie faxovania](#page-121-0)  [\(paralelné telefónne systémy\) na strane 118.](#page-121-0)
- **2.** Vyberte kombináciu zariadení a služieb zdieľajúcich vašu faxovú linku.
	- DSL: služba DSL (Digital subscriber line) poskytovaná telekomunikačnou spoločnosťou. (Služba DSL sa vo vašej krajine/regióne môže nazývať ADSL.)
	- PBX: telefónny systém pobočkovej ústredne alebo systém ISDN (Integrované služby digitálnej siete).
	- Služba rozlíšeného zvonenia: služba rozlíšeného zvonenia od telekomunikačnej spoločnosti poskytuje viacero telefónnych čísel s rôznymi vzormi zvonenia.
	- Hlasové hovory: hlasové hovory sa prijímajú na tom istom telefónnom čísle, ktoré používate na faxové volania v tlačiarni.
	- Počítačový telefonický modem: na jednej telefónnej linke máte pripojenú tlačiareň aj počítačový telefonický modem. Ak odpoviete kladne na ľubovoľnú z nasledujúcich otázok, používate počítačový telefonický modem:
		- Odosielate faxy priamo zo softvérových aplikácií v počítači a prijímate faxy do aplikácií prostredníctvom telefonického pripojenia?
		- Odosielate a prijímate e-mailové správy pomocou počítača prostredníctvom telefonického pripojenia?
		- Máte z počítača prístup na internet prostredníctvom telefonického pripojenia?
- Záznamník: záznamník, ktorý odpovedá na hlasové hovory na tom istom telefónnom čísle, ktoré používate na faxové volania v tlačiarni.
- Služba odkazovej schránky: predplatená odkazová schránka od telekomunikačnej spoločnosti na rovnakom čísle, ktoré používate na faxové volania v tlačiarni.
- **3.** V nasledujúcej tabuľke vyberte kombináciu zariadení a služieb, ktoré používate doma alebo v kancelárii. Potom vyhľadajte odporúčané nastavenie faxu. V nasledujúcich častiach sú uvedené podrobné pokyny pre každý prípad.

**POZNÁMKA:** Ak nastavenie, ktoré používate v domácnosti alebo v kancelárii, nie je opísané v tejto časti, nastavte tlačiareň ako bežný analógový telefón. Skontrolujte, či je jeden koniec telefónneho kábla dodaného so zariadením zapojený do telefónnej zásuvky v stene a druhý koniec do portu s označením 1-LINE na zadnej strane tlačiarne. Ak používate iný druh telefónneho kábla, môžu sa vyskytnúť problémy s prijímaním alebo odosielaním faxov.

Môže byť potrebné pripojiť dodaný telefónny kábel k adaptéru poskytovanému pre vašu krajinu/región.

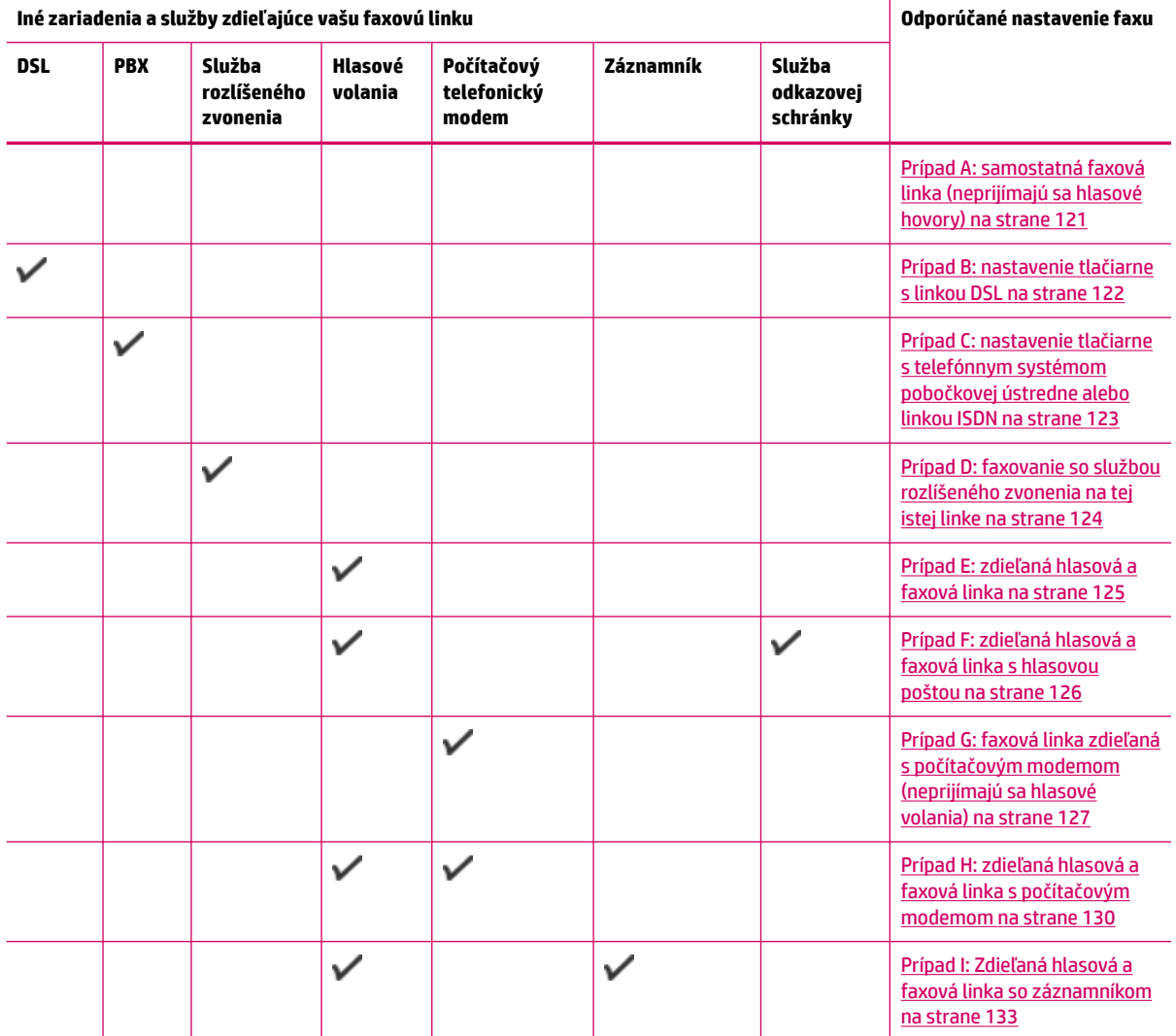

<span id="page-124-0"></span>**Iné zariadenia a služby zdieľajúce vašu faxovú linku Odporúčané nastavenie faxu**

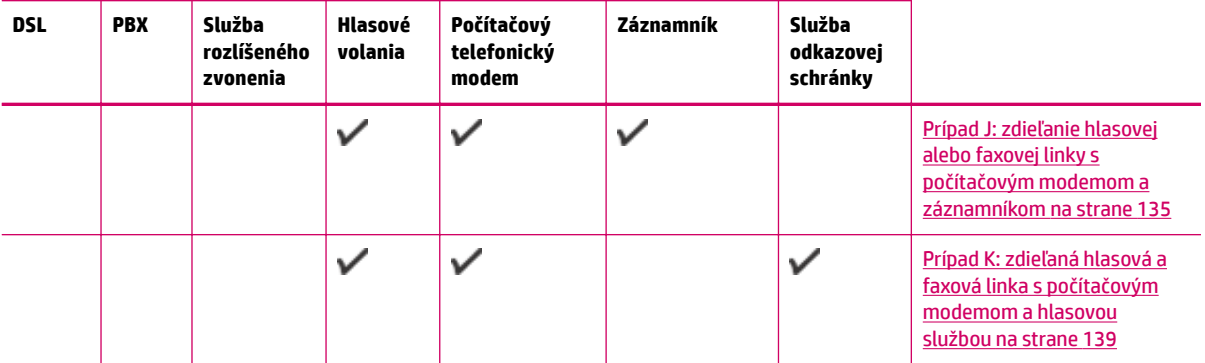

# **Prípad A: samostatná faxová linka (neprijímajú sa hlasové hovory)**

Ak máte samostatnú linku, na ktorej neprijímate žiadne hlasové hovory a nemáte k nej pripojené žiadne iné zariadenia, pripojte tlačiareň podľa pokynov v tejto časti.

**Obrázok B-1** Pohľad na zadnú stranu tlačiarne

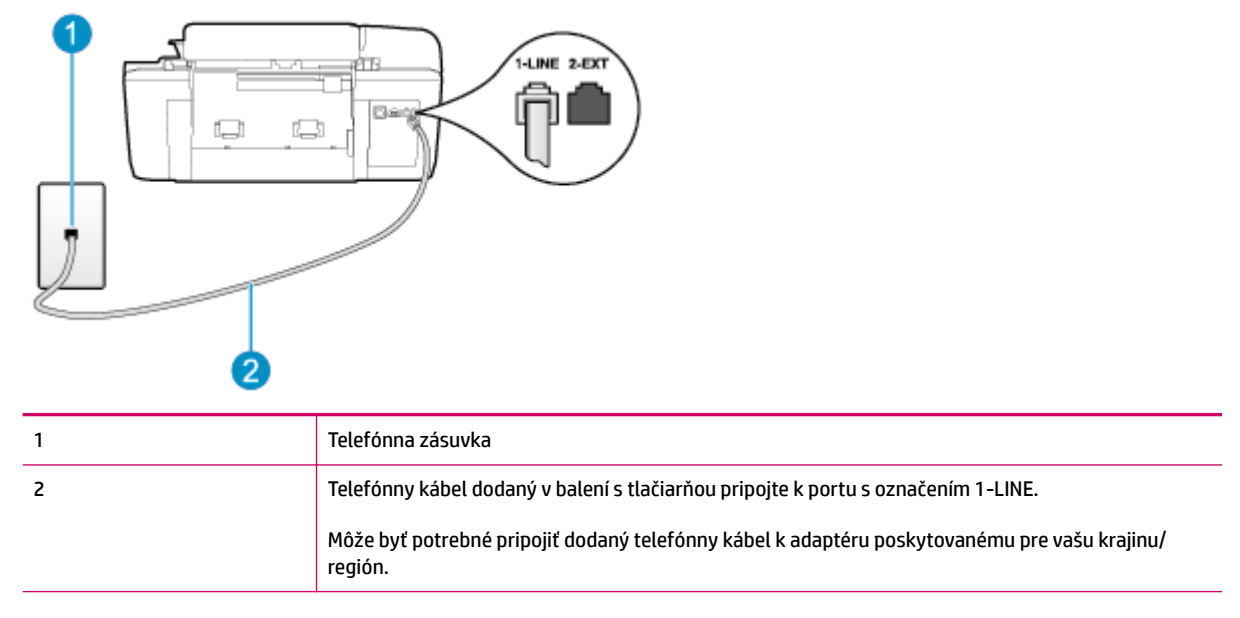

#### **Nastavenie tlačiarne so samostatnou faxovou linkou**

- **1.** Jeden koniec telefónneho kábla dodaného v balení spolu s tlačiarňou pripojte do telefónnej zásuvky v stene a druhý koniec pripojte do portu s označením 1-LINE na zadnej strane tlačiarne.
- **<sup>2</sup> POZNÁMKA:** Môže byť potrebné pripojiť dodaný telefónny kábel k adaptéru poskytovanému pre vašu krajinu/región.

Ak tlačiareň nezapojíte do telefónnej zásuvky v stene pomocou dodaného kábla, pravdepodobne nebudete môcť úspešne faxovať. Tento špeciálny telefónny kábel sa líši od telefónnych káblov, ktoré už používate doma alebo v kancelárii.

**2.** Zapnite nastavenie **Automatická odpoveď** .

- <span id="page-125-0"></span>**3.** (Voliteľná možnosť) Zmeňte nastavenie **Počet zvonení pred odpovedaním** na najnižšie nastavenie (dve zvonenia).
- **4.** Spustite test faxu.

Keď zazvoní telefón, tlačiareň automaticky odpovie po počte zvonení určenom položkou **Počet zvonení pred odpovedaním** . Tlačiareň začne vysielať tóny prijímania faxu do odosielajúceho faxového zariadenia a prijme fax.

# **Prípad B: nastavenie tlačiarne s linkou DSL**

Ak prostredníctvom telekomunikačného operátora používate službu DSL a k tlačiarni nemáte pripojené žiadne iné zariadenia, medzi telefónnu zásuvku v stene a tlačiareň pripojte filter DSL podľa pokynov v tejto časti. Filter DSL odstraňuje digitálny signál, ktorý môže rušiť tlačiareň, takže tlačiareň potom môže správne komunikovať s telefónnou linkou. (Služba DSL sa vo vašej krajine/regióne môže nazývať ADSL.)

**<sup>2</sup> POZNÁMKA:** Ak máte linku DSL a nepripojíte filter DSL, nebudete môcť pomocou tlačiarne odosielať ani prijímať faxy.

#### **Obrázok B-2** Pohľad na zadnú stranu tlačiarne

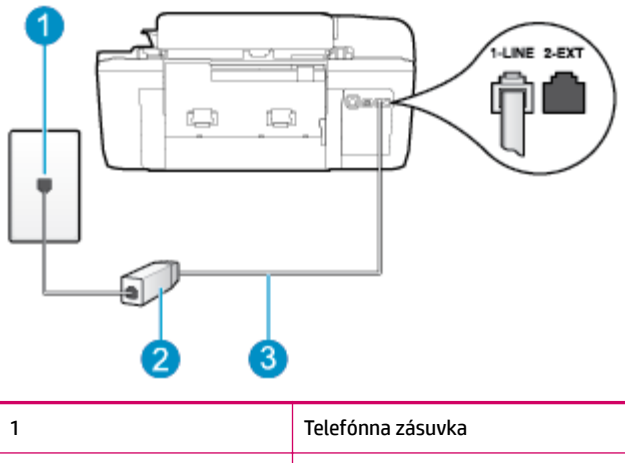

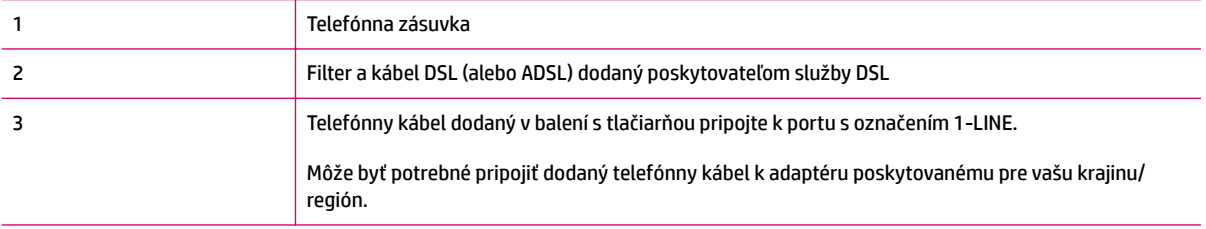

#### <span id="page-126-0"></span>**Nastavenie tlačiarne s pripojením DSL**

- **1.** Filter DSL získate od poskytovateľa služby DSL.
- **2.** Jeden koniec telefónneho kábla dodaného v balení s tlačiarňou pripojte do otvoreného portu na Ƭltri DSL a druhý koniec do portu s označením 1-LINE na zadnej strane tlačiarne.
- **POZNÁMKA:** Môže byť potrebné pripojiť dodaný telefónny kábel k adaptéru poskytovanému pre vašu krajinu/región.

Ak na pripojenie filtra DSL k tlačiarni nepoužijete dodaný kábel, pravdepodobne nebudete môcť úspešne faxovať. Tento špeciálny telefónny kábel sa líši od telefónnych káblov, ktoré už používate doma alebo v kancelárii.

Súčasťou dodávky je len jeden telefónny kábel, pre toto nastavenie budete zrejme potrebovať ďalšie telefónne káble.

- **3.** Ďalší kábel pripojte z filtra DSL do telefónnej zásuvky v stene.
- **4.** Spustite test faxu.

Ak sa vyskytnú problémy s nastavením tlačiarne s voliteľným zariadením, obráťte sa na miestneho poskytovateľa služieb alebo dodávateľa so žiadosťou o ďalšiu pomoc.

#### **Prípad C: nastavenie tlačiarne s telefónnym systémom pobočkovej ústredne alebo linkou ISDN**

Ak používate telefónny systém PBX alebo konvertor a koncový adaptér ISDN, postupujete takto:

- Ak používate systém pobočkovej ústredne alebo konvertor/terminálový adaptér linky ISDN, pripojte tlačiareň k portu, ktorý je určený pre fax a telefón. Skontrolujte, či je koncový adaptér pripojený k správnemu typu prepínača pre vašu krajinu/región.
- **POZNÁMKA:** Niektoré systémy ISDN umožňujú konfigurovať porty pre konkrétne telefónne zariadenie. Napríklad môžete jeden port vyhradiť pre telefón a fax skupiny 3 a druhý port na rôzne účely. Ak nastali problémy pri pripojení k faxovej alebo telefónnej prípojke konvertora ISDN, skúste použiť viacúčelový port. Môže byť označená "multi-combi" alebo podobne.
- Ak používate telefónny systém PBX, vypnite oznámenie prichádzajúceho hovoru.
- **POZNÁMKA:** Mnohé digitálne systémy pobočkovej ústredne majú tón čakajúceho hovoru, ktorý je v predvolenom nastavení zapnutý. Tento tón čakajúceho hovoru ruší všetku faxovú komunikáciu a pomocou tlačiarne nebudete môcť prijímať ani odosielať faxy. Pokyny na vypnutie oznámenia prichádzajúceho hovoru nájdete v dokumentácii dodanej s telefónnym systémom pobočkovej ústredne.
- Ak telefónna linka používa systém PBX, musíte pred vytočením faxového čísla vytočiť číslo vonkajšej linky.
- Na pripojenie tlačiarne k telefónnej zásuvke v stene použite dodaný kábel. V opačnom prípade sa môže stať, že nebudete môcť úspešne faxovať. Tento špeciálny telefónny kábel sa líši od telefónnych káblov, ktoré už používate doma alebo v kancelárii. Ak je dodaný telefónny kábel príliš krátky, môžete si v predajni elektroniky zakúpiť káblovú spojku a predĺžiť ho.

Môže byť potrebné pripojiť dodaný telefónny kábel k adaptéru poskytovanému pre vašu krajinu/región.

Ak sa vyskytnú problémy s nastavením tlačiarne s voliteľným zariadením, obráťte sa na miestneho poskytovateľa služieb alebo dodávateľa so žiadosťou o ďalšiu pomoc.

# <span id="page-127-0"></span>**Prípad D: faxovanie so službou rozlíšeného zvonenia na tej istej linke**

Ak máte predplatenú službu rozlišujúcich vzorov zvonení (od telekomunikačného operátora), ktorá umožňuje mať na jednej telefónnej linke viac telefónnych čísiel, pričom sa pre každé používa iný vzor zvonenia, nastavte tlačiareň podľa pokynov v tejto časti.

#### **Obrázok B-3** Pohľad na zadnú stranu tlačiarne

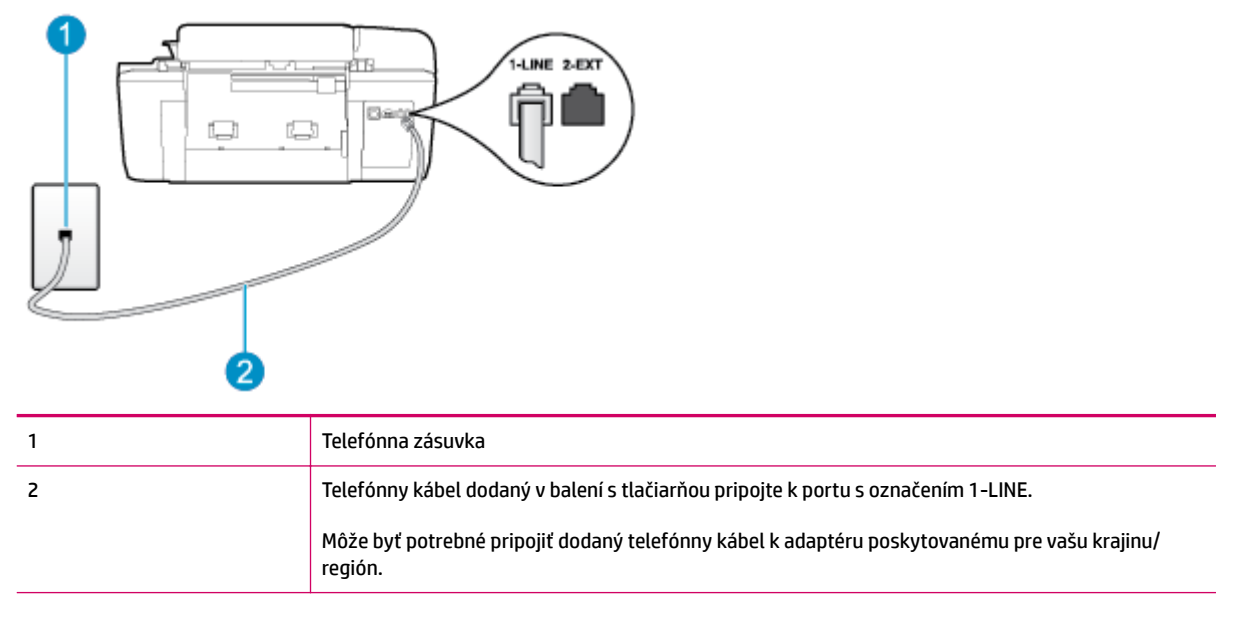

#### **Nastavenie tlačiarne so službou rozlišujúcich vzorov zvonení**

- **1.** Jeden koniec telefónneho kábla dodaného v balení spolu s tlačiarňou pripojte do telefónnej zásuvky v stene a druhý koniec pripojte do portu s označením 1-LINE na zadnej strane tlačiarne.
	- **<sup>2</sup> POZNÁMKA:** Môže byť potrebné pripojiť dodaný telefónny kábel k adaptéru poskytovanému pre vašu krajinu/región.

Ak tlačiareň nezapojíte do telefónnej zásuvky v stene pomocou dodaného kábla, pravdepodobne nebudete môcť úspešne faxovať. Tento špeciálny telefónny kábel sa líši od telefónnych káblov, ktoré už používate doma alebo v kancelárii.

- **2.** Zapnite nastavenie **Automatická odpoveď** .
- **3.** Zmeňte nastavenie **Rozlíšené zvonenie** tak, aby zodpovedalo vzoru, ktorý telefónna spoločnosť pridelila vášmu faxovému číslu.
- **POZNÁMKA:** V predvolenom nastavení tlačiareň odpovedá na všetky vzory zvonení. Ak nenastavíte možnosť **Rozlíšené zvonenie** tak, aby zodpovedala vzoru, ktorý telekomunikačný operátor priradil vášmu faxovému číslu, tlačiareň bude odpovedať na hlasové hovory aj faxové volania, prípadne nebude odpovedať vôbec.
- **TIP:** Pomocou funkcie rozpoznania vzoru zvonenia na ovládacom paneli tlačiarne môžete tiež nastaviť rozlíšené zvonenie. Pomocou tejto funkcie tlačiareň rozpoznáva a nahráva vzor zvonenia prichádzajúceho hovoru a podľa hovoru automaticky určuje rozlíšený vzor zvonenia, ktorý faxovým volaniam priradila telefónna spoločnosť. Ďalšie informácie nájdete v časti [Nastavenie typu voľby](#page-56-0)  [na strane 53](#page-56-0).
- <span id="page-128-0"></span>**4.** (Voliteľná možnosť) Zmeňte nastavenie **Počet zvonení pred odpovedaním** na najnižšie nastavenie (dve zvonenia).
- **5.** Spustite test faxu.

Tlačiareň bude automaticky odpovedať na prichádzajúce hovory s príslušným vzorom zvonenia (nastavenie **Rozlíšené zvonenie** ) po zvolenom počte zvonení (nastavenie **Počet zvonení pred odpovedaním** ). Tlačiareň začne vysielať tóny prijímania faxu do odosielajúceho faxového zariadenia a prijme fax.

Ak sa vyskytnú problémy s nastavením tlačiarne s voliteľným zariadením, obráťte sa na miestneho poskytovateľa služieb alebo dodávateľa so žiadosťou o ďalšiu pomoc.

# **Prípad E: zdieľaná hlasová a faxová linka**

Ak na jednom telefónnom čísle prijímate hlasové aj faxové volania a k tejto telefónnej linke nemáte pripojené žiadne iné kancelárske zariadenie (alebo odkazovú schránku), nastavte tlačiareň podľa pokynov v tejto časti.

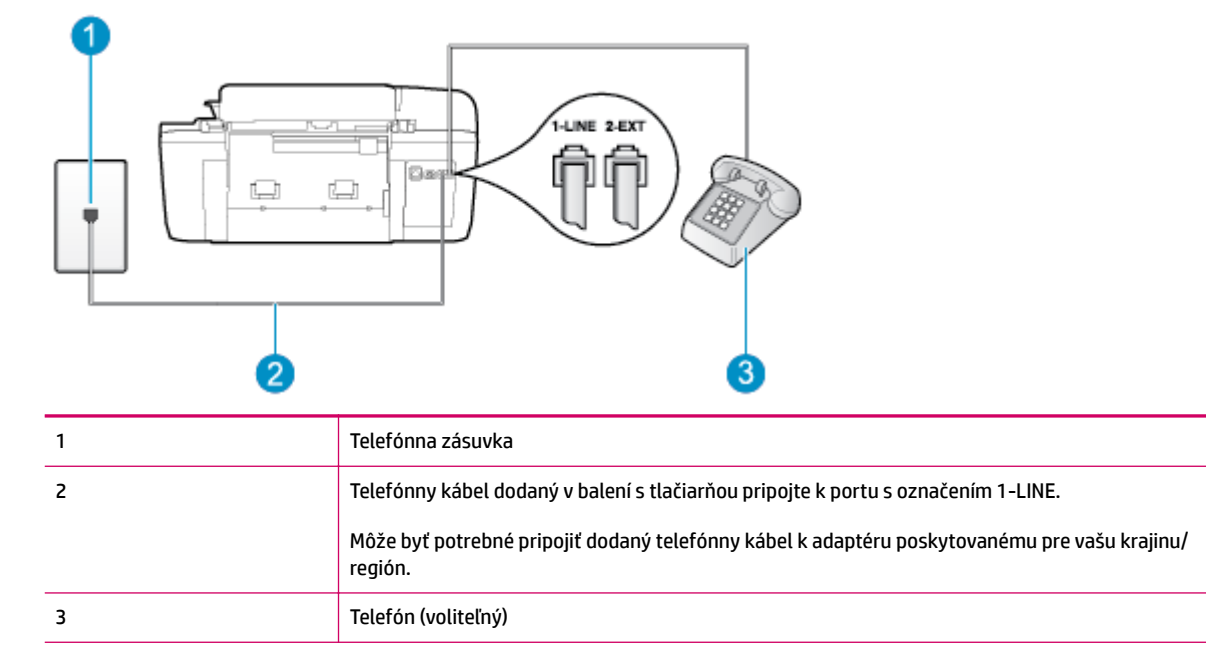

**Obrázok B-4** Pohľad na zadnú stranu tlačiarne

#### **Inštalácia tlačiarne so zdieľanou hlasovou a faxovou linkou**

- **1.** Jeden koniec telefónneho kábla dodaného v balení spolu s tlačiarňou pripojte do telefónnej zásuvky v stene a druhý koniec pripojte do portu s označením 1-LINE na zadnej strane tlačiarne.
- **<sup>2</sup> POZNÁMKA:** Môže byť potrebné pripojiť dodaný telefónny kábel k adaptéru poskytovanému pre vašu krajinu/región.

Ak tlačiareň nezapojíte do telefónnej zásuvky v stene pomocou dodaného kábla, pravdepodobne nebudete môcť úspešne faxovať. Tento špeciálny telefónny kábel sa líši od telefónnych káblov, ktoré už používate doma alebo v kancelárii.

**2.** Vyberte jednu z nasledujúcich možností:

- <span id="page-129-0"></span>● Ak máte paralelný telefónny systém, vyberte bielu zástrčku z portu označeného 2-EXT na zadnej strane tlačiarne a pripojte do tohto portu telefónny kábel.
- Ak používate sériový telefónny systém, pripojte telefón priamo nad kábel tlačiarne s pripojenou telefónnou zástrčkou.
- **3.** Teraz sa musíte rozhodnúť, či chcete, aby tlačiareň odpovedala na volania automaticky, alebo manuálne:
	- Ak nastavíte tlačiareň na **automatické** odpovedanie na hovory, bude prijímať všetky prichádzajúce hovory a faxy. Tlačiareň nebude schopná v tomto prípade rozpoznávať faxové volania a hlasové hovory. Ak sa domnievate, že prichádzajúce volanie je hlasové, budete musieť na hovor odpovedať, skôr ako na hovor odpovie tlačiareň. Ak chcete nastaviť tlačiareň na automatické odpovedanie na hovory, zapnite funkciu **Automatická odpoveď** .
	- Ak nastavíte tlačiareň na **manuálne** prijímanie faxov, na prichádzajúce faxové volania budete musieť odpovedať osobne, inak tlačiareň faxy neprijme. Ak chcete tlačiareň nastaviť na manuálne odpovedanie na hovory, vypnite funkciu **Automatická odpoveď** .
- **4.** Spustite test faxu.

Ak prijmete hovor skôr ako tlačiareň a budete počuť faxové tóny z odosielajúceho faxového zariadenia, musíte na faxové volanie odpovedať manuálne.

Ak sa vyskytnú problémy s nastavením tlačiarne s voliteľným zariadením, obráťte sa na miestneho poskytovateľa služieb alebo dodávateľa so žiadosťou o ďalšiu pomoc.

# **Prípad F: zdieľaná hlasová a faxová linka s hlasovou poštou**

Ak prijímate hlasové aj faxové volania na tom istom telefónnom čísle a zároveň máte prostredníctvom telekomunikačného operátora predplatenú službu odkazovej schránky, nainštalujte tlačiareň podľa pokynov v tejto časti.

**POZNÁMKA:** Ak máte službu hlasovej pošty na tom istom telefónnom čísle, ktoré používate na faxové volania, faxy nemôžete prijímať automaticky. Faxy musíte prijímať manuálne. To znamená, že na prichádzajúce faxové volania musíte odpovedať osobne. Ak napriek tomu chcete prijímať faxy automaticky, obráťte sa na telekomunikačnú spoločnosť a predplaťte si službu rozlíšeného zvonenia alebo si na faxovanie zabezpečte samostatnú telefónnu linku.

**Obrázok B-5** Pohľad na zadnú stranu tlačiarne

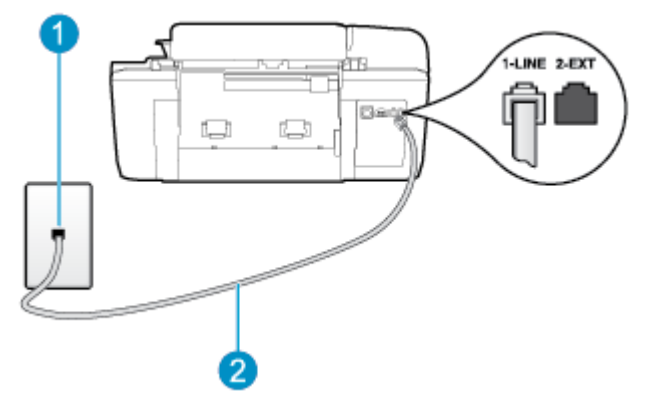

<span id="page-130-0"></span>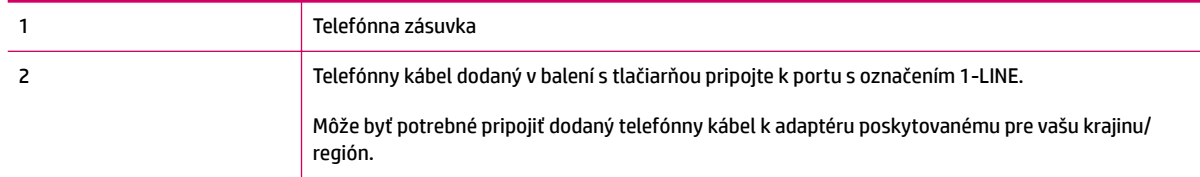

#### **Nastavenie tlačiarne s odkazovou schránkou**

**1.** Jeden koniec telefónneho kábla dodaného v balení spolu s tlačiarňou pripojte do telefónnej zásuvky v stene a druhý koniec pripojte do portu s označením 1-LINE na zadnej strane tlačiarne.

Môže byť potrebné pripojiť dodaný telefónny kábel k adaptéru poskytovanému pre vašu krajinu/región.

**POZNÁMKA:** Môže byť potrebné pripojiť dodaný telefónny kábel k adaptéru poskytovanému pre vašu krajinu/región.

Ak tlačiareň nezapojíte do telefónnej zásuvky v stene pomocou dodaného kábla, pravdepodobne nebudete môcť úspešne faxovať. Tento špeciálny telefónny kábel sa líši od telefónnych káblov, ktoré už používate doma alebo v kancelárii.

- **2.** Vypnite nastavenie **Automatická odpoveď** .
- **3.** Spustite test faxu.

Musíte byť prítomní a osobne odpovedať na prichádzajúce faxové volania, inak tlačiareň nebude môcť prijímať faxy. Musíte spustiť fax manuálne ešte predtým, než volanie prijme záznamník.

Ak sa vyskytnú problémy s nastavením tlačiarne s voliteľným zariadením, obráťte sa na miestneho poskytovateľa služieb alebo dodávateľa so žiadosťou o ďalšiu pomoc.

#### **Prípad G: faxová linka zdieľaná s počítačovým modemom (neprijímajú sa hlasové volania)**

Ak máte faxovú linku, na ktorej sa neprijímajú hlasové volania, a máte k nej pripojený počítačový modem, nastavte tlačiareň podľa pokynov v tejto časti.

- **POZNÁMKA:** Ak máte počítačový telefonický modem, zdieľa telefónnu linku s tlačiarňou. Nemôžete používať modem aj tlačiareň súčasne. Tlačiareň nemôžete použiť na faxovanie napríklad vtedy, ak používate počítačový telefonický modem na odosielanie e-mailov alebo na prístup na internet.
	- Nastavenie tlačiarne s počítačovým telefonickým modemom
	- [Nastavenie tlačiarne s počítačovým modemom DSL/ADSL](#page-132-0)

#### **Nastavenie tlačiarne s počítačovým telefonickým modemom**

Ak používate tú istú telefónnu linku na odosielanie faxov aj pre počítačový telefonický modem, nastavte tlačiareň podľa týchto pokynov.

#### **Obrázok B-6** Pohľad na zadnú stranu tlačiarne

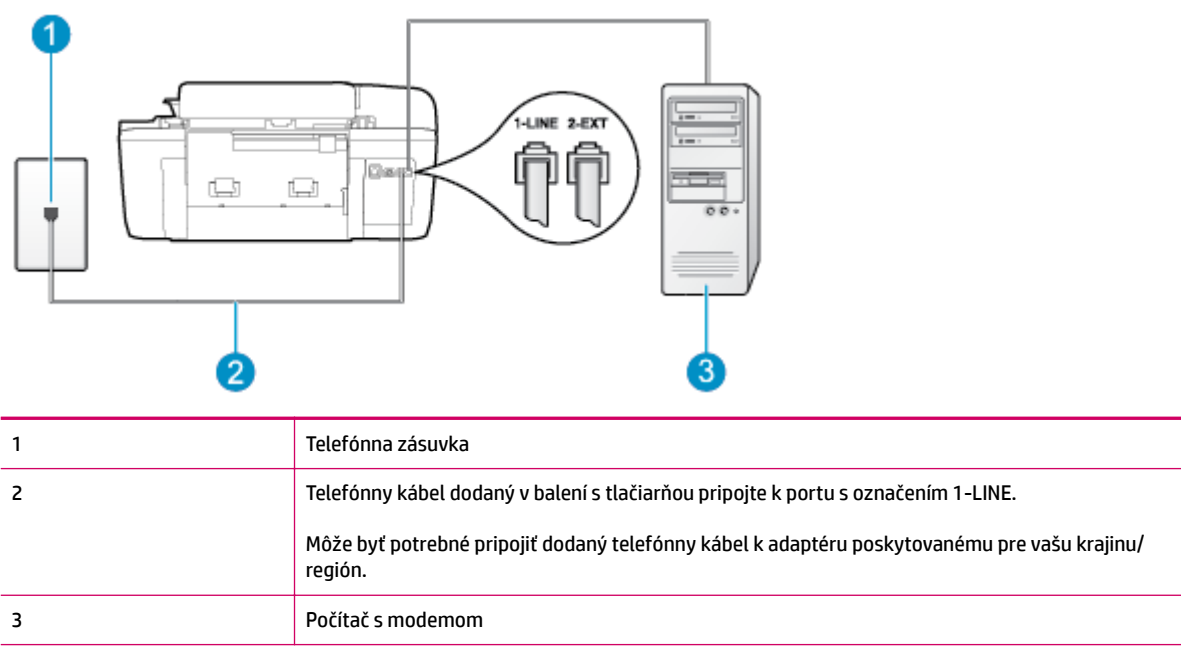

#### **Nastavenie tlačiarne s počítačovým telefonickým modemom**

- **1.** Z portu s označením 2-EXT na zadnej strane tlačiarne vyberte bielu zástrčku.
- **2.** Vyhľadajte telefónny kábel, ktorý sa pripája zo zadnej strany počítača (počítačový telefonický modem) k telefónnej zásuvke v stene. Odpojte kábel z telefónnej zásuvky v stene a zapojte ho do portu s označením 2-EXT na zadnej strane tlačiarne.
- **3.** Jeden koniec telefónneho kábla dodaného v balení spolu s tlačiarňou pripojte do telefónnej zásuvky v stene a druhý koniec pripojte do portu s označením 1-LINE na zadnej strane tlačiarne.
- **POZNÁMKA:** Môže byť potrebné pripojiť dodaný telefónny kábel k adaptéru poskytovanému pre vašu krajinu/región.

Ak tlačiareň nezapojíte do telefónnej zásuvky v stene pomocou dodaného kábla, pravdepodobne nebudete môcť úspešne faxovať. Tento špeciálny telefónny kábel sa líši od telefónnych káblov, ktoré už používate doma alebo v kancelárii.

- **4.** Ak je softvér modemu nastavený na automatické prijímanie faxov do počítača, vypnite toto nastavenie.
- **POZNÁMKA:** Ak nevypnete nastavenie automatického prijímania faxov v softvéri modemu, tlačiareň nebude môcť prijímať faxy.
- **5.** Zapnite nastavenie **Automatická odpoveď** .
- **6.** (Voliteľná možnosť) Zmeňte nastavenie **Počet zvonení pred odpovedaním** na najnižšie nastavenie (dve zvonenia).
- **7.** Spustite test faxu.

Keď zazvoní telefón, tlačiareň automaticky odpovie po počte zvonení určenom v nastavení **Počet zvonení pred odpovedaním** . Tlačiareň začne vysielať tóny prijímania faxu do odosielajúceho faxového zariadenia a prijme fax.

Ak sa vyskytnú problémy s nastavením tlačiarne s voliteľným zariadením, obráťte sa na miestneho poskytovateľa služieb alebo dodávateľa so žiadosťou o ďalšiu pomoc.

#### <span id="page-132-0"></span>**Nastavenie tlačiarne s počítačovým modemom DSL/ADSL**

Ak máte linku DSL a používate ju na odosielanie faxov, nastavte fax podľa týchto pokynov.

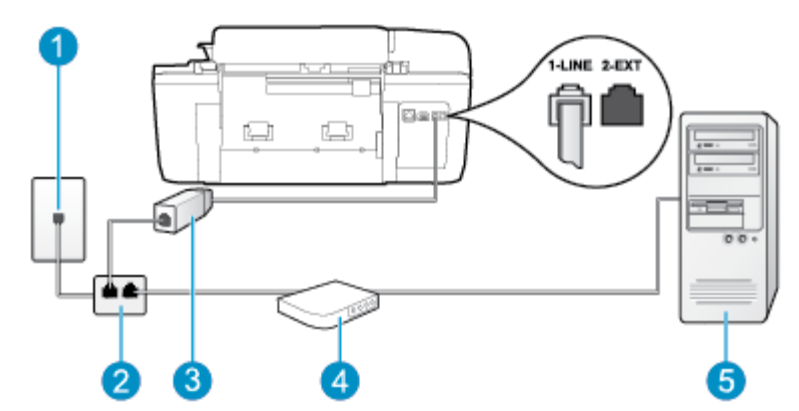

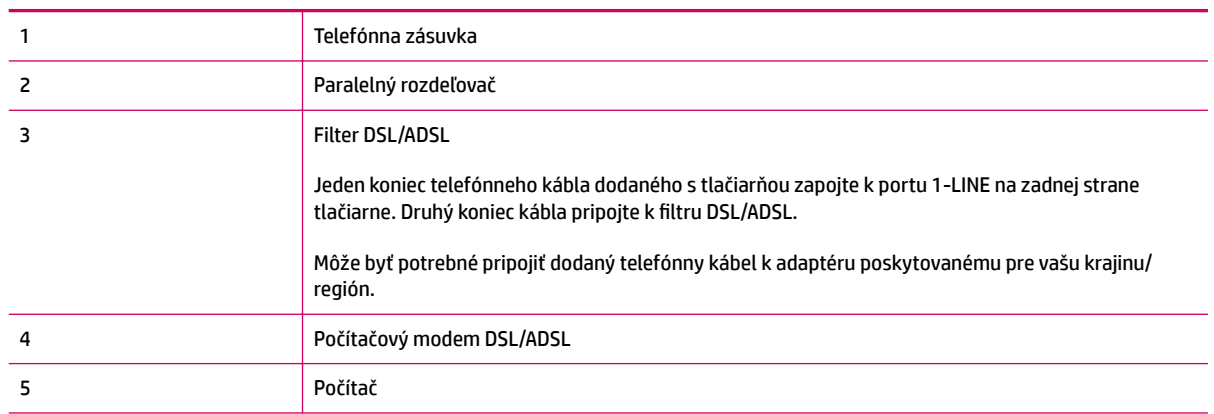

**POZNÁMKA:** Musíte si zakúpiť paralelný rozdeľovač. Paralelný rozdeľovač má jeden port RJ-11 na prednej strane a dva porty RJ-11 na zadnej strane. Nepoužívajte dvojžilový telefónny rozdeľovač, sériový rozdeľovač ani paralelný rozdeľovač s dvoma portami RJ-11 na prednej strane a konektorom na zadnej strane.

**Obrázok B-7** Príklad paralelného rozdeľovača

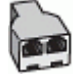

#### <span id="page-133-0"></span>**Nastavenie tlačiarne s počítačovým modemom DSL/ADSL**

- **1.** Filter DSL získate od poskytovateľa služby DSL.
- **2.** Jeden koniec telefónneho kábla dodaného v balení spolu s tlačiarňou pripojte do filtra DSL a druhý koniec pripojte do portu s označením 1-LINE na zadnej strane tlačiarne.
- **POZNÁMKA:** Môže byť potrebné pripojiť dodaný telefónny kábel k adaptéru poskytovanému pre vašu krajinu/región.

Ak na pripojenie filtra DSL k zadnej strane tlačiarne nepoužijete dodaný kábel, pravdepodobne nebudete môcť úspešne faxovať. Tento špeciálny telefónny kábel sa líši od telefónnych káblov, ktoré už používate doma alebo v kancelárii.

- **3.** Filter DSL pripojte k paralelnému rozdeľovaču.
- **4.** Modem DSL pripojte k paralelnému rozdeľovaču.
- **5.** Paralelný rozdeľovač pripojte do zásuvky v stene.
- **6.** Spustite test faxu.

Keď zazvoní telefón, tlačiareň automaticky odpovie po počte zvonení určenom v nastavení **Počet zvonení pred odpovedaním** . Tlačiareň začne vysielať tóny prijímania faxu do odosielajúceho faxového zariadenia a prijme fax.

Ak sa vyskytnú problémy s nastavením tlačiarne s voliteľným zariadením, obráťte sa na miestneho poskytovateľa služieb alebo dodávateľa so žiadosťou o ďalšiu pomoc.

# **Prípad H: zdieľaná hlasová a faxová linka s počítačovým modemom**

V závislosti od počtu telefónnych portov počítača existujú dva rozdielne spôsoby pripojenia tlačiarne k počítaču. Pred pripojením skontrolujte, či má počítač jeden alebo dva telefónne porty.

- **POZNÁMKA:** Ak má počítač len jeden telefónny port, musíte si zakúpiť paralelný rozdeľovač (nazývaný aj káblová spojka) znázornený na obrázku. (Paralelný rozdeľovač má jeden port RJ-11 na prednej strane a dva porty RJ-11 na zadnej strane. Nepoužívajte dvojžilový telefónny rozdeľovač, sériový rozdeľovač ani paralelný rozdeľovač s dvoma portami RJ-11 na prednej strane a konektorom na zadnej strane.)
	- Zdieľanie hlasovej a faxovej linky s počítačovým modemom telefonického pripojenia siete
	- [Zdieľanie hlasovej a faxovej linky s počítačovým modemom DSL/ADSL](#page-135-0)

#### **Zdieľanie hlasovej a faxovej linky s počítačovým modemom telefonického pripojenia siete**

Ak používate telefónnu linku na faxové aj telefónne hovory, nastavte fax na základe týchto pokynov.

V závislosti od počtu telefónnych portov počítača existujú dva rozdielne spôsoby pripojenia tlačiarne k počítaču. Pred pripojením skontrolujte, či má počítač jeden alebo dva telefónne porty.

**POZNÁMKA:** Ak má počítač len jeden telefónny port, musíte si zakúpiť paralelný rozdeľovač (nazývaný aj káblová spojka) znázornený na obrázku. (Paralelný rozdeľovač má jeden port RJ-11 na prednej strane a dva porty RJ-11 na zadnej strane. Nepoužívajte dvojžilový telefónny rozdeľovač, sériový rozdeľovač ani paralelný rozdeľovač s dvoma portami RJ-11 na prednej strane a konektorom na zadnej strane.)

**Obrázok B-8** Príklad paralelného rozdeľovača

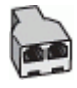

#### **Obrázok B-9** Pohľad na zadnú stranu tlačiarne

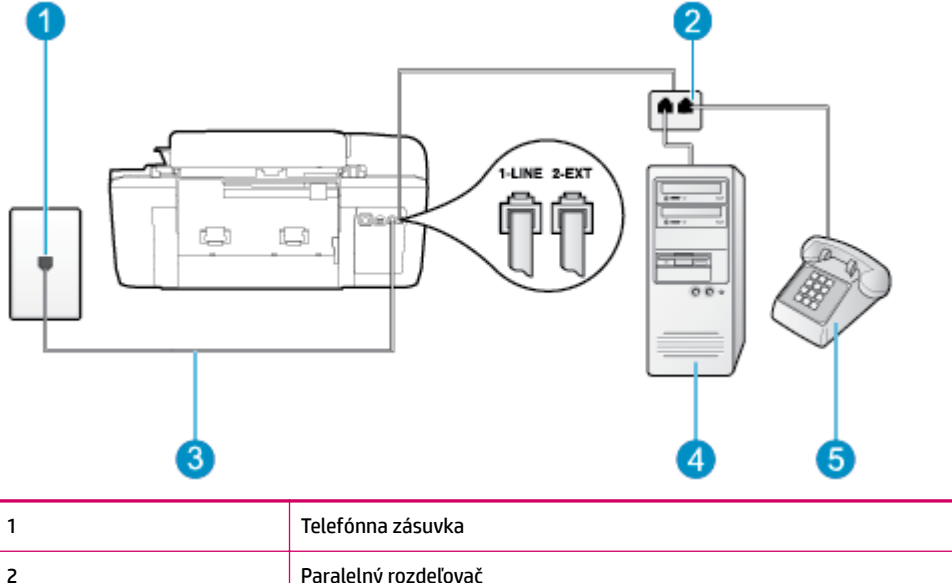

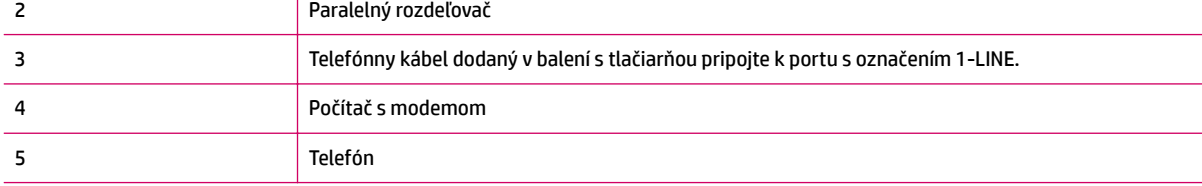

#### **Nastavenie tlačiarne na telefónnej linke zdieľanej s počítačom s dvoma telefónnymi portami**

- **1.** Z portu s označením 2-EXT na zadnej strane tlačiarne vyberte bielu zástrčku.
- **2.** Vyhľadajte telefónny kábel, ktorý sa pripája zo zadnej strany počítača (počítačový telefonický modem) k telefónnej zásuvke v stene. Odpojte kábel z telefónnej zásuvky v stene a zapojte ho do portu s označením 2-EXT na zadnej strane tlačiarne.
- **3.** Pripojte telefón do portu "OUT" v zadnej časti počítačového modemu.
- **4.** Jeden koniec telefónneho kábla dodaného v balení spolu s tlačiarňou pripojte do telefónnej zásuvky v stene a druhý koniec pripojte do portu s označením 1-LINE na zadnej strane tlačiarne.
- **POZNÁMKA:** Môže byť potrebné pripojiť dodaný telefónny kábel k adaptéru poskytovanému pre vašu krajinu/región.

Ak tlačiareň nezapojíte do telefónnej zásuvky v stene pomocou dodaného kábla, pravdepodobne nebudete môcť úspešne faxovať. Tento špeciálny telefónny kábel sa líši od telefónnych káblov, ktoré už používate doma alebo v kancelárii.

- **5.** Ak je softvér modemu nastavený na automatické prijímanie faxov do počítača, vypnite toto nastavenie.
	- **POZNÁMKA:** Ak nevypnete nastavenie automatického prijímania faxov v softvéri modemu, tlačiareň nebude môcť prijímať faxy.
- <span id="page-135-0"></span>**6.** Teraz sa musíte rozhodnúť, či chcete, aby tlačiareň odpovedala na volania automaticky, alebo manuálne:
	- Ak nastavíte tlačiareň na **automatické** odpovedanie na hovory, bude prijímať všetky prichádzajúce hovory a faxy. Tlačiareň nebude schopná v tomto prípade rozpoznávať faxové volania a hlasové hovory. Ak sa domnievate, že prichádzajúce volanie je hlasové, budete musieť na hovor odpovedať, skôr ako na hovor odpovie tlačiareň. Ak chcete nastaviť tlačiareň na automatické odpovedanie na hovory, zapnite funkciu **Automatická odpoveď** .
	- Ak nastavíte tlačiareň na **manuálne** prijímanie faxov, na prichádzajúce faxové volania budete musieť odpovedať osobne, inak tlačiareň faxy neprijme. Ak chcete tlačiareň nastaviť na manuálne odpovedanie na hovory, vypnite funkciu **Automatická odpoveď** .
- **7.** Spustite test faxu.

Ak prijmete hovor skôr ako tlačiareň a budete počuť faxové tóny z odosielajúceho faxového zariadenia, musíte na faxové volanie odpovedať manuálne.

Ak používate telefónnu linku na hlasové volania, faxové volania a počítačový modem telefonického pripojenia siete, nastavte fax podľa týchto pokynov.

Ak sa vyskytnú problémy s nastavením tlačiarne s voliteľným zariadením, obráťte sa na miestneho poskytovateľa služieb alebo dodávateľa so žiadosťou o ďalšiu pomoc.

#### **Zdieľanie hlasovej a faxovej linky s počítačovým modemom DSL/ADSL**

Ak má počítač modem DSL/ADSL, postupujte podľa týchto pokynov

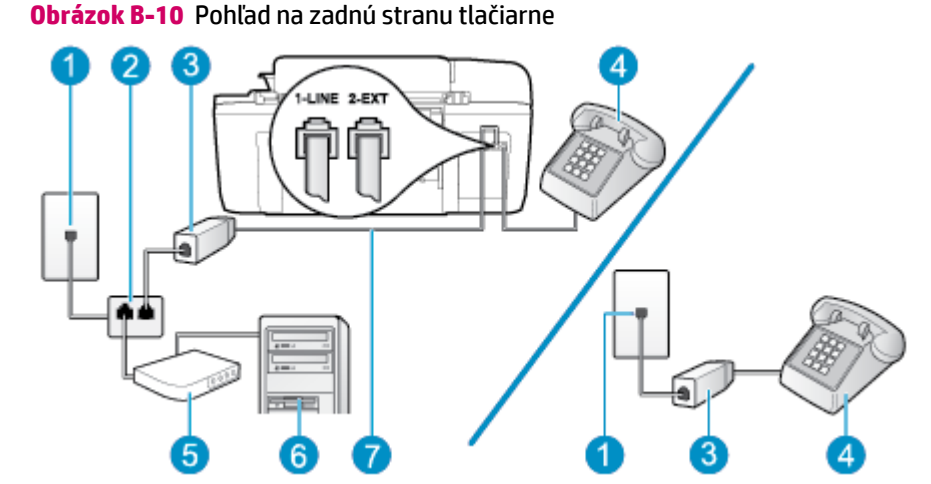

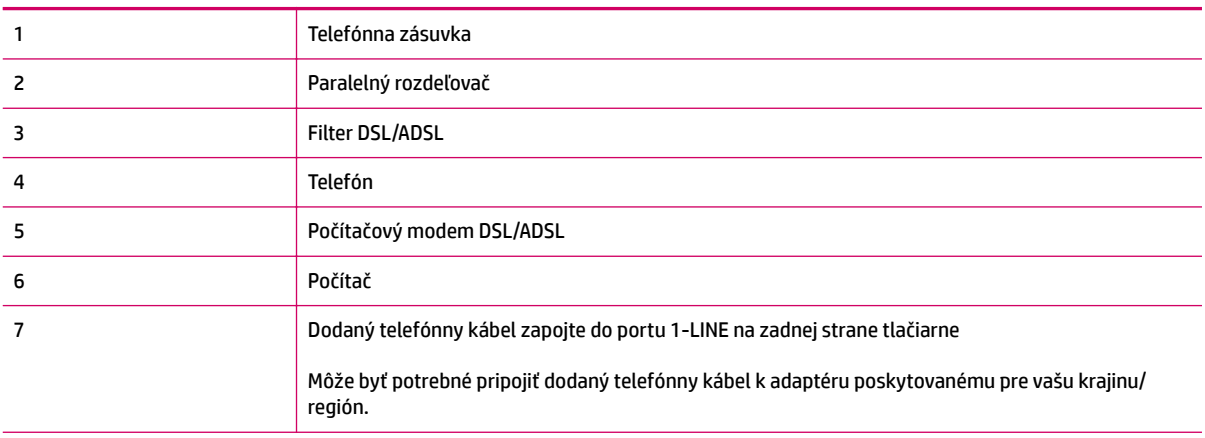

<span id="page-136-0"></span>**POZNÁMKA:** Musíte si zakúpiť paralelný rozdeľovač. Paralelný rozdeľovač má jeden port RJ-11 na prednej strane a dva porty RJ-11 na zadnej strane. Nepoužívajte dvojžilový telefónny rozdeľovač, sériový rozdeľovač ani paralelný rozdeľovač s dvoma portami RJ-11 na prednej strane a konektorom na zadnej strane.

**Obrázok B-11** Príklad paralelného rozdeľovača

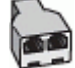

#### **Nastavenie tlačiarne s počítačovým modemom DSL/ADSL**

- **1.** Filter DSL získate od poskytovateľa služby DSL.
- **<sup>2</sup> POZNÁMKA:** Telefóny v iných častiach domácnosti alebo kancelárie, ktoré zdieľajú rovnaké telefónne číslo so službou DSL, musíte pripojiť k ďalším filtrom DSL, aby ste sa vyhli hluku pri hlasových volaniach.
- **2.** Jeden koniec telefónneho kábla dodaného v balení spolu s tlačiarňou pripojte do filtra DSL a druhý koniec pripojte do portu s označením 1-LINE na zadnej strane tlačiarne.
- **<sup>2</sup> POZNÁMKA:** Môže byť potrebné pripojiť dodaný telefónny kábel k adaptéru poskytovanému pre vašu krajinu/región.

Ak na pripojenie filtra DSL k zadnej strane tlačiarne nepoužijete dodaný kábel, pravdepodobne nebudete môcť úspešne faxovať. Tento špeciálny telefónny kábel sa líši od telefónnych káblov, ktoré už používate doma alebo v kancelárii.

- **3.** Ak máte paralelný telefónny systém, vyberte bielu zástrčku z portu označeného 2-EXT na zadnej strane tlačiarne a pripojte do tohto portu telefónny kábel.
- **4.** Filter DSL pripojte k paralelnému rozdeľovaču.
- **5.** Modem DSL pripojte k paralelnému rozdeľovaču.
- **6.** Paralelný rozdeľovač pripojte do zásuvky v stene.
- **7.** Spustite test faxu.

Keď zazvoní telefón, tlačiareň automaticky odpovie po počte zvonení určenom v nastavení **Počet zvonení pred odpovedaním** . Tlačiareň začne vysielať tóny prijímania faxu do odosielajúceho faxového zariadenia a prijme fax.

Ak sa vyskytnú problémy s nastavením tlačiarne s voliteľným zariadením, obráťte sa na miestneho poskytovateľa služieb alebo dodávateľa so žiadosťou o ďalšiu pomoc.

#### **Prípad I: Zdieľaná hlasová a faxová linka so záznamníkom**

Ak na jednom telefónnom čísle prijímate hlasové aj faxové volania a máte aj záznamník, ktorý odpovedá na hlasové volania na tom istom telefónnom čísle, nastavte tlačiareň podľa pokynov v tejto časti.

#### **Obrázok B-12** Pohľad na zadnú stranu tlačiarne

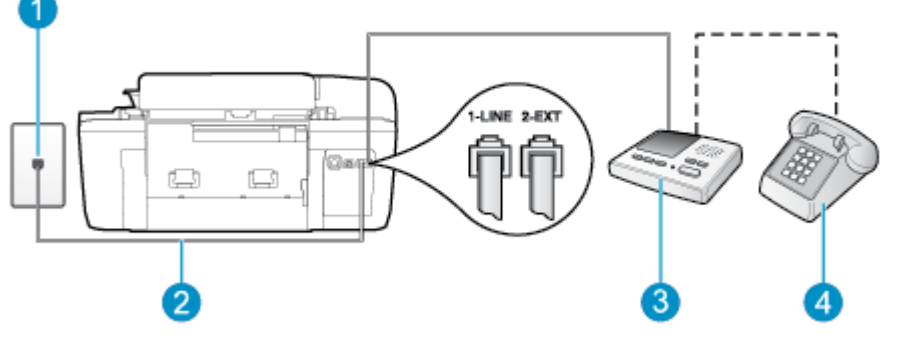

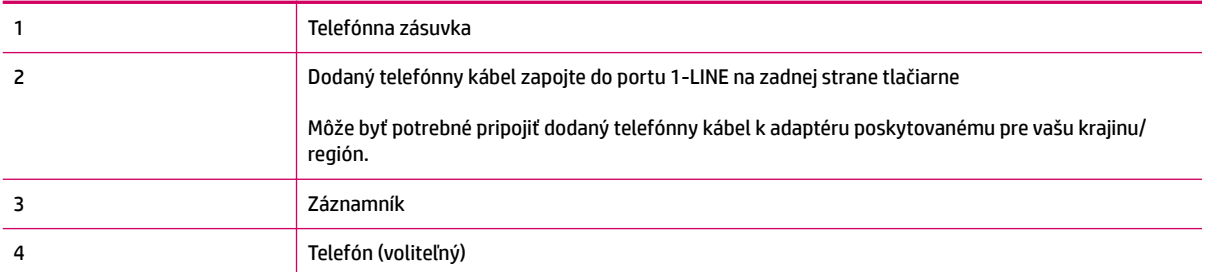

#### **Nastavenie tlačiarne so zdieľanou hlasovou a faxovou linkou so záznamníkom**

- **1.** Z portu s označením 2-EXT na zadnej strane tlačiarne vyberte bielu zástrčku.
- **2.** Odpojte záznamník z telefónnej zásuvky v stene a pripojte ho do portu s označením 2-EXT na zadnej strane tlačiarne.
	- **<sup>2</sup> POZNÁMKA:** Ak nepripojíte záznamník priamo k tlačiarni, tóny faxu z odosielajúceho faxového prístroja sa môžu zaznamenať na záznamník a tlačiareň nemusí prijať faxy.
- **3.** Jeden koniec telefónneho kábla dodaného v balení spolu s tlačiarňou pripojte do telefónnej zásuvky v stene a druhý koniec pripojte do portu s označením 1-LINE na zadnej strane tlačiarne.
	- **<sup>2</sup> POZNÁMKA:** Môže byť potrebné pripojiť dodaný telefónny kábel k adaptéru poskytovanému pre vašu krajinu/región.

Ak tlačiareň nezapojíte do telefónnej zásuvky v stene pomocou dodaného kábla, pravdepodobne nebudete môcť úspešne faxovať. Tento špeciálny telefónny kábel sa líši od telefónnych káblov, ktoré už používate doma alebo v kancelárii.

- **4.** (Voliteľná možnosť) Ak záznamník nemá integrovaný telefón, môžete pripojiť telefón do zadnej časti záznamníka do portu "OUT".
	- **POZNÁMKA:** Ak váš záznamník neumožňuje pripojenie externého telefónu, môžete si kúpiť a použiť paralelný rozdeľovač (známy aj ako káblová spojka) na pripojenie záznamníka aj telefónu k tlačiarni. Pre tieto pripojenia môžete použiť štandardné telefónne káble.
- **5.** Zapnite nastavenie **Automatická odpoveď** .
- **6.** Telefónny záznamník nastavte na odpovedanie po malom počte zvonení.
- <span id="page-138-0"></span>**7.** Zmeňte nastavenie položky **Počet zvonení pred odpovedaním** v tlačiarni na maximálny počet zvonení, ktorý podporuje tlačiareň. (Maximálny počet zvonení sa líši pre jednotlivé krajiny/regióny.)
- **8.** Spustite test faxu.

Keď zazvoní telefón, záznamník odpovie po nastavenom počte zvonení a potom sa prehrá nahraný pozdrav. Tlačiareň bude medzitým sledovať volanie a "počúvať" faxové tóny. Ak tlačiareň zistí prichádzajúce faxové tóny, vyšle tóny prijímania faxu a prijme fax. Ak tlačiareň nezistí žiadne faxové tóny, zastaví monitorovanie linky a telefónny záznamník môže zaznamenať hlasovú správu.

Ak sa vyskytnú problémy s nastavením tlačiarne s voliteľným zariadením, obráťte sa na miestneho poskytovateľa služieb alebo dodávateľa so žiadosťou o ďalšiu pomoc.

# **Prípad J: zdieľanie hlasovej alebo faxovej linky s počítačovým modemom a záznamníkom**

Ak na jednom telefónnom čísle prijímate hlasové aj faxové volania a k tejto telefónnej linke je pripojený aj počítačový modem a záznamník, tlačiareň nastavte podľa pokynov v tejto časti.

**<sup>2</sup> POZNÁMKA:** Keďže počítačový telefonický modem zdieľa jednu telefónnu linku s tlačiarňou, nebudete ich môcť používať súčasne. Tlačiareň nemôžete použiť na faxovanie napríklad vtedy, ak používate počítačový telefonický modem na odosielanie e-mailov alebo na prístup na internet.

- Zdieľanie hlasovej alebo faxovej linky s počítačovým modemom a záznamníkom
- [Zdieľanie hlasovej a faxovej linky s počítačovým modemom DSL/ADSL a záznamníkom](#page-140-0)

#### **Zdieľanie hlasovej alebo faxovej linky s počítačovým modemom a záznamníkom**

V závislosti od počtu telefónnych portov počítača existujú dva rozdielne spôsoby pripojenia tlačiarne k počítaču. Pred pripojením skontrolujte, či má počítač jeden alebo dva telefónne porty.

**POZNÁMKA:** Ak má počítač len jeden telefónny port, musíte si zakúpiť paralelný rozdeľovač (nazývaný aj káblová spojka) znázornený na obrázku. (Paralelný rozdeľovač má jeden port RJ-11 na prednej strane a dva porty RJ-11 na zadnej strane. Nepoužívajte dvojžilový telefónny rozdeľovač, sériový rozdeľovač ani paralelný rozdeľovač s dvoma portami RJ-11 na prednej strane a konektorom na zadnej strane.)

**Obrázok B-13** Príklad paralelného rozdeľovača

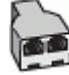

**Obrázok B-14** Pohľad na zadnú stranu tlačiarne

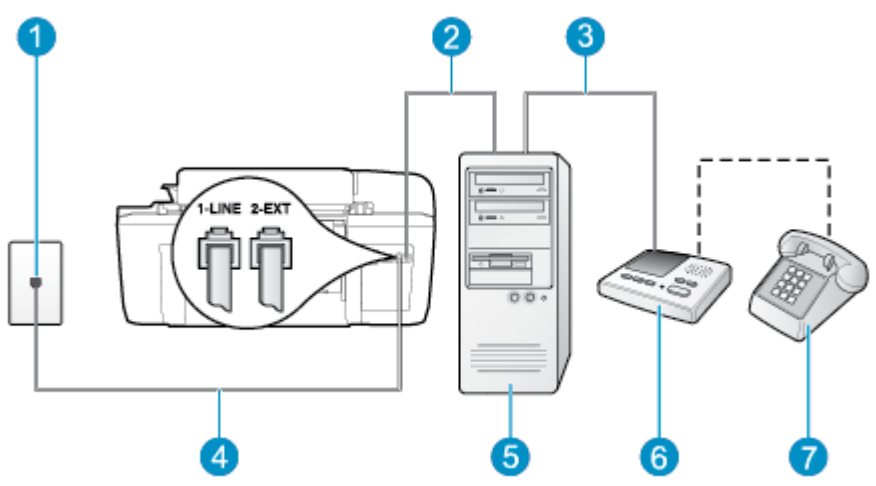

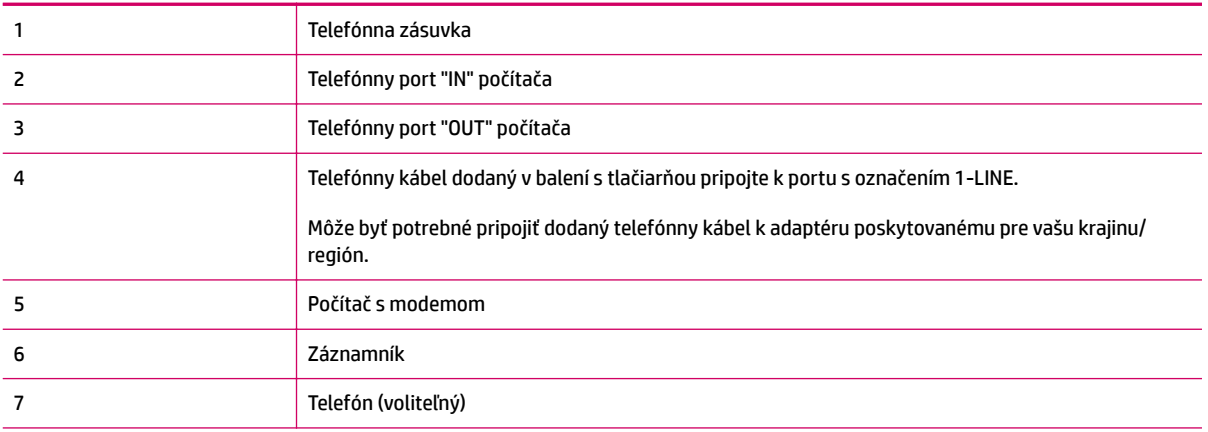

#### **Nastavenie tlačiarne na telefónnej linke zdieľanej s počítačom s dvoma telefónnymi portami**

- **1.** Z portu s označením 2-EXT na zadnej strane tlačiarne vyberte bielu zástrčku.
- **2.** Vyhľadajte telefónny kábel, ktorý sa pripája zo zadnej strany počítača (počítačový telefonický modem) k telefónnej zásuvke v stene. Odpojte kábel z telefónnej zásuvky v stene a zapojte ho do portu s označením 2-EXT na zadnej strane tlačiarne.
- **3.** Odpojte telefónny záznamník z telefónnej zásuvky v stene a pripojte ho do portu s označením "OUT" na zadnej strane počítača (počítačový telefonický modem).
- **4.** Jeden koniec telefónneho kábla dodaného v balení spolu s tlačiarňou pripojte do telefónnej zásuvky v stene a druhý koniec pripojte do portu s označením 1-LINE na zadnej strane tlačiarne.
	- **<sup>2</sup> POZNÁMKA:** Môže byť potrebné pripojiť dodaný telefónny kábel k adaptéru poskytovanému pre vašu krajinu/región.

Ak tlačiareň nezapojíte do telefónnej zásuvky v stene pomocou dodaného kábla, pravdepodobne nebudete môcť úspešne faxovať. Tento špeciálny telefónny kábel sa líši od telefónnych káblov, ktoré už používate doma alebo v kancelárii.

**5.** (Voliteľná možnosť) Ak záznamník nemá integrovaný telefón, môžete pripojiť telefón do zadnej časti záznamníka do portu "OUT".

- <span id="page-140-0"></span>**POZNÁMKA:** Ak váš záznamník neumožňuje pripojenie externého telefónu, môžete si kúpiť a použiť paralelný rozdeľovač (známy aj ako káblová spojka) na pripojenie záznamníka aj telefónu k tlačiarni. Pre tieto pripojenia môžete použiť štandardné telefónne káble.
- **6.** Ak je softvér modemu nastavený na automatické prijímanie faxov do počítača, vypnite toto nastavenie.
- **POZNÁMKA:** Ak nevypnete nastavenie automatického prijímania faxov v softvéri modemu, tlačiareň nebude môcť prijímať faxy.
- **7.** Zapnite nastavenie **Automatická odpoveď** .
- **8.** Telefónny záznamník nastavte na odpovedanie po malom počte zvonení.
- **9.** Zmeňte nastavenie položky **Počet zvonení na odpoveď** na najvyšší možný počet zvonení, ktorý tlačiareň podporuje. (Maximálny počet zvonení sa líši pre jednotlivé krajiny/regióny.)
- **10.** Spustite test faxu.

Keď zazvoní telefón, záznamník odpovie po nastavenom počte zvonení a potom sa prehrá nahraný pozdrav. Tlačiareň bude medzitým sledovať volanie a "počúvať" faxové tóny. Ak tlačiareň zistí prichádzajúce faxové tóny, vyšle tóny prijímania faxu a prijme fax. Ak tlačiareň nezistí žiadne faxové tóny, zastaví monitorovanie linky a telefónny záznamník môže zaznamenať hlasovú správu.

Ak sa vyskytnú problémy s nastavením tlačiarne s voliteľným zariadením, obráťte sa na miestneho poskytovateľa služieb alebo dodávateľa so žiadosťou o ďalšiu pomoc.

#### **Zdieľanie hlasovej a faxovej linky s počítačovým modemom DSL/ADSL a záznamníkom**

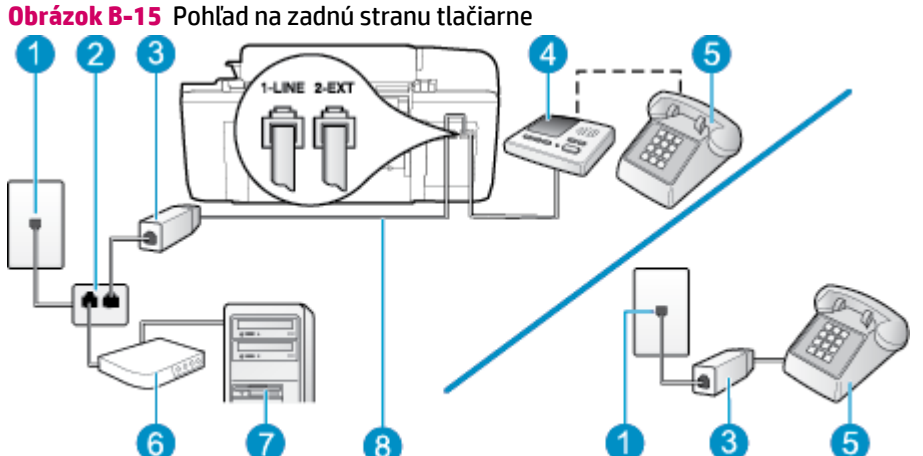

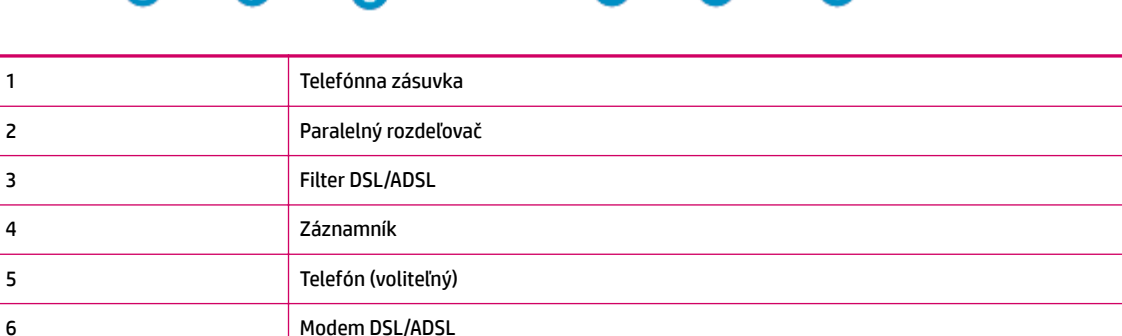

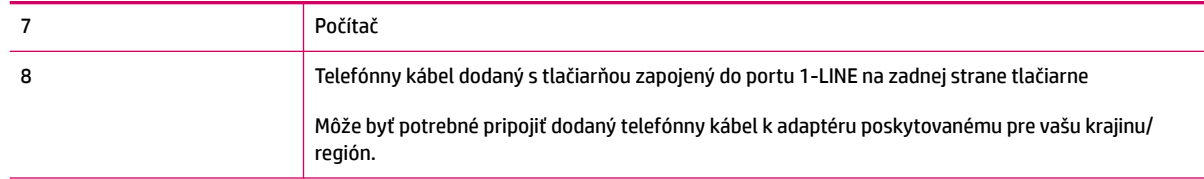

**POZNÁMKA:** Musíte si zakúpiť paralelný rozdeľovač. Paralelný rozdeľovač má jeden port RJ-11 na prednej strane a dva porty RJ-11 na zadnej strane. Nepoužívajte dvojžilový telefónny rozdeľovač, sériový rozdeľovač ani paralelný rozdeľovač s dvoma portami RJ-11 na prednej strane a konektorom na zadnej strane.

**Obrázok B-16** Príklad paralelného rozdeľovača

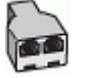

#### **Nastavenie tlačiarne s počítačovým modemom DSL/ADSL**

**1.** Filter DSL/ADSL získate od poskytovateľa služby DSL/ADSL.

**<sup>2</sup> POZNÁMKA:** Telefóny v iných častiach domácnosti alebo kancelárie, ktoré zdieľajú rovnaké telefónne číslo so službou DSL/ADSL, musíte pripojiť k ďalším Ƭltrom DSL/ADSL, aby ste sa vyhli hluku pri hlasových volaniach.

- **2.** Jeden koniec telefónneho kábla dodaného v balení spolu s tlačiarňou pripojte do filtra DSL/ADSL a druhý koniec pripojte do portu s označením 1-LINE na zadnej strane tlačiarne.
	- **POZNÁMKA:** Môže byť potrebné pripojiť dodaný telefónny kábel k adaptéru poskytovanému pre vašu krajinu/región.

Ak na pripojenie filtra DSL/ADSL k tlačiarni nepoužijete dodaný kábel, pravdepodobne nebudete môcť úspešne faxovať. Tento špeciálny telefónny kábel sa líši od telefónnych káblov, ktoré už používate doma alebo v kancelárii.

- **3.** Filter DSL/ADSL pripojte k rozdeľovaču.
- **4.** Odpojte záznamník od telefónnej zásuvky v stene a pripojte ho k portu s označením 2-EXT na zadnej strane tlačiarne.
- **POZNÁMKA:** Ak nepripojíte záznamník priamo k tlačiarni, tóny faxu z odosielajúceho faxového prístroja sa môžu zaznamenať na záznamník a tlačiareň nemusí prijať faxy.
- **5.** Modem DSL pripojte k paralelnému rozdeľovaču.
- **6.** Paralelný rozdeľovač pripojte do zásuvky v stene.
- **7.** Telefónny záznamník nastavte na odpovedanie po malom počte zvonení.
- **8.** Zmeňte nastavenie položky **Počet zvonení pred odpovedaním** v tlačiarni na maximálny počet zvonení, ktorý podporuje tlačiareň.
- **POZNÁMKA:** Maximálny počet zvonení sa líši podľa krajiny/regiónu.
- **9.** Spustite test faxu.

Keď zazvoní telefón, záznamník odpovie po nastavenom počte zvonení a potom sa prehrá nahraný pozdrav. Tlačiareň bude medzitým sledovať volanie a "počúvať" faxové tóny. Ak tlačiareň zistí prichádzajúce faxové

<span id="page-142-0"></span>tóny, vyšle tóny prijímania faxu a prijme fax. Ak tlačiareň nezistí žiadne faxové tóny, zastaví monitorovanie linky a telefónny záznamník môže zaznamenať hlasovú správu.

Ak používate rovnakú telefónnu linku na telefonovanie, faxovanie a počítačový modem DSL, nastavte fax podľa týchto pokynov.

Ak sa vyskytnú problémy s nastavením tlačiarne s voliteľným zariadením, obráťte sa na miestneho poskytovateľa služieb alebo dodávateľa so žiadosťou o ďalšiu pomoc.

#### **Prípad K: zdieľaná hlasová a faxová linka s počítačovým modemom a hlasovou službou**

Ak na jednom telefónnom čísle prijímate hlasové aj faxové volania, na tej istej telefónnej linke používate počítačový telefonický modem a máte aj predplatenú službu odkazovej schránky od telekomunikačného operátora, tlačiareň nastavte podľa pokynov v tejto časti.

**POZNÁMKA:** Ak máte službu hlasovej pošty na tom istom telefónnom čísle, ktoré používate na faxové volania, faxy nemôžete prijímať automaticky. Faxy musíte prijímať manuálne. To znamená, že na prichádzajúce faxové volania musíte odpovedať osobne. Ak napriek tomu chcete prijímať faxy automaticky, obráťte sa na telekomunikačnú spoločnosť a predplaťte si službu rozlíšeného zvonenia alebo si na faxovanie zabezpečte samostatnú telefónnu linku.

Keďže počítačový telefonický modem zdieľa jednu telefónnu linku s tlačiarňou, nebudete ich môcť používať súčasne. Tlačiareň nemôžete použiť na faxovanie napríklad vtedy, ak používate počítačový telefonický modem na odosielanie e-mailov alebo na prístup na internet.

V závislosti od počtu telefónnych portov počítača existujú dva rozdielne spôsoby pripojenia tlačiarne k počítaču. Pred pripojením skontrolujte, či má počítač jeden alebo dva telefónne porty.

● Ak má počítač len jeden telefónny port, musíte si zakúpiť paralelný rozdeľovač (nazývaný aj káblová spojka) znázornený na obrázku. (Paralelný rozdeľovač má jeden port RJ-11 na prednej strane a dva porty RJ-11 na zadnej strane. Nepoužívajte dvojžilový telefónny rozdeľovač, sériový rozdeľovač ani paralelný rozdeľovač s dvoma portami RJ-11 na prednej strane a konektorom na zadnej strane.)

**Obrázok B-17** Príklad paralelného rozdeľovača

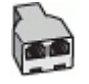

Ak sa vaša krajina/región uvádza v tabuľke, pravdepodobne máte paralelný telefónny systém. V paralelnom telefónnom systéme môžete zdieľané telefónne zariadenie pripojiť k telefónnej linke prostredníctvom portu 2-EXT na zadnej strane tlačiarne.

#### **Obrázok B-18** Pohľad na zadnú stranu tlačiarne

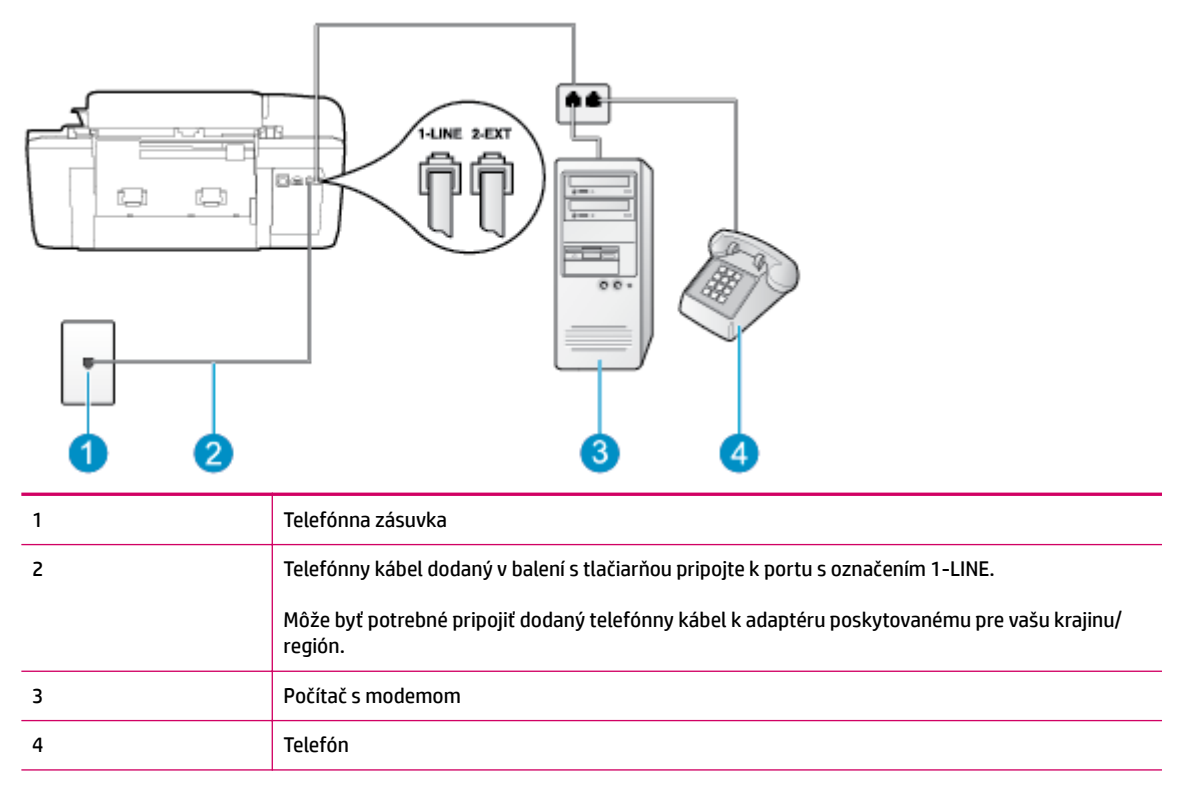

#### **Nastavenie tlačiarne na telefónnej linke zdieľanej s počítačom s dvoma telefónnymi portami**

- **1.** Z portu s označením 2-EXT na zadnej strane tlačiarne vyberte bielu zástrčku.
- **2.** Vyhľadajte telefónny kábel, ktorý sa pripája zo zadnej strany počítača (počítačový telefonický modem) k telefónnej zásuvke v stene. Odpojte kábel z telefónnej zásuvky v stene a zapojte ho do portu s označením 2-EXT na zadnej strane tlačiarne.
- **3.** Pripojte telefón do portu "OUT" v zadnej časti počítačového modemu.
- **4.** Jeden koniec telefónneho kábla dodaného v balení spolu s tlačiarňou pripojte do telefónnej zásuvky v stene a druhý koniec pripojte do portu s označením 1-LINE na zadnej strane tlačiarne.
	- **POZNÁMKA:** Môže byť potrebné pripojiť dodaný telefónny kábel k adaptéru poskytovanému pre vašu krajinu/región.

Ak tlačiareň nezapojíte do telefónnej zásuvky v stene pomocou dodaného kábla, pravdepodobne nebudete môcť úspešne faxovať. Tento špeciálny telefónny kábel sa líši od telefónnych káblov, ktoré už používate doma alebo v kancelárii.

- **5.** Ak je softvér modemu nastavený na automatické prijímanie faxov do počítača, vypnite toto nastavenie.
	- **POZNÁMKA:** Ak nevypnete nastavenie automatického prijímania faxov v softvéri modemu, tlačiareň nebude môcť prijímať faxy.
- **6.** Vypnite nastavenie **Automatická odpoveď** .
- **7.** Spustite test faxu.

Musíte byť prítomní a osobne odpovedať na prichádzajúce faxové volania, inak tlačiareň nebude môcť prijímať faxy.
Ak sa vyskytnú problémy s nastavením tlačiarne s voliteľným zariadením, obráťte sa na miestneho poskytovateľa služieb alebo dodávateľa so žiadosťou o ďalšiu pomoc.

# <span id="page-145-0"></span>**Test nastavenia faxu**

Test nastavenia faxu slúži na kontrolu stavu tlačiarne a na kontrolu, či je správne nastavená na faxovanie. Tento test vykonajte až po dokončení nastavenia tlačiarne na faxovanie. V teste sa vykonajú nasledujúce kontroly:

- Kontrola hardvéru faxu
- Overenie pripojenia správneho typu telefónneho kábla k tlačiarni
- Kontroluje, či je telefónny kábel pripojený do správneho portu
- Kontrola oznamovacieho tónu
- Test stavu pripojenia telefónnej linky
- Kontrola aktívnosti telefónnej linky

Tlačiareň vytlačí správu s výsledkami testu. Ak test zlyhá, preštudujte si v správe informácie o možnosti riešenia problému a test zopakujte.

#### **Test nastavenia faxu prostredníctvom ovládacieho panela tlačiarne**

- 1. Tlačiareň nastavte na faxovanie v súlade s pokynmi pre špecifickú konfiguráciu domáceho alebo kancelárskeho prostredia, ktoré používate.
- **2.** Pred spustením testu skontrolujte, či sú nainštalované atramentové kazety a či je do vstupného zásobníka vložený papier bežnej veľkosti.
- **3.** Na obrazovke Úvod na displeji tlačiarne stlačením tlačidiel **Nahor** a **Nadol** vyberte položku **Fax** a potom stlačte tlačidlo **OK** .
- **4.** Vyberte položku **Nastavenia**, položku **Rozšírené nastavenia**, položku **Sprievodca nastavením faxu** a potom postupujte podľa pokynov na obrazovke.

Tlačiareň zobrazí stav testu na displeji a vytlačí správu.

- **5.** Preštudujte si správu.
	- Ak test prebehol bez problémov a stále sa pri faxovaní vyskytujú problémy, kontrolou nastavení faxu uvedených v správe overte, či sú správne nastavenia. Problémy pri faxovaní môžu byť spôsobené prázdnym alebo nesprávnym nastavením faxu.
	- Ak test zlyhá, preštudujte si informácie v správe ešte raz a nájdite možné riešenie problému.

# **Register**

# **A**

ADSL, nastavenie faxu s paralelné telefónne systémy [122](#page-125-0)

# **D**

DSL, nastavenie faxu s paralelné telefónne systémy [122](#page-125-0)

#### **F** fax

DSL, nastavenie (paralelné telefónne systémy) [122](#page-125-0) hlasová pošta, nastavenie (paralelné telefónne systémy) [126](#page-129-0) internetový protokol, prostredníctvom [56](#page-59-0) linka ISDN, nastavenie (paralelné telefónne systémy) [123](#page-126-0) modem, zdieľané s (paralelné telefónne systémy) [127](#page-130-0) modem a hlasová linka, zdieľané s (paralelné telefónne systémy) [130](#page-133-0) modem a hlasová služba, zdieľané s (paralelné telefónne systémy) [139](#page-142-0) modem a záznamník, zdieľané s (paralelné telefónne systémy) [135](#page-138-0) nastavenie rozlíšeného zvonenia (paralelné telefónne systémy) [124](#page-127-0) nastavenie samostatnej linky (paralelné telefónne systémy) [121](#page-124-0)

nastavenie zdieľanej telefónnej linky (paralelné telefónne systémy) [125](#page-128-0) systém pobočkovej ústredne, nastavenie (paralelné telefónne systémy) [123](#page-126-0) špecifikácie faxu [103](#page-106-0) test nastavenia [142](#page-145-0) záznamník, nastavenie (paralelné telefónne systémy) [133](#page-136-0) záznamník a modem, zdieľané s (paralelné telefónne systémy) [135](#page-138-0)

# **H**

hlasová pošta nastavenie s faxom (paralelné telefónne systémy) [126](#page-129-0) hlasová služba nastavenie s faxom a počítačovým modemom (paralelné telefónne systémy) [139](#page-142-0)

internetový protokol fax, používanie [56](#page-59-0)

# **K**

**I**

kopírovanie špecifikácie [102](#page-105-0)

# **L**

linka ISDN, nastavenie s faxom paralelné telefónne systémy [123](#page-126-0)

# **M**

modem zdieľané s faxom (paralelné telefónne systémy) [127](#page-130-0)

zdieľané s faxom a hlasovou službou (paralelné telefónne systémy) [139](#page-142-0) zdieľané s faxom a záznamníkom (paralelné telefónne systémy) [135](#page-138-0) zdieľané s faxovou a hlasovou linkou (paralelné telefónne systémy) [130](#page-133-0)

# **N**

nastavenie DSL (paralelné telefónne systémy) [122](#page-125-0) hlasová pošta (paralelné telefónne systémy) [126](#page-129-0) hlasová služba a počítačový modem (paralelné telefónne systémy) [139](#page-142-0) linka ISDN (paralelné telefónne systémy) [123](#page-126-0) počítačový modem (paralelné telefónne systémy) [127](#page-130-0) počítačový modem a hlasová linka (paralelné telefónne systémy) [130](#page-133-0) počítačový modem a hlasová služba (paralelné telefónne systémy) [139](#page-142-0) počítačový modem a záznamník (paralelné telefónne systémy) [135](#page-138-0) rozlíšené zvonenie (paralelné telefónne systémy) [124](#page-127-0) samostatná faxová linka (paralelné telefónne systémy) [121](#page-124-0)

systém pobočkovej ústredne (paralelné telefónne systémy) [123](#page-126-0) testovanie faxu [142](#page-145-0) záznamník (paralelné telefónne systémy) [133](#page-136-0) záznamník a modem (paralelné telefónne systémy) [135](#page-138-0) zdieľaná telefónna linka (paralelné telefónne systémy) [125](#page-128-0)

## **O**

obdobie poskytovania telefonickej podpory obdobie poskytovania podpory [92](#page-95-0) ovládací panel funkcie [6](#page-9-0) tlačidlá [6](#page-9-0)

# **P**

papier odporúčané typy [22](#page-25-0) paralelné telefónne systémy nastavenie linky DSL [122](#page-125-0) nastavenie linky ISDN [123](#page-126-0) nastavenie modemu [127](#page-130-0) nastavenie modemu a hlasovej služby [139](#page-142-0) nastavenie modemu a záznamníka [135](#page-138-0) nastavenie modemu zdieľaného s hlasovou linkou [130](#page-133-0) nastavenie pobočkovej ústredne [123](#page-126-0) nastavenie rozlíšeného zvonenia [124](#page-127-0) nastavenie samostatnej linky [121](#page-124-0) nastavenie záznamníka [133](#page-136-0) nastavenie zdieľanej linky [125](#page-128-0) počítačový modem zdieľané s faxom (paralelné telefónne systémy) [127](#page-130-0) zdieľané s faxom a hlasovou službou (paralelné telefónne systémy) [139](#page-142-0)

zdieľané s faxom a záznamníkom (paralelné telefónne systémy) [135](#page-138-0) zdieľané s faxovou a hlasovou linkou (paralelné telefónne systémy) [130](#page-133-0) podpora pre zákazníkov záruka [92](#page-95-0) postup pri poskytovaní podpory [91](#page-94-0) po uplynutí obdobia poskytovania podpory [92](#page-95-0) prostredie požiadavky na prevádzkové prostredie [101](#page-104-0) Program environmentálneho dozoru výrobku [105](#page-108-0)

## **R**

recyklovať atramentové kazety [106](#page-109-0) regulačné informácie [109](#page-112-0) regulačné upozornenia regulačné číslo identifikácie modelu [109](#page-112-0) rozlíšené zvonenie paralelné telefónne systémy [124](#page-127-0)

# **S**

skenovanie špecifikácie skenovania [102](#page-105-0) systémové požiadavky [101](#page-104-0) systém pobočkovej ústredne, nastavenie s faxom paralelné telefónne systémy [123](#page-126-0)

# **T**

technické informácie požiadavky na prevádzkové prostredie [101](#page-104-0) systémové požiadavky [101](#page-104-0) špecifikácie faxu [103](#page-106-0) špecifikácie kopírovania [102](#page-105-0) špecifikácie skenovania [102](#page-105-0) špecifikácie tlače [102](#page-105-0) telefonická podpora [91](#page-94-0) telefonický modem zdieľaná s faxom a hlasovou službou (paralelné telefónne systémy) [139](#page-142-0)

zdieľané s faxom (paralelné telefónne systémy) [127](#page-130-0) zdieľané s faxom a záznamníkom (paralelné telefónne systémy) [135](#page-138-0) zdieľané s faxovou a hlasovou linkou (paralelné telefónne systémy) [130](#page-133-0) testy, fax nastavenie [142](#page-145-0) tlač špecifikácie [102](#page-105-0) tlačidlá, ovládací panel [6](#page-9-0)

## **V**

Volanie cez internet [56](#page-59-0) vzor zvonenia pre odpoveď paralelné telefónne systémy [124](#page-127-0)

## **Z**

záruka [92](#page-95-0) záznamník nastavenie s faxom (paralelné telefónne systémy) [133](#page-136-0) nastavenie s faxom a modemom [135](#page-138-0)